# $\frac{d\ln\ln}{d}$

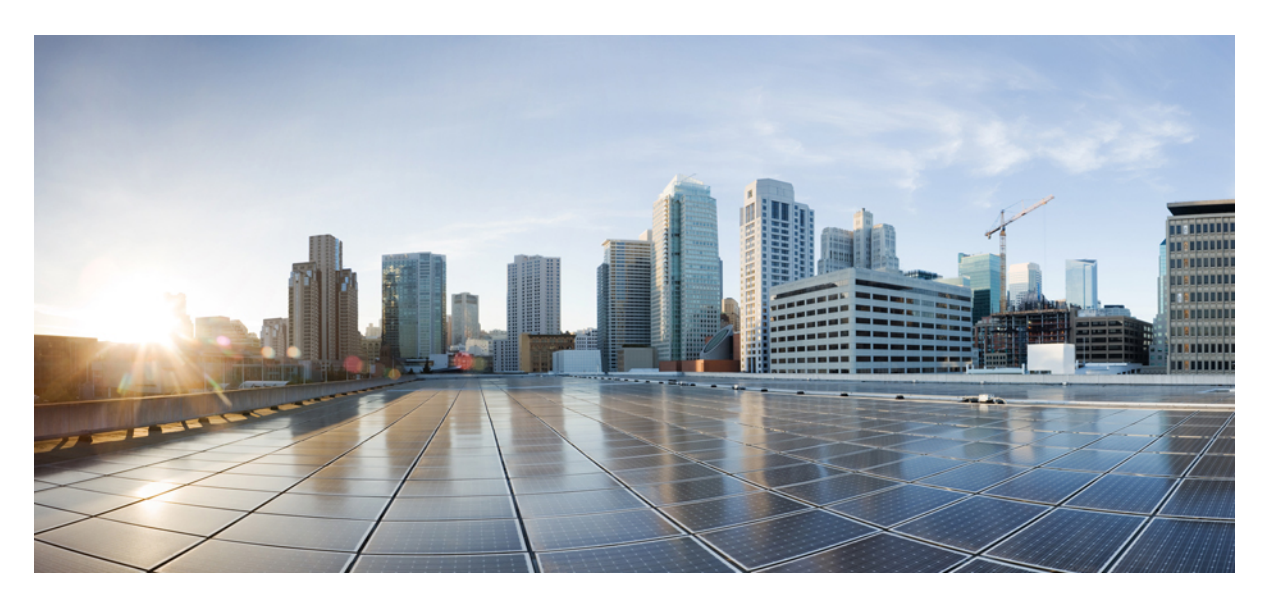

### **Webex Messenger Deployment for Cisco Jabber 12.8**

**First Published:** 2020-01-22 **Last Modified:** 2024-04-02

#### **Americas Headquarters**

Cisco Systems, Inc. 170 West Tasman Drive San Jose, CA 95134-1706 USA http://www.cisco.com Tel: 408 526-4000 800 553-NETS (6387) Fax: 408 527-0883

THE SPECIFICATIONS AND INFORMATION REGARDING THE PRODUCTS IN THIS MANUAL ARE SUBJECT TO CHANGE WITHOUT NOTICE. ALL STATEMENTS, INFORMATION, AND RECOMMENDATIONS IN THIS MANUAL ARE BELIEVED TO BE ACCURATE BUT ARE PRESENTED WITHOUT WARRANTY OF ANY KIND, EXPRESS OR IMPLIED. USERS MUST TAKE FULL RESPONSIBILITY FOR THEIR APPLICATION OF ANY PRODUCTS.

THE SOFTWARE LICENSE AND LIMITED WARRANTY FOR THE ACCOMPANYING PRODUCT ARE SET FORTH IN THE INFORMATION PACKET THAT SHIPPED WITH THE PRODUCT AND ARE INCORPORATED HEREIN BY THIS REFERENCE. IF YOU ARE UNABLE TO LOCATE THE SOFTWARE LICENSE OR LIMITED WARRANTY, CONTACT YOUR CISCO REPRESENTATIVE FOR A COPY.

The Cisco implementation of TCP header compression is an adaptation of a program developed by the University of California, Berkeley (UCB) as part of UCB's public domain version of the UNIX operating system. All rights reserved. Copyright © 1981, Regents of the University of California.

NOTWITHSTANDING ANY OTHER WARRANTY HEREIN, ALL DOCUMENT FILES AND SOFTWARE OF THESE SUPPLIERS ARE PROVIDED "AS IS" WITH ALL FAULTS. CISCO AND THE ABOVE-NAMED SUPPLIERS DISCLAIM ALL WARRANTIES, EXPRESSED OR IMPLIED, INCLUDING, WITHOUT LIMITATION, THOSE OF MERCHANTABILITY, FITNESS FOR A PARTICULAR PURPOSE AND NONINFRINGEMENT OR ARISING FROM A COURSE OF DEALING, USAGE, OR TRADE PRACTICE.

IN NO EVENT SHALL CISCO OR ITS SUPPLIERS BE LIABLE FOR ANY INDIRECT, SPECIAL, CONSEQUENTIAL, OR INCIDENTAL DAMAGES, INCLUDING, WITHOUT LIMITATION, LOST PROFITS OR LOSS OR DAMAGE TO DATA ARISING OUT OF THE USE OR INABILITY TO USE THIS MANUAL, EVEN IF CISCO OR ITS SUPPLIERS HAVE BEEN ADVISED OF THE POSSIBILITY OF SUCH DAMAGES.

Any Internet Protocol (IP) addresses and phone numbers used in this document are not intended to be actual addresses and phone numbers. Any examples, command display output, network topology diagrams, and other figures included in the document are shown for illustrative purposes only. Any use of actual IP addresses or phone numbers in illustrative content is unintentional and coincidental.

All printed copies and duplicate soft copies of this document are considered uncontrolled. See the current online version for the latest version.

Cisco has more than 200 offices worldwide. Addresses and phone numbers are listed on the Cisco website at www.cisco.com/go/offices.

Cisco and the Cisco logo are trademarks or registered trademarks of Cisco and/or its affiliates in the U.S. and other countries. To view a list of Cisco trademarks, go to this URL: <https://www.cisco.com/c/en/us/about/legal/trademarks.html>. Third-party trademarks mentioned are the property of their respective owners. The use of the word partner does not imply a partnership relationship between Cisco and any other company. (1721R)

© 2024 Cisco Systems, Inc. All rights reserved.

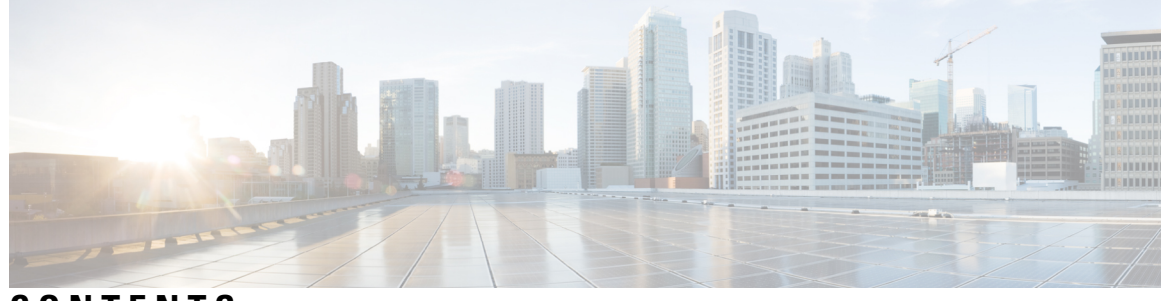

**CONTENTS**

 $\overline{\phantom{a}}$ 

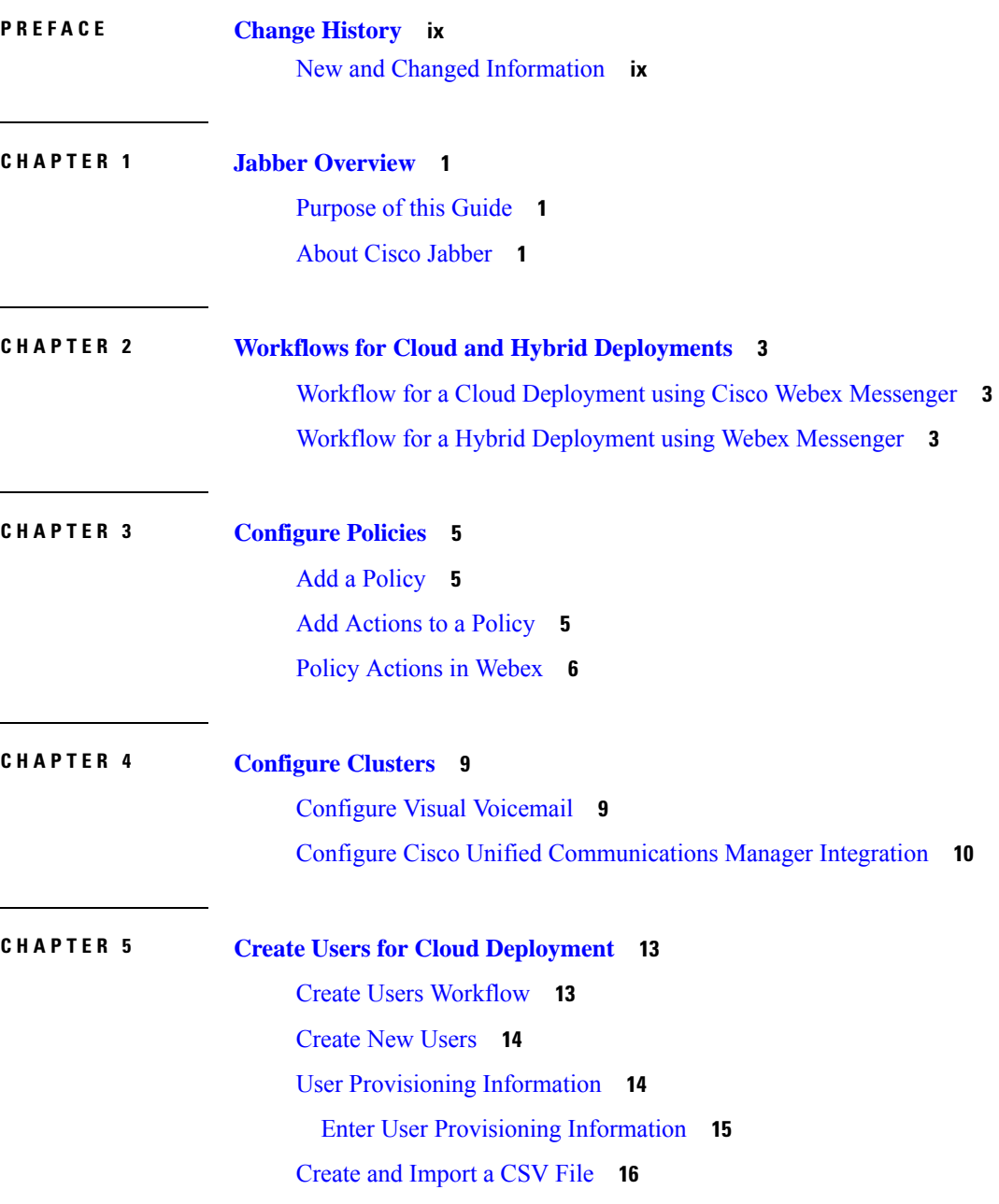

Ē.

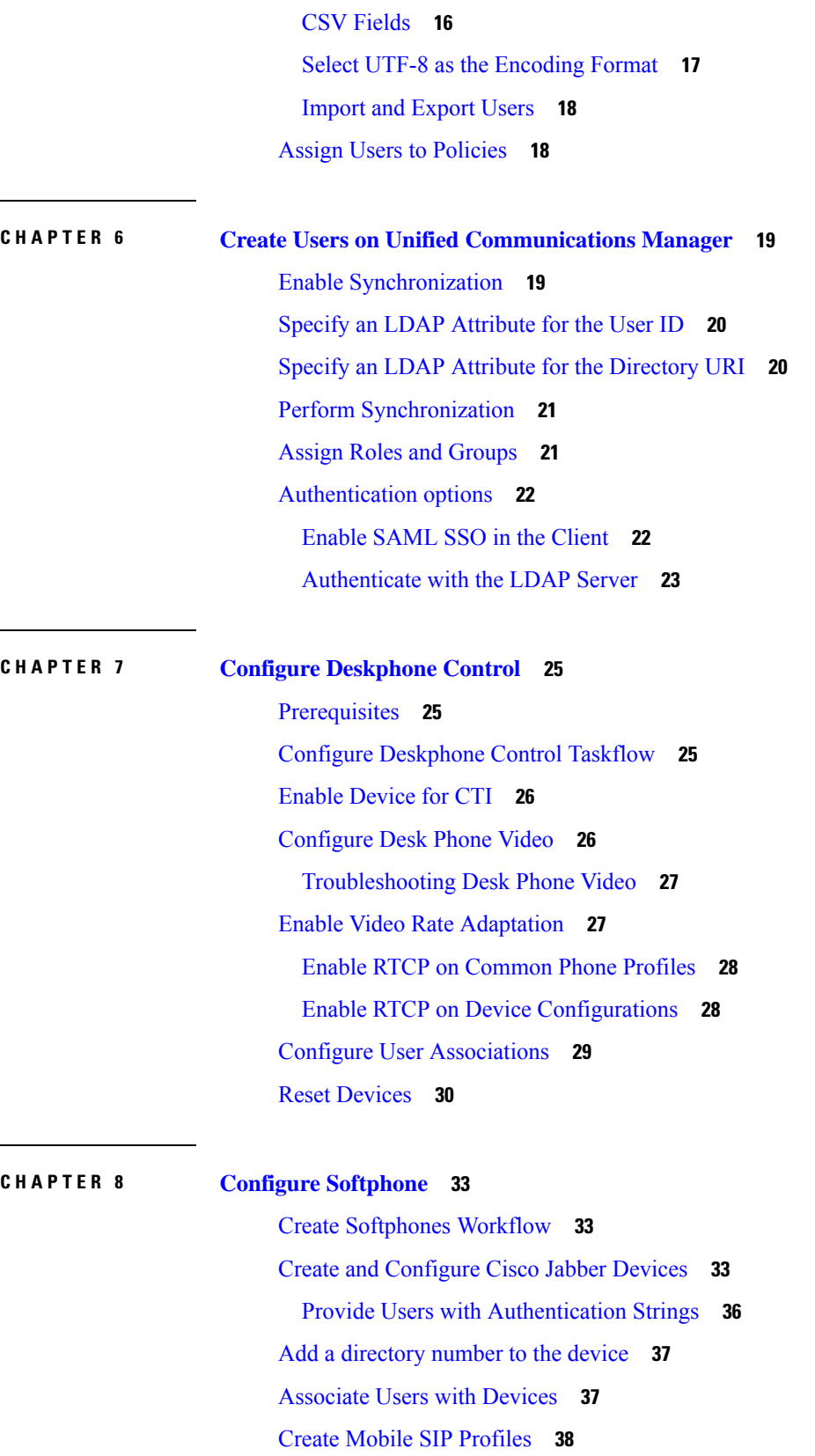

 $\mathbf l$ 

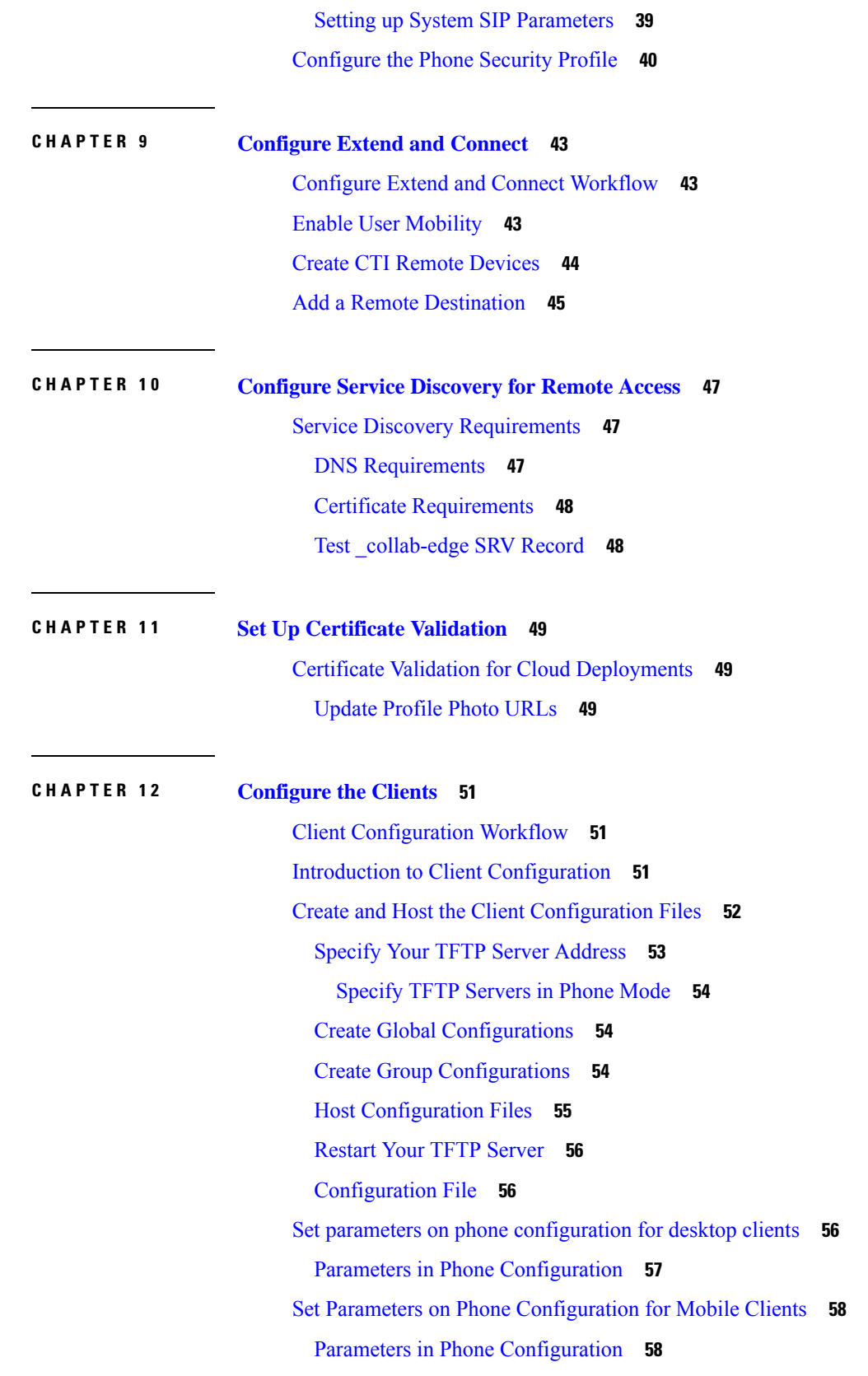

 $\blacksquare$ 

 $\mathbf l$ 

Optional [Configuration](#page-68-0) of Proxy Settings **59** [Configure](#page-68-1) Proxy Settings for Cisco Jabber for Windows **59** [Configure](#page-68-2) Proxy Settings for Cisco Jabber for Mac **59** [Configure](#page-69-0) Proxy Settings for Cisco Jabber iPhone and iPad **60** [Configure](#page-69-1) Proxy Settings for Cisco Jabber for Android **60 CHAPTER 1 3 Deploy Cisco Jabber [Applications](#page-70-0) and Jabber Softphone for VDI 61** [Accessories](#page-70-1) Manager **61** [Download](#page-71-0) the Cisco Jabber Clients **62** Install Cisco Jabber for [Windows](#page-71-1) **62** Use the [Command](#page-72-0) Line **63** Example Installation [Commands](#page-72-1) **63** Command Line [Arguments](#page-73-0) **64** LCID for [Languages](#page-87-0) **78** Run the MSI [Manually](#page-89-0) **80** Create a Custom [Installer](#page-89-1) **80** Get the Default [Transform](#page-90-0) File **81** Create Custom [Transform](#page-90-1) Files **81** [Transform](#page-91-0) the Installer **82** Installer [Properties](#page-92-0) **83** [Deploy](#page-93-0) with Group Policy **84** Set a [Language](#page-93-1) Code **84** [Deploy](#page-94-0) the Client with Group Policy **85** Configure [Automatic](#page-95-0) Updates for Windows **86** Uninstall Cisco Jabber for [Windows](#page-97-0) **88** Use the [Installer](#page-97-1) **88** Use the [Product](#page-97-2) Code **88** Install Cisco [Jabber](#page-98-0) for Mac **89** [Installer](#page-98-1) for Cisco Jabber for Mac **89** Run Installer [Manually](#page-99-0) **90** URL [Configuration](#page-99-1) for Cisco Jabber for Mac **90** Configure [Automatic](#page-101-0) Updates for Mac **92** Install Cisco Jabber [Mobile](#page-103-0) Clients **94** URL [Configuration](#page-103-1) for Cisco Jabber for Android, iPhone, and iPad **94**

Mobile [Configuration](#page-105-0) Using Enterprise Mobility Management **96** Useful Parameters for MDM [Deployments](#page-106-0) **97** Install Jabber [Softphone](#page-107-0) for VDI **98**

#### **CHAPTER 1 4 [Remote](#page-108-0) Access 99**

Service Discovery [Requirements](#page-108-1) Workflow **99** Service Discovery [Requirements](#page-108-2) **99** DNS [Requirements](#page-108-3) **99** Certificate [Requirements](#page-109-0) **100** Test [\\_collab-edge](#page-109-1) SRV Record **100** Test SRV [records](#page-109-2) **100** Cisco Anyconnect [Deployment](#page-110-0) Workflow **101** Cisco [AnyConnect](#page-110-1) Deployment **101** [Application](#page-110-2) Profiles **101** Automate VPN [Connection](#page-111-0) **102** Set Up Trusted Network [Connection](#page-111-1) **102** Set Up Connect [On-Demand](#page-112-0) VPN **103** Set Up Automatic VPN Access on Cisco Unified [Communications](#page-113-0) Manager **104** AnyConnect [Documentation](#page-114-0) Reference **105** Session [Parameters](#page-114-1) **105** Set ASA Session [Parameters](#page-115-0) **106**

**CHAPTER 1 5 [Troubleshooting](#page-116-0) 107**

Update the SSO [Certificate](#page-116-1) for the Cisco Jabber Domain **107** Cisco Jabber [Diagnostics](#page-117-0) Tool **108**

#### **Contents**

I

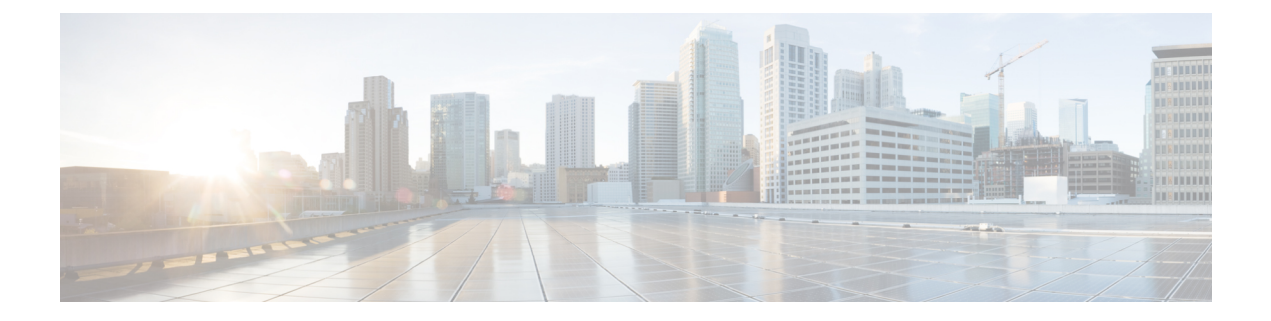

# <span id="page-8-0"></span>**Change History**

• New and Changed [Information,](#page-8-1) on page ix

## <span id="page-8-1"></span>**New and Changed Information**

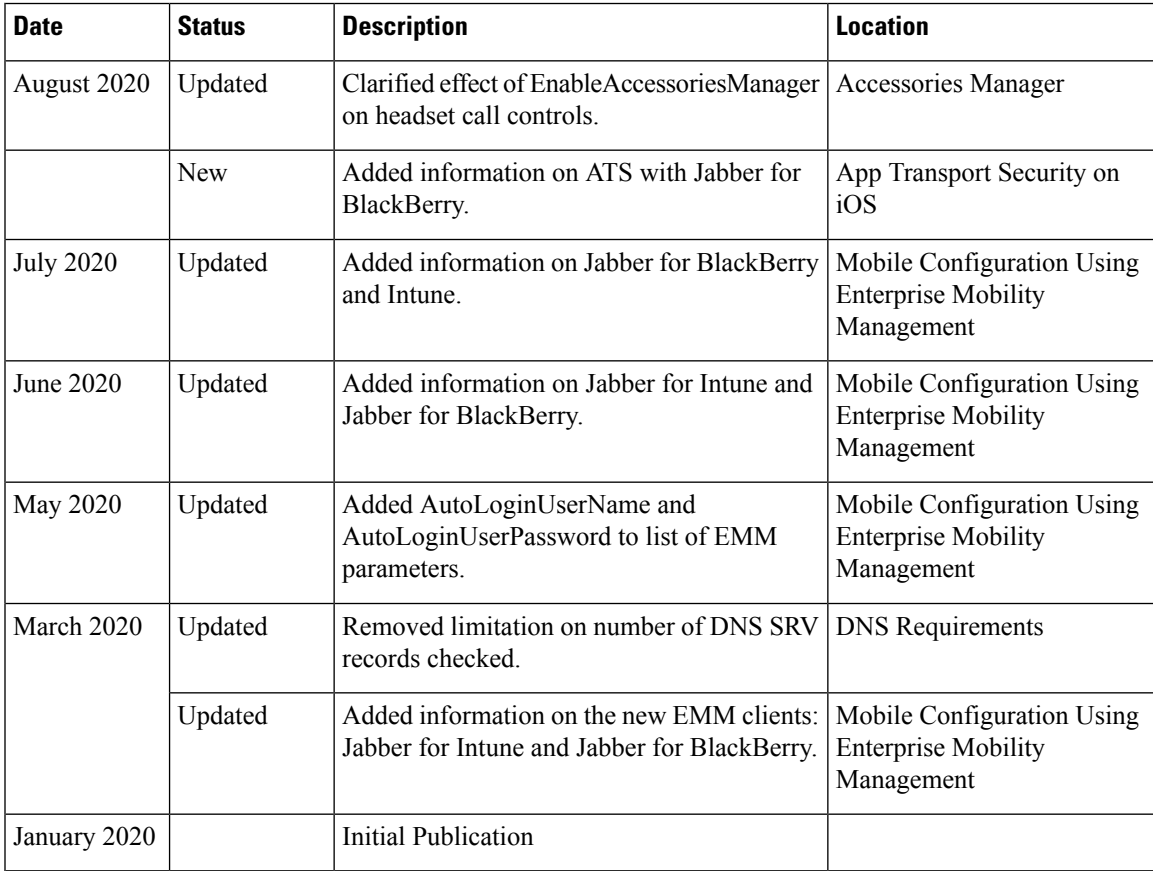

 $\mathbf I$ 

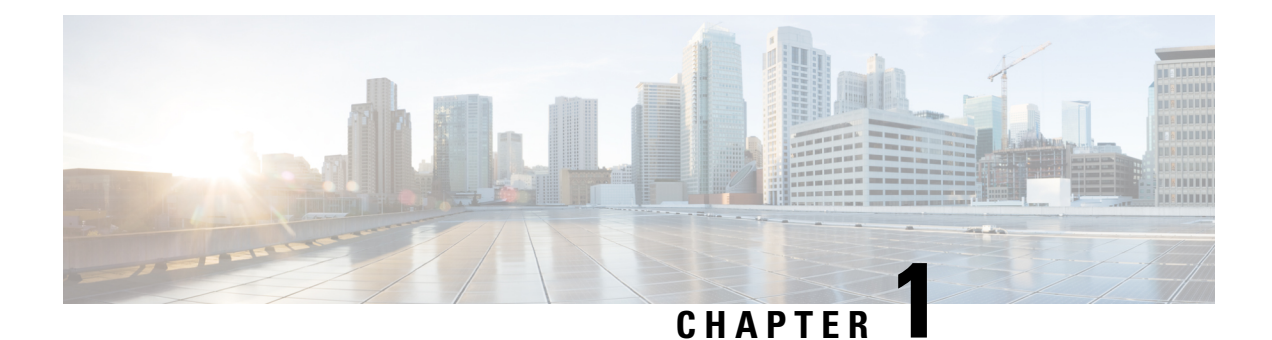

### <span id="page-10-0"></span>**Jabber Overview**

- [Purpose](#page-10-1) of this Guide, on page 1
- About Cisco [Jabber,](#page-10-2) on page 1

### <span id="page-10-1"></span>**Purpose of this Guide**

This guide includes the following task-based information required to deploy and install Cisco Jabber:

- Configuration and installation workflows that outline the processes to configure and install cloud or hybrid deployments.
- How to configure the various services that the Cisco Jabber client interacts with, such as IM and Presence Service, Voice and Video Communication, Visual Voicemail, and Conferencing.
- How to configure directory integration, certificate validation, and service discovery.
- How to install the clients.

Before you deploy and install Cisco Jabber, see the *Cisco Jabber Planning Guide* at [https://www.cisco.com/](https://www.cisco.com/c/en/us/support/unified-communications/jabber-windows/products-installation-guides-list.html) [c/en/us/support/unified-communications/jabber-windows/products-installation-guides-list.html](https://www.cisco.com/c/en/us/support/unified-communications/jabber-windows/products-installation-guides-list.html) to determine the deployment options that best suit your business needs.

### <span id="page-10-2"></span>**About Cisco Jabber**

Cisco Jabber is a suite of Unified Communications applications that allow seamless interaction with your contactsfrom anywhere. Cisco Jabber offersIM, presence, audio and video calling, voicemail, and conferencing.

The applications in the Cisco Jabber family of products are:

- Cisco Jabber for Windows
- Cisco Jabber for Mac
- Cisco Jabber for iPhone and iPad
- Cisco Jabber for Android
- Cisco Jabber Softphone for VDI

For more information about the Cisco Jabber suite of products, see <https://www.cisco.com/go/jabber> or <https://www.cisco.com/c/en/us/products/unified-communications/jabber-softphone-for-vdi/index.html> .

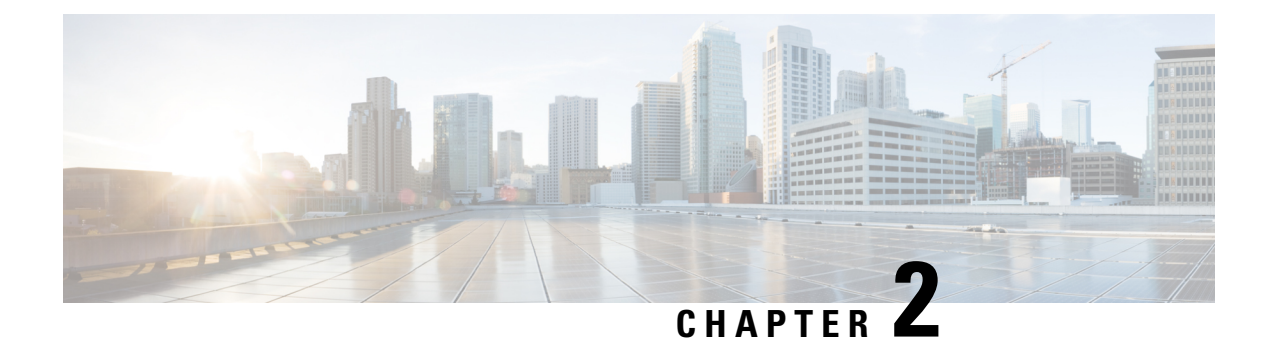

## <span id="page-12-0"></span>**Workflows for Cloud and Hybrid Deployments**

- Workflow for a Cloud [Deployment](#page-12-1) using Cisco Webex Messenger, on page 3
- Workflow for a Hybrid [Deployment](#page-12-2) using Webex Messenger, on page 3

## <span id="page-12-1"></span>**Workflow for a Cloud Deployment using Cisco Webex Messenger**

#### **Procedure**

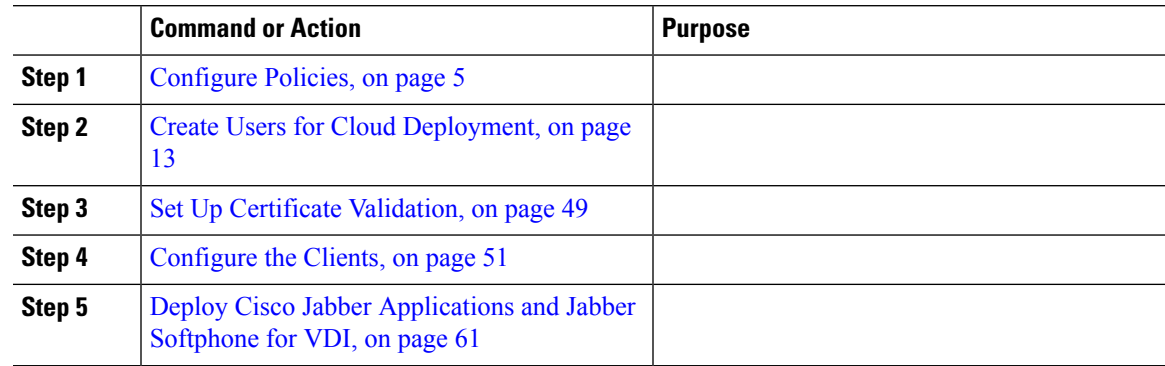

### <span id="page-12-2"></span>**Workflow for a Hybrid Deployment using Webex Messenger**

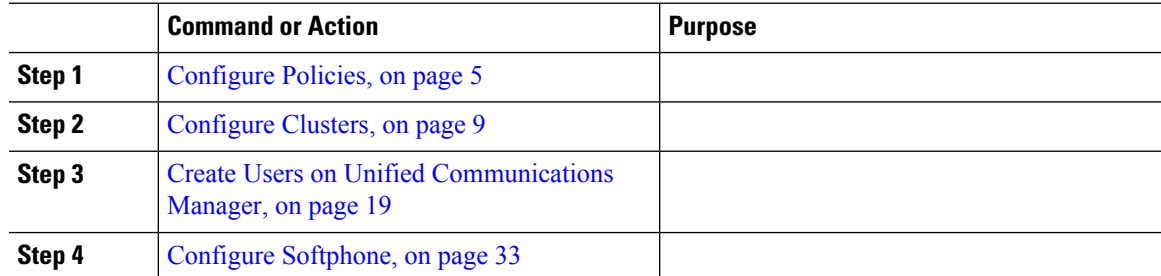

I

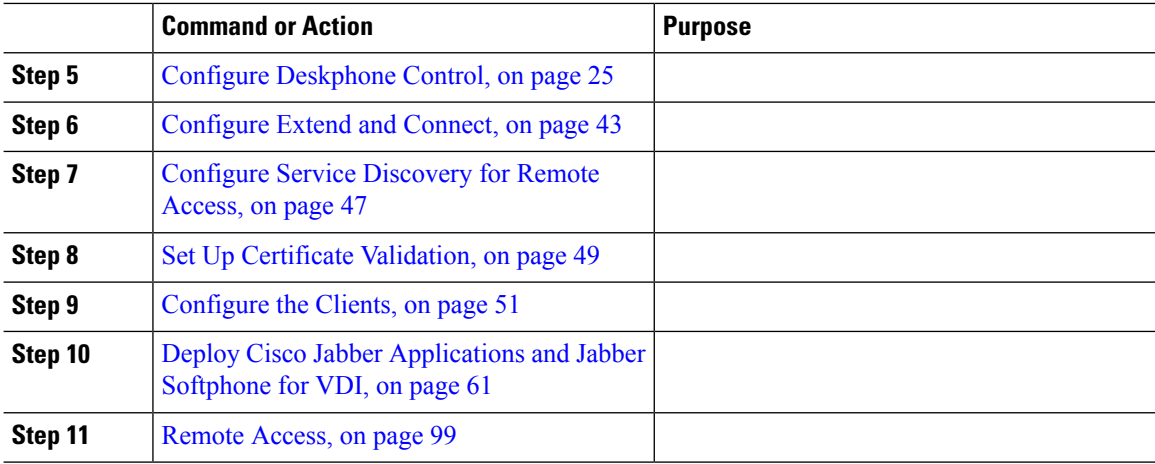

<span id="page-14-3"></span>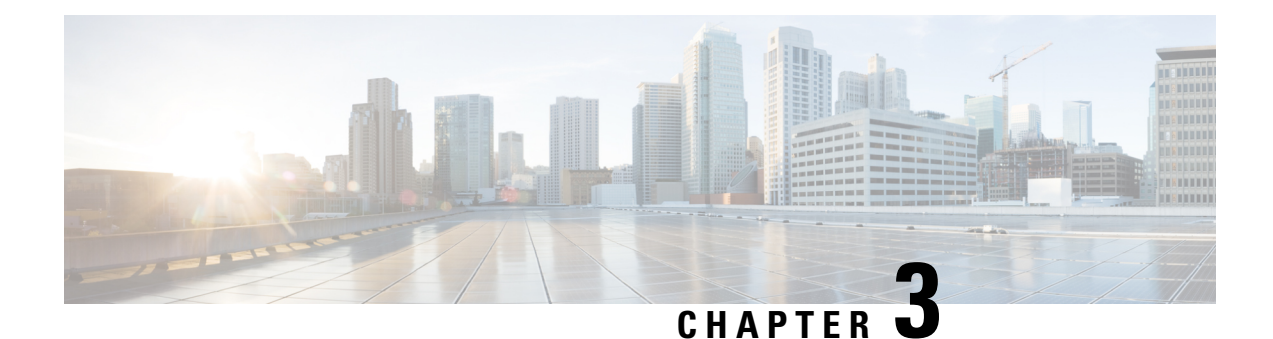

## <span id="page-14-0"></span>**Configure Policies**

- Add a [Policy,](#page-14-1) on page 5
- Add [Actions](#page-14-2) to a Policy, on page 5
- Policy [Actions](#page-15-0) in Webex, on page 6

## <span id="page-14-1"></span>**Add a Policy**

#### **Procedure**

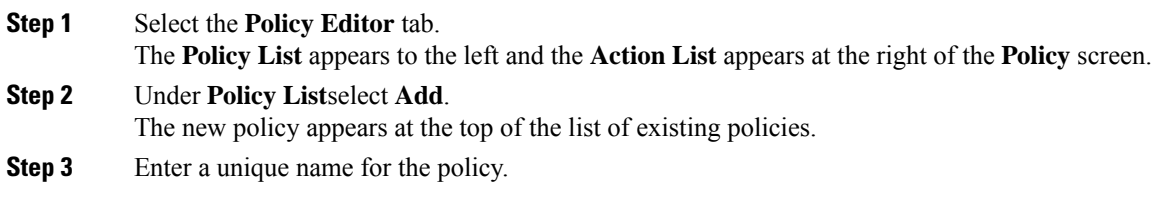

#### **What to do next**

To add actions for this policy, see Add [Actions](#page-14-2) to a Policy, on page 5

### <span id="page-14-2"></span>**Add Actions to a Policy**

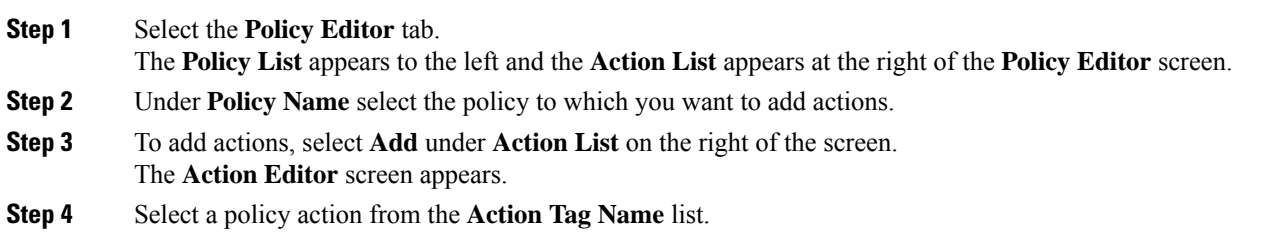

**Step 5** Select **Save**. **Step 6** Repeat Steps 3-5 until all of your policies have actions assigned to them.

### <span id="page-15-0"></span>**Policy Actions in Webex**

By default, a newly provisioned Webex organization has all the capabilities granted to all the users.

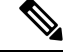

```
Note
```
The end-to-end encryption policy is not enabled by default. The Organization Administrator can enable this policy. Administrators can create policies when specific capabilities for all the users or specific groups of users need to be disabled.

Policy actions cannot be enforced on users using third-party XMPP IM applications.

No more than ten VoIP conference attendees can be connected to the same VoIP conference simultaneously.

External users are users who do not belong to the Webex organization. They can still use Webex to communicate with users who belong to the Webex organization.

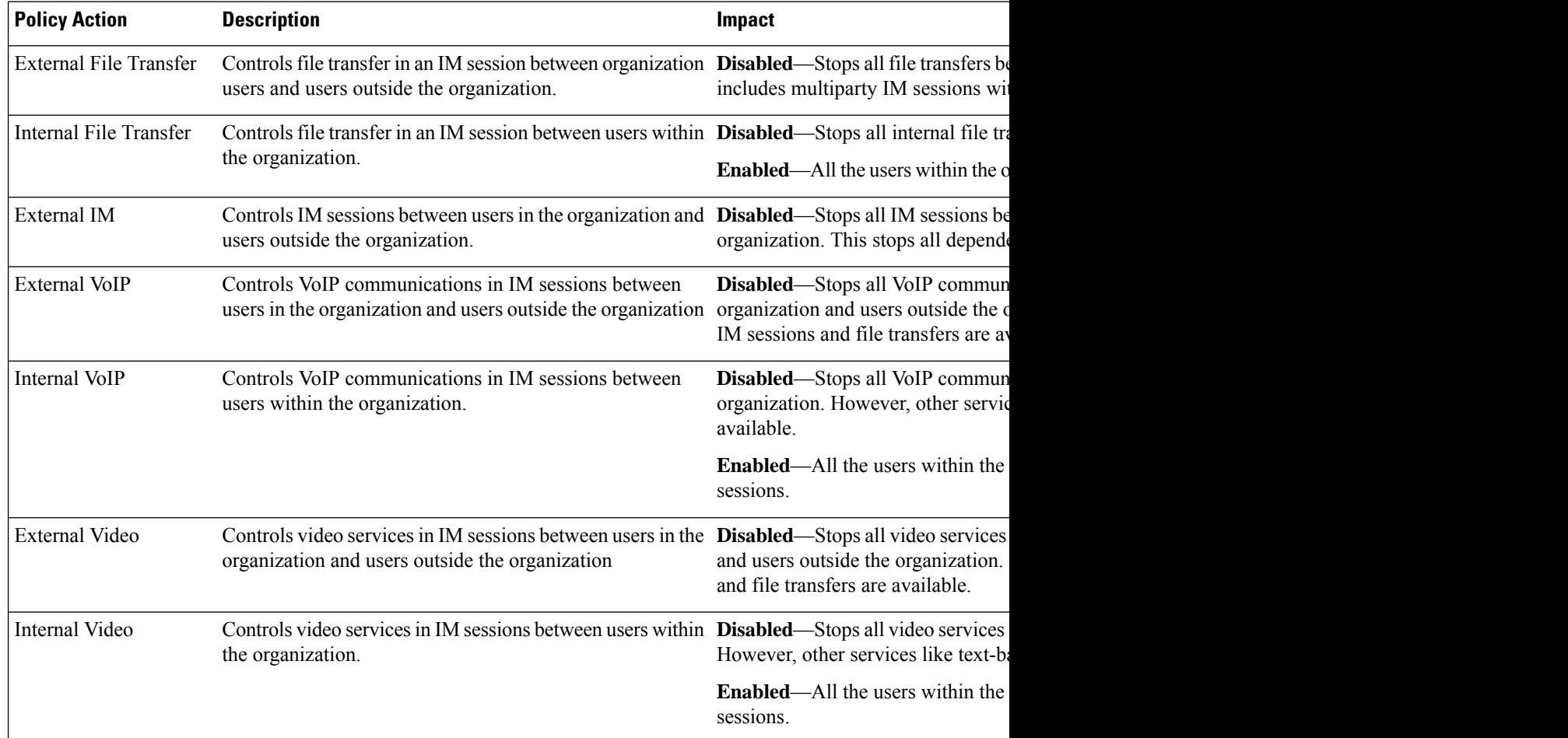

 $\mathbf{l}$ 

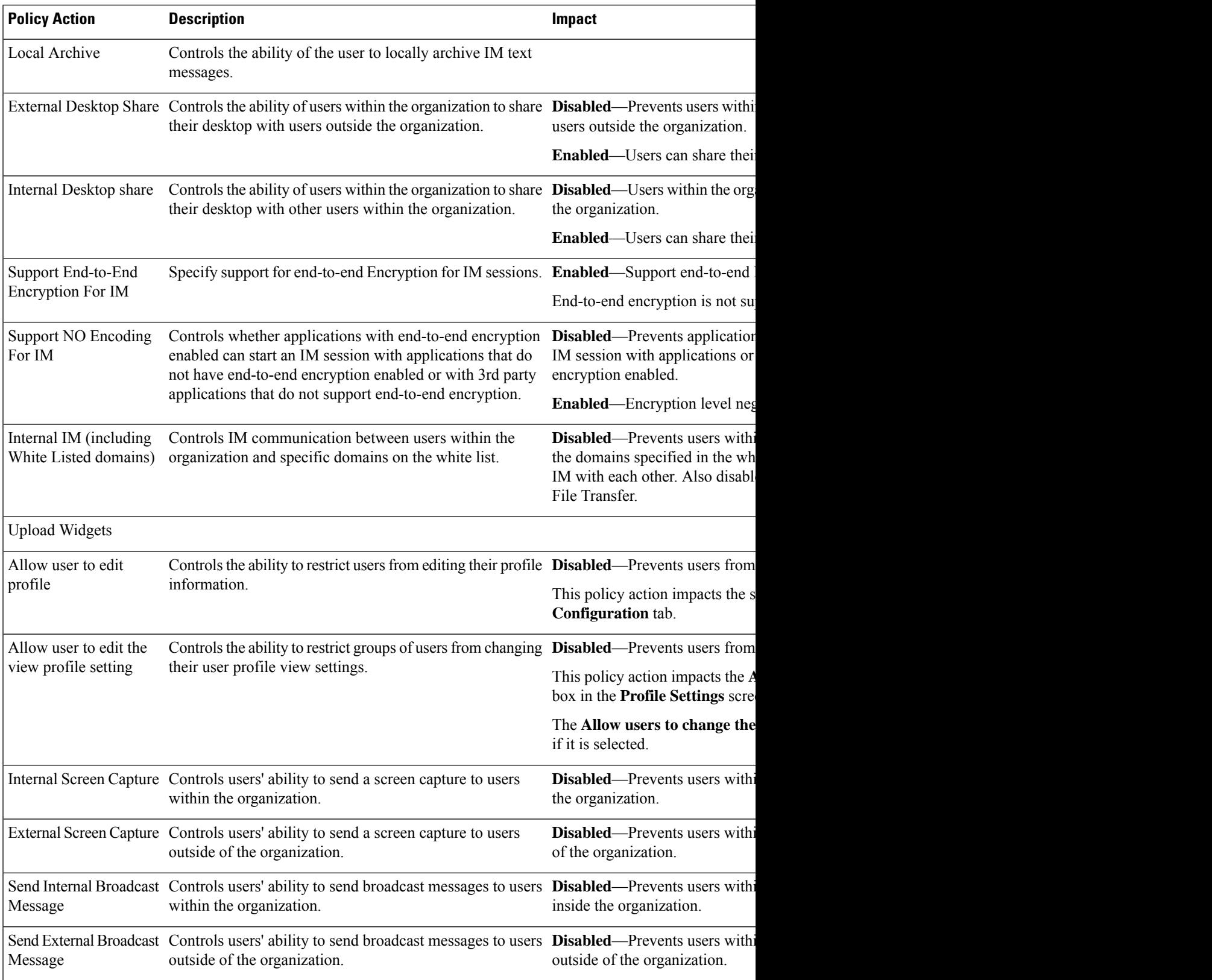

 $\mathbf I$ 

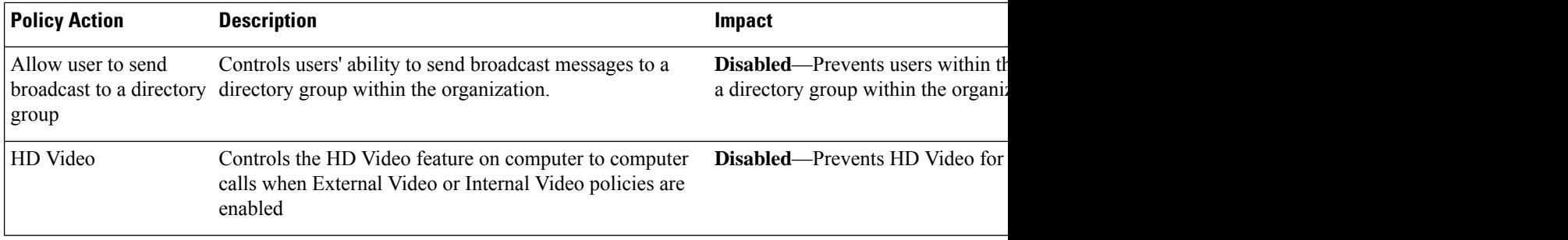

<span id="page-18-2"></span>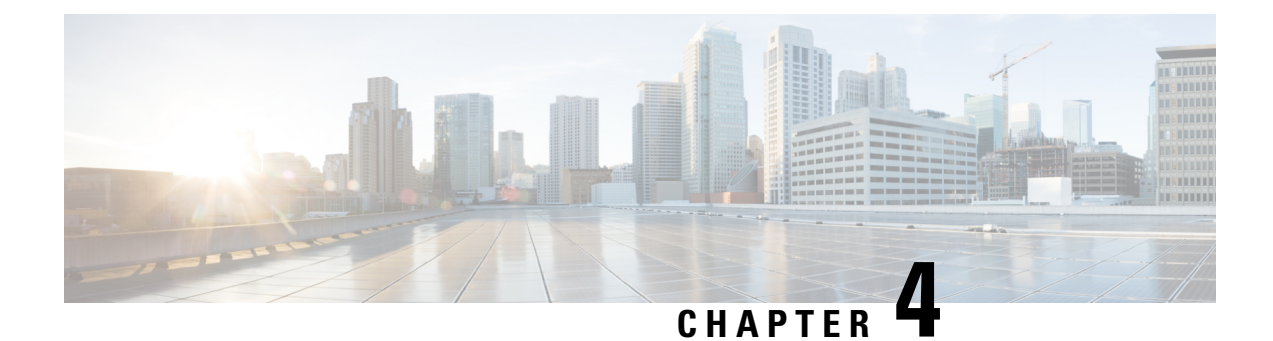

## <span id="page-18-0"></span>**Configure Clusters**

- Configure Visual [Voicemail,](#page-18-1) on page 9
- Configure Cisco Unified [Communications](#page-19-0) Manager Integration, on page 10

## <span id="page-18-1"></span>**Configure Visual Voicemail**

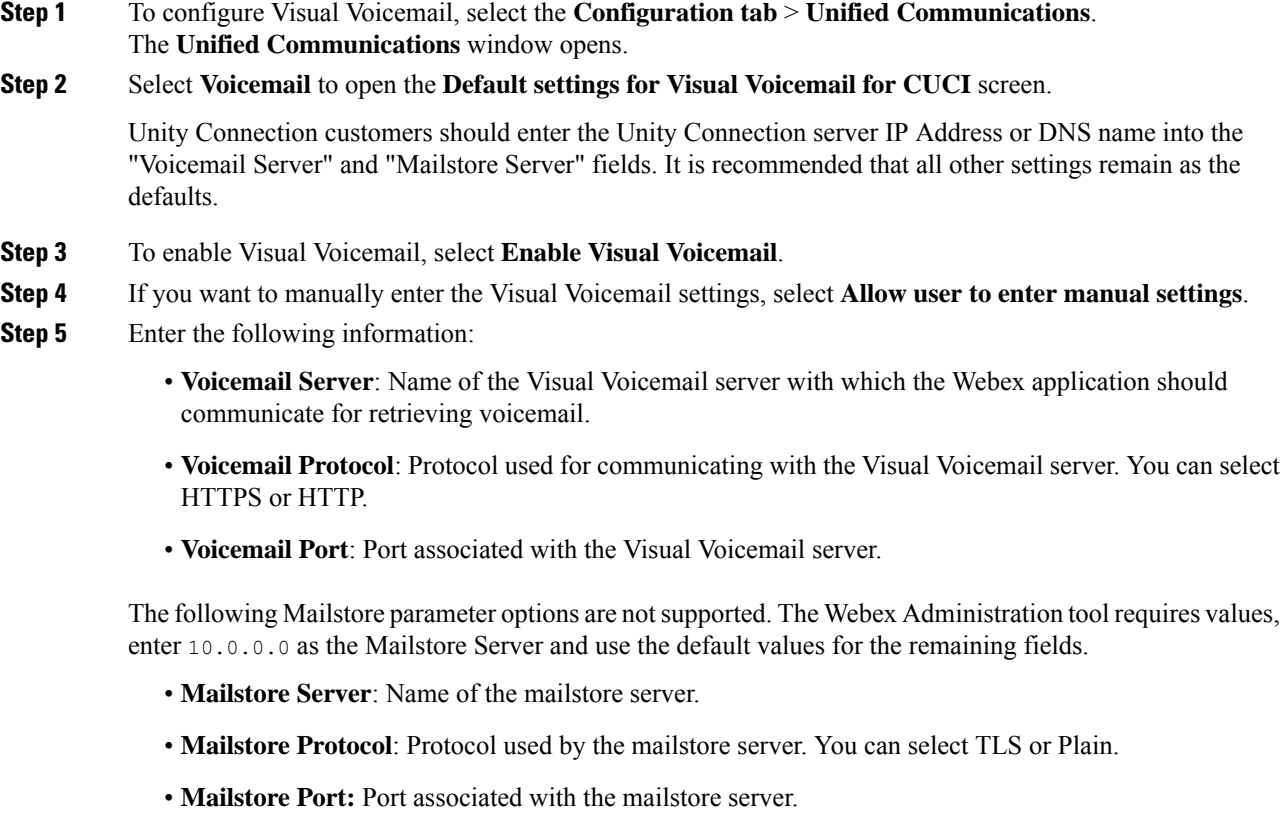

- **IMAP IDLE Expire Time**: Time (in minutes) after the expiry of which the server stops automatically checking for voicemail.
- **Mailstore Inbox Folder Name**: Name of the inbox folder configured at the mailstore server.
- **Mailstore Trash Folder Name**: Name of the trash folder (typically, the deleted items folder) configured at the mailstore server.

**Step 6** Select **Save**.

### <span id="page-19-0"></span>**Configure Cisco Unified Communications Manager Integration**

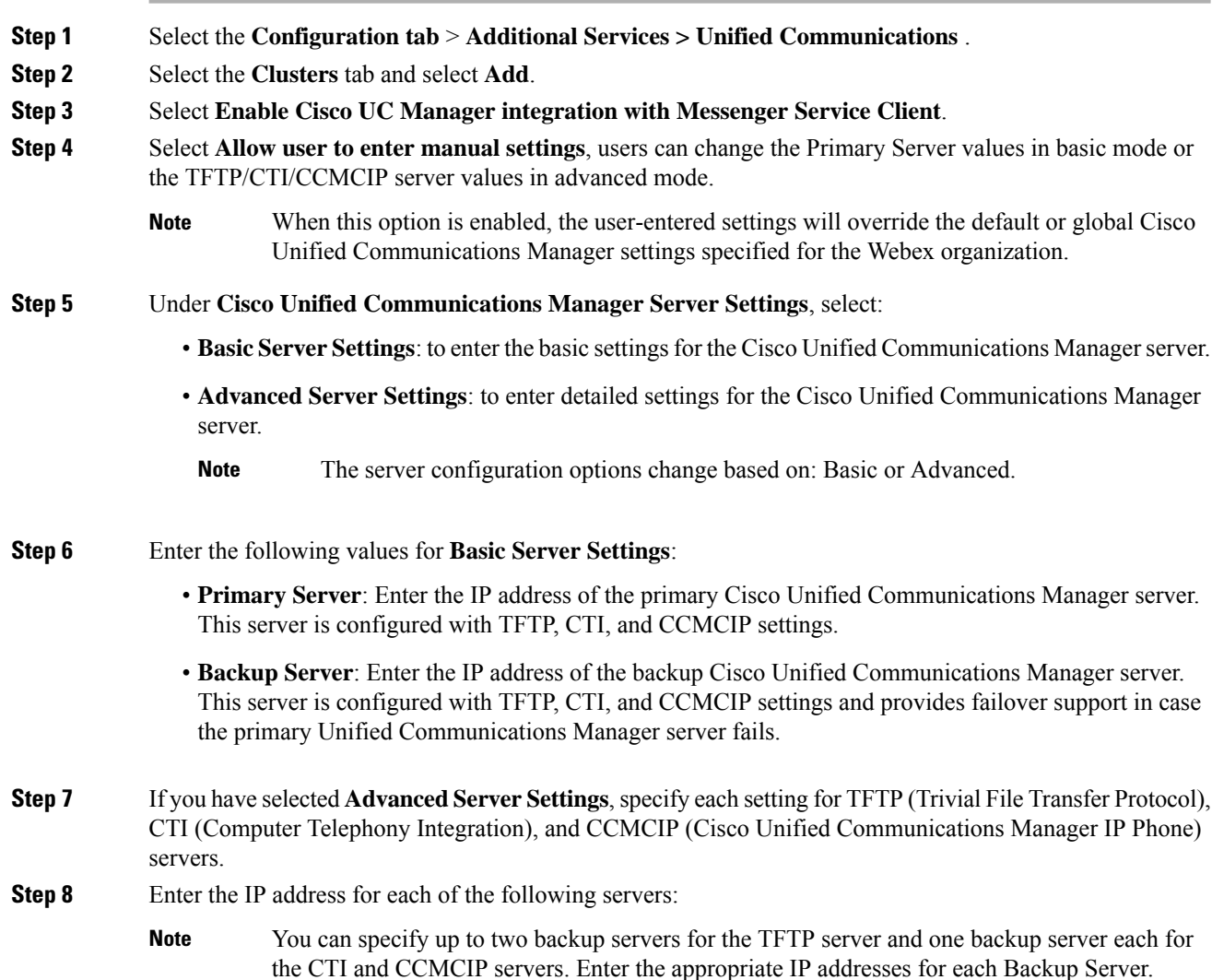

- **TFTP Server**
- **CTI Server**
- **CCMCIP Server**—This is the address of Cisco Unified Communications Manager (UDS) server.

The servers listed must be in the home cluster of the users.

**Step 9** In the **Voicemail Pilot Number** box, enter the number of the voice message service in your Cisco Unified Communications server.

> The Organization Administrator typically provides a default voice message number for your entire Webex organization. However, you can select the **Allow user to enter manual settings** check box to enable users of the cluster to override this default voice message number.

- **Step 10** Select **Voicemail**.
- **Step 11** Select **Enable Visual Voicemail**.

The Visual Voicemail settings entered here are applicable only to the users belonging to this cluster.

- **Step 12** In the **Clusters** tab, select **Specific voicemail server for this cluster** to specify a voicemail server, which is different from the voicemail server settings provided for the entire organization.
- **Step 13** Select **Allow user to enter manual settings** to permit users to manually enter Visual Voicemail settings for this cluster.
- **Step 14** Enter the following information:

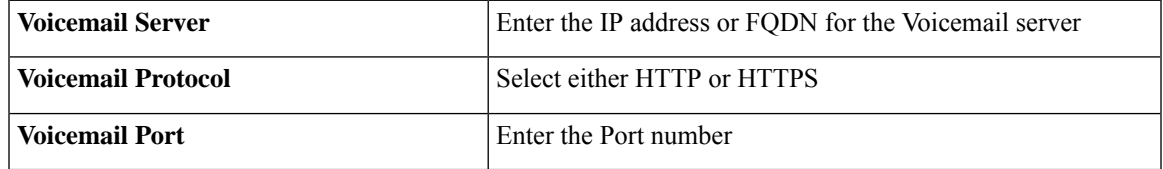

The Mailstore Server information is not supported, the Webex Administration tool expects a value for this field, enter 10.0.0.0. The mailstore Protocol, Port, and IMAP IDLE Expire Time fields are not supported, do not delete the default values from these fields.

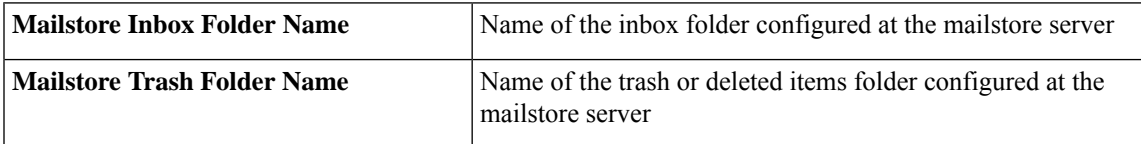

**Step 15** Select **Save** .

I

**Configure Cisco Unified Communications Manager Integration**

ı

<span id="page-22-2"></span>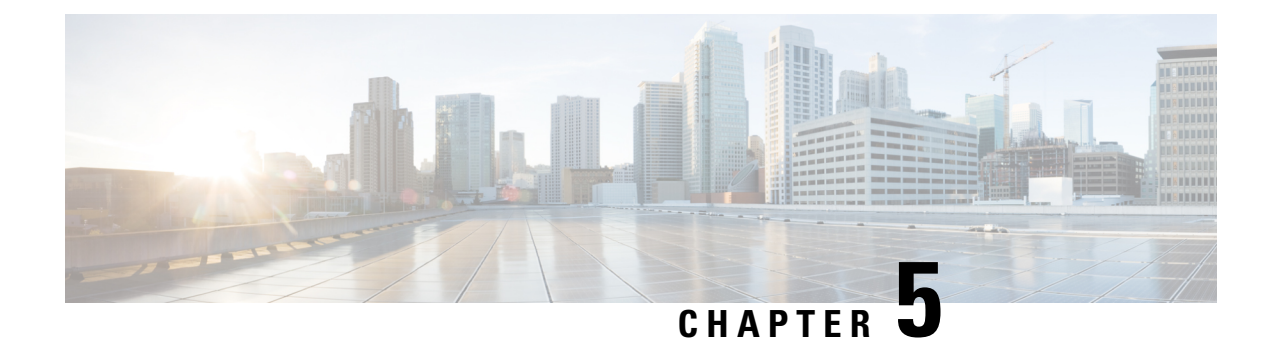

# <span id="page-22-0"></span>**Create Users for Cloud Deployment**

- Create Users [Workflow,](#page-22-1) on page 13
- [Create](#page-23-0) New Users, on page 14
- User [Provisioning](#page-23-1) Information, on page 14
- Create and [Import](#page-25-0) a CSV File, on page 16
- Assign Users to [Policies,](#page-27-1) on page 18

### <span id="page-22-1"></span>**Create Users Workflow**

Webex Administration Tool provides a number of ways to create users for your organization.

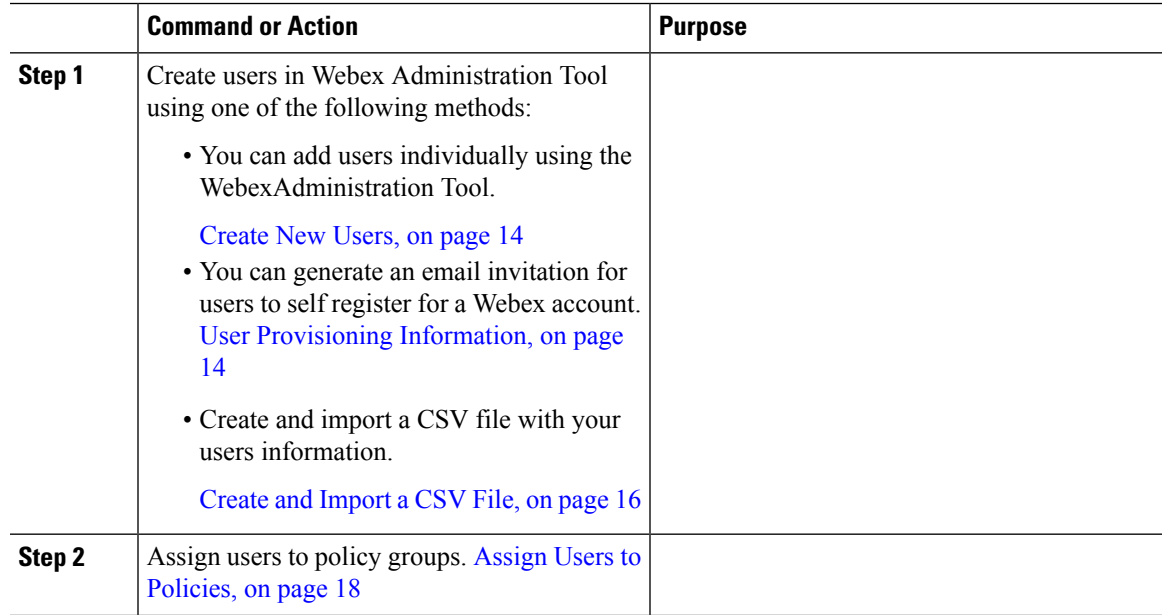

### <span id="page-23-0"></span>**Create New Users**

#### **Procedure**

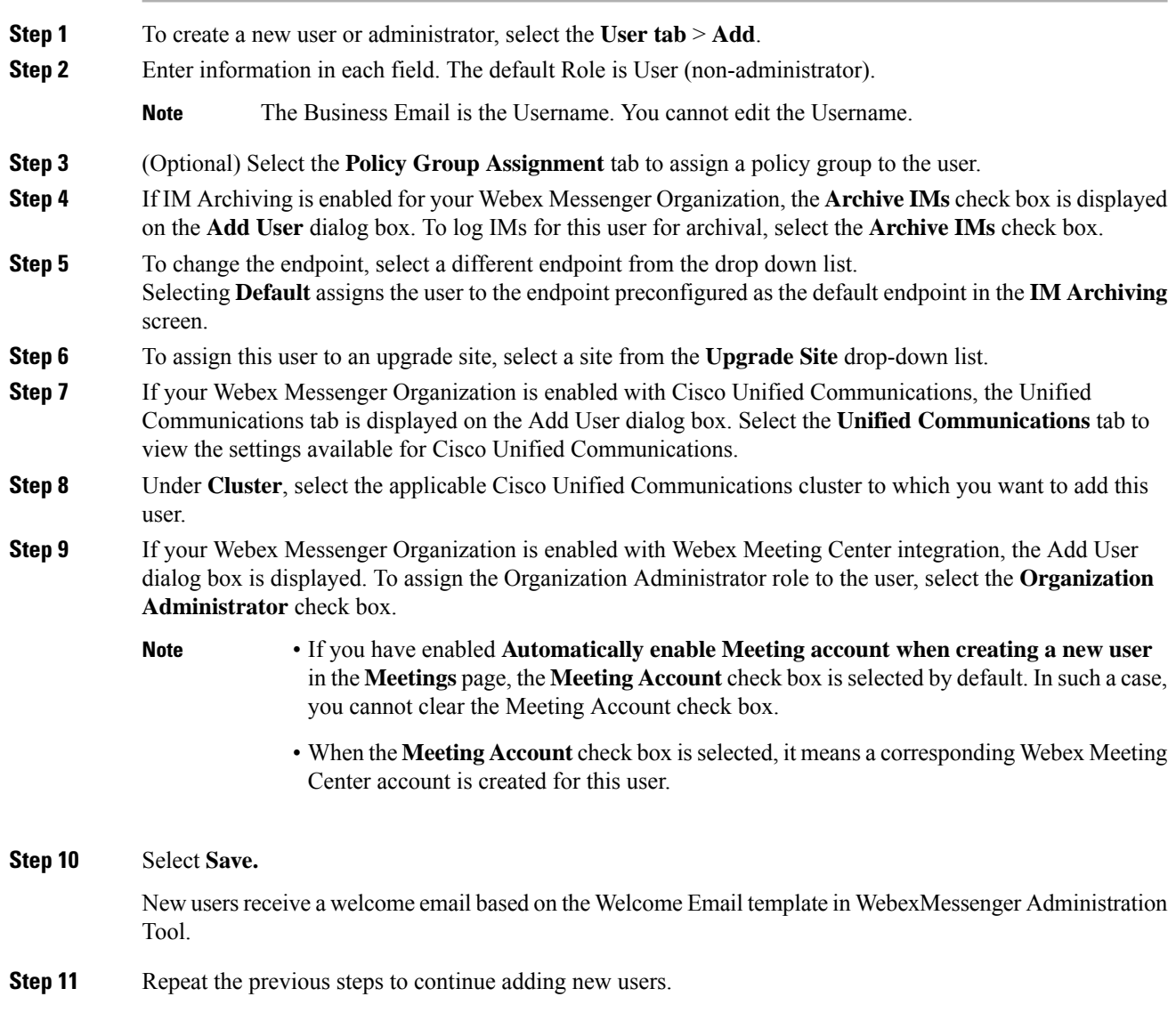

### <span id="page-23-1"></span>**User Provisioning Information**

User provisioning includes specifying user-provisioning information such as registration, and fields required when creating a user's profile. The settings you make here impact when users are provisioned in your Webex Messenger Organization. For example, if you set specific fields as mandatory here, the user needs to compulsorily fill in those fields when creating the user profile.

Webex Messenger customers can enable self-registration when there is no SAML or Directory Integration enabled. In such a case, the Organization Administrator does not need to specify the registration URL. When registration is not enabled, customers can specify a custom web page. Any user trying to register with an email address that matches with customer's domain is redirected to the custom web page. Customers can use this webpage to display information about their internal processes required for creating a new Webex Messenger account.

For example:

```
To obtain the Cisco Webex Messenger service, send an email to
ithelpdesk@mycompany.com, or call +1 800 555 5555.
```
### <span id="page-24-0"></span>**Enter User Provisioning Information**

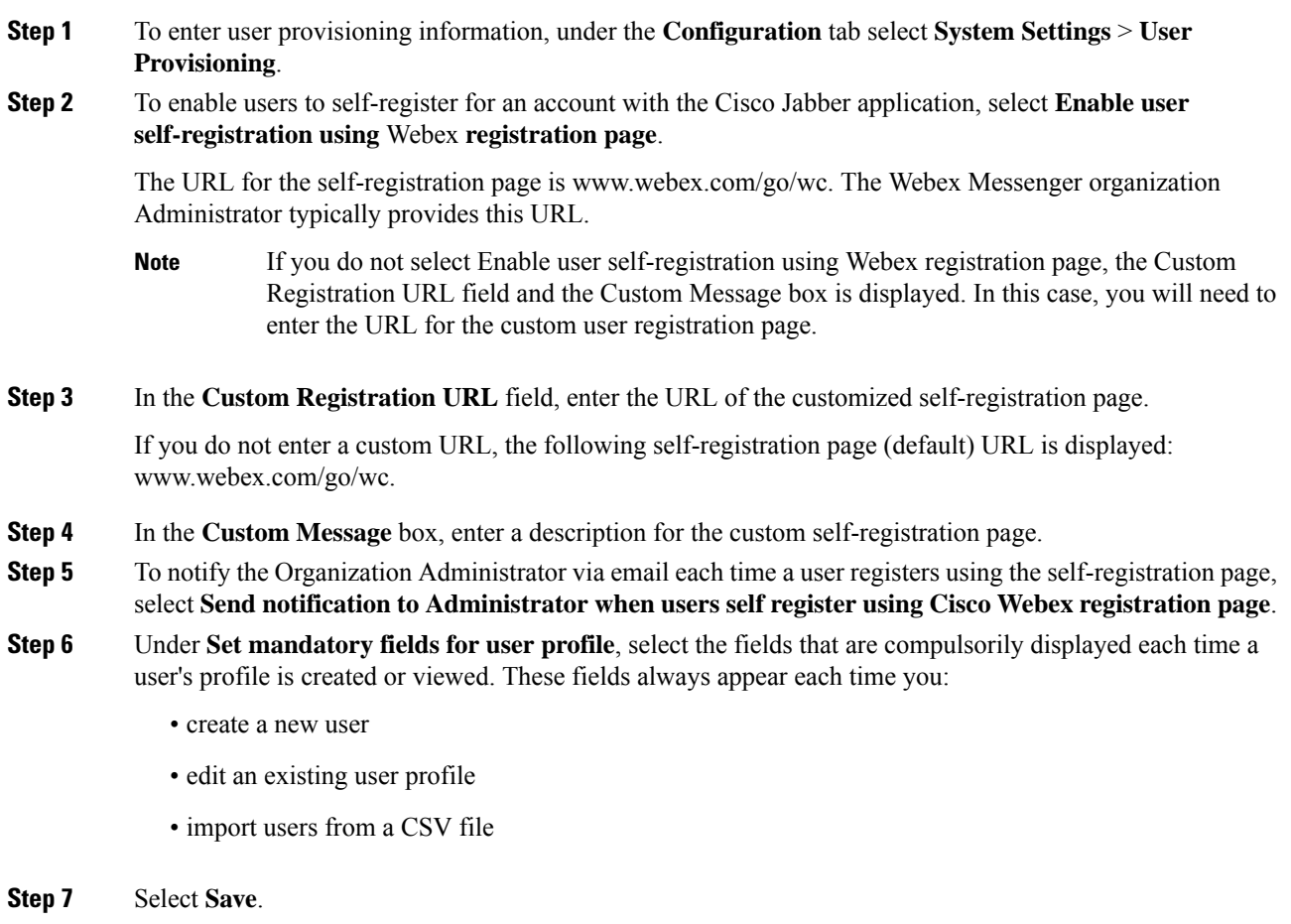

### <span id="page-25-0"></span>**Create and Import a CSV File**

You can easily import a large number of users from a comma separated values (CSV) file into your Webex Messenger organization. Similarly, you can export your users to a CSV file. Importing is a useful way of painlessly adding a large number of users to your organization thereby saving the effort of manually adding each user.

After the import is complete, the Organization Administrator who initiated the import receives an email with the status of the import. The email states whether the import was a success, failure, or terminated.

The CSV file is imported and the users appear in the **User** tab.

### <span id="page-25-1"></span>**CSV Fields**

Note: Organization Administrators and User Administrators cannot be created using the CSV Import process.

The following fields (in no specific order) should be included in the CSV file prior to importing users into Webex. Some fields are mandatory, you must enter information into them, and some are optional.

Note: If you do not want to enter information into a field, you can enter the character "-" and it is imported into the database as an empty field. You can only do this for optional fields. If you input "-" in a mandatory field, an error is reported on import. Do not use the value N/A.

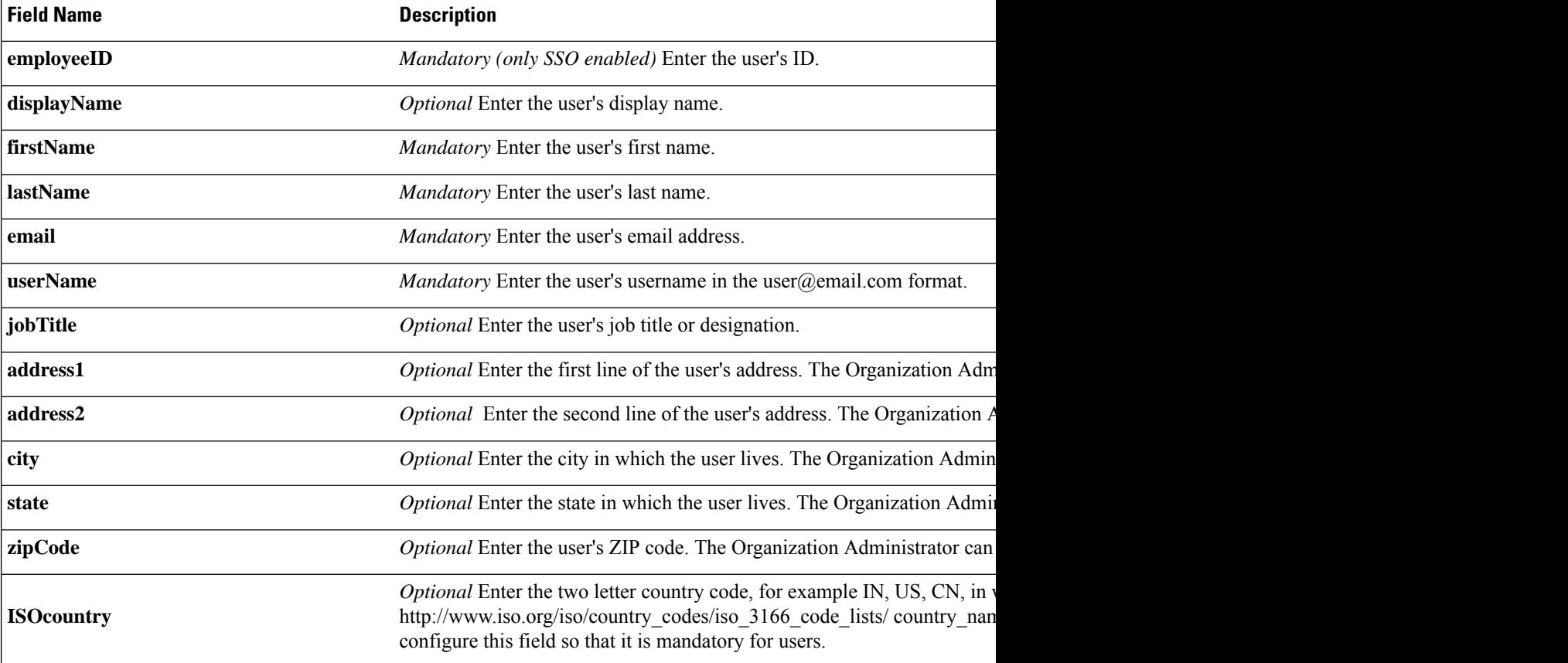

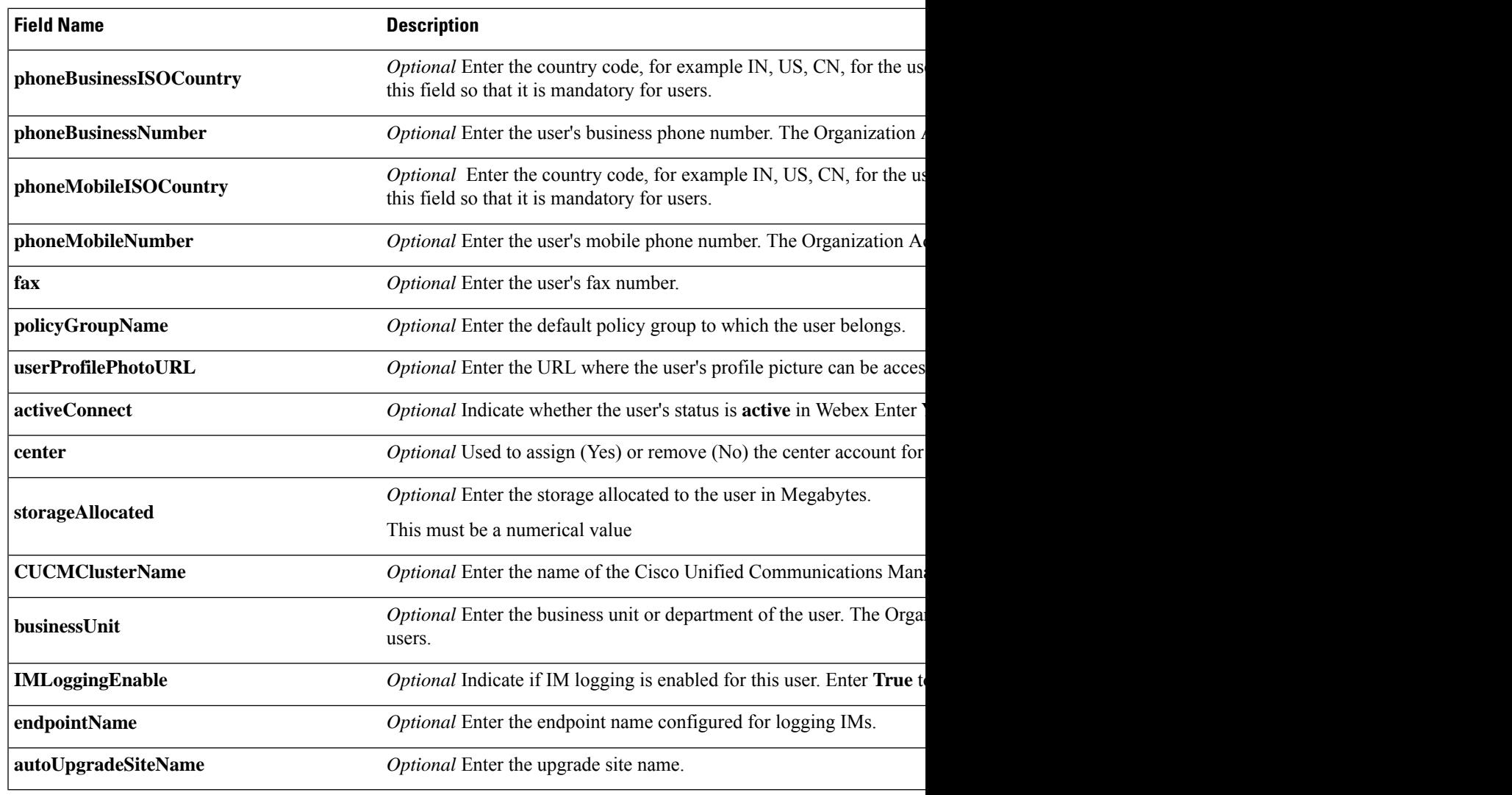

## 

You can use tab, or comma-separated CSV files. Ensure that your CSV file is encoded in either UTF-8 or UTF16-LE formats. **Note**

### <span id="page-26-0"></span>**Select UTF-8 as the Encoding Format**

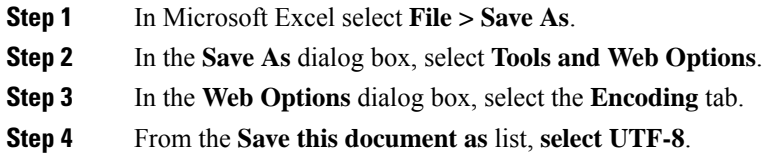

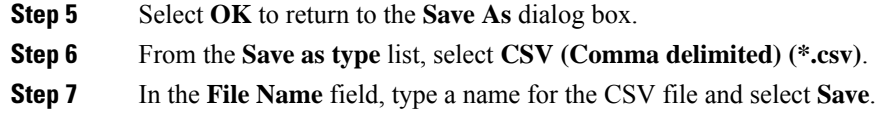

### <span id="page-27-0"></span>**Import and Export Users**

#### **Procedure**

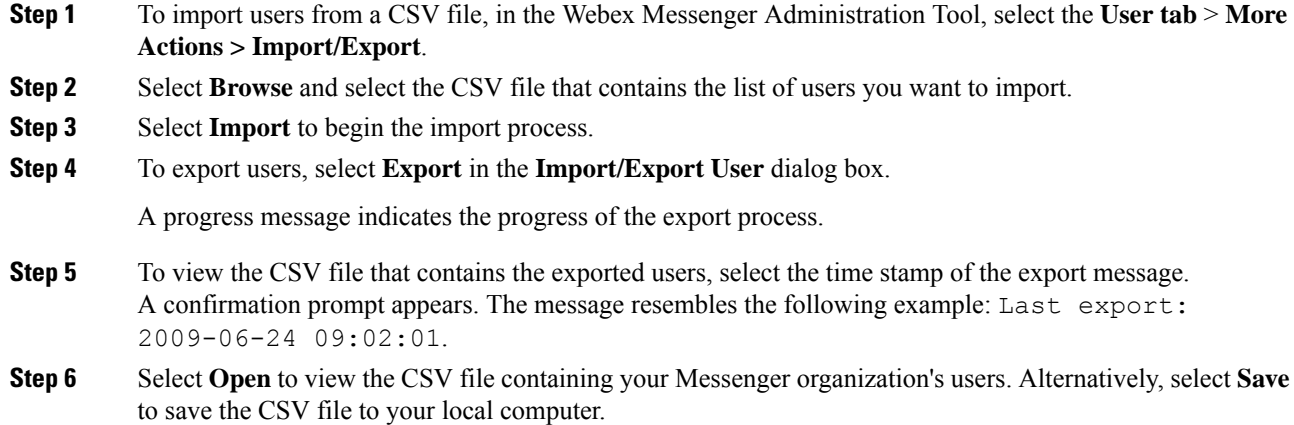

## <span id="page-27-1"></span>**Assign Users to Policies**

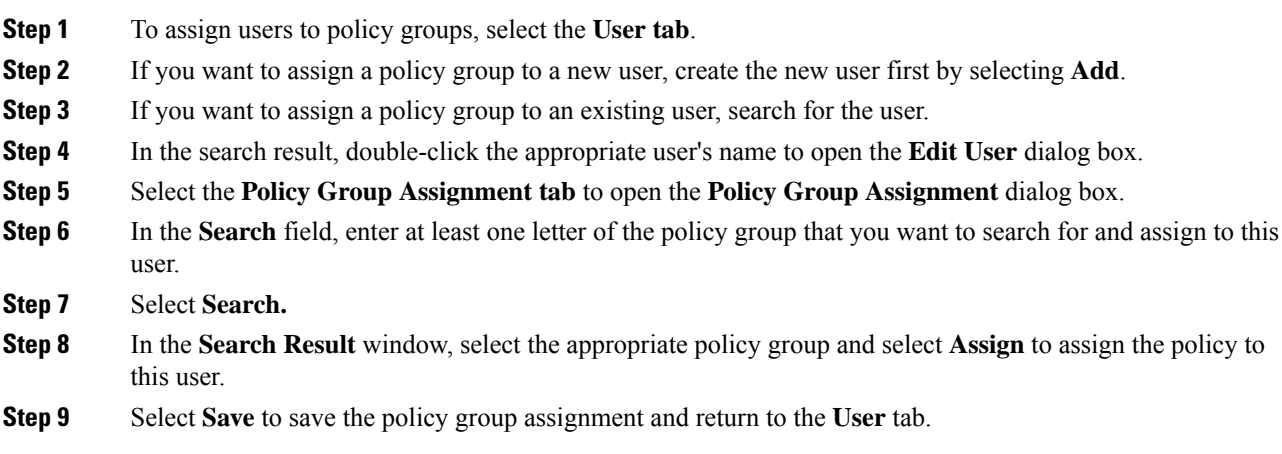

<span id="page-28-2"></span>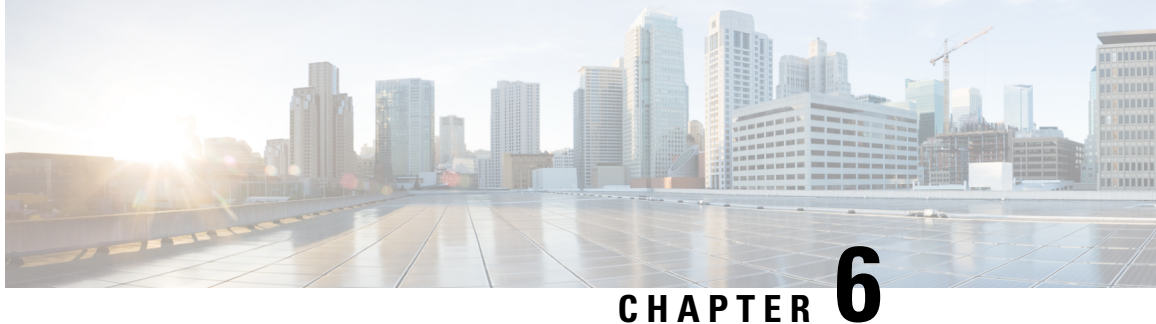

# <span id="page-28-0"></span>**Create Users on Unified Communications Manager**

- Enable [Synchronization,](#page-28-1) on page 19
- Specify an LDAP [Attribute](#page-29-0) for the User ID, on page 20
- Specify an LDAP Attribute for the [Directory](#page-29-1) URI, on page 20
- Perform [Synchronization,](#page-30-0) on page 21
- Assign Roles and [Groups,](#page-30-1) on page 21
- [Authentication](#page-31-0) options, on page 22

### <span id="page-28-1"></span>**Enable Synchronization**

To ensure that contact data in your directory server is replicated to Cisco Unified Communications Manager, you must synchronize with the directory server. Before you can synchronize with the directory server, you must enable synchronization.

#### **Procedure**

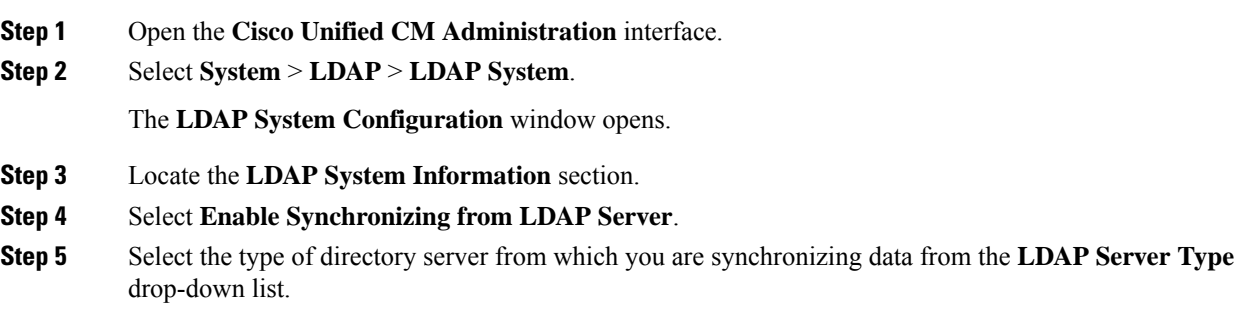

#### **What to do next**

Specify an LDAP attribute for the user ID.

### <span id="page-29-0"></span>**Specify an LDAP Attribute for the User ID**

When you synchronize from your directory source to Cisco Unified Communications Manager, you can populate the user ID from an attribute in the directory. The default attribute that holds the user ID is sAMAccountName.

#### **Procedure**

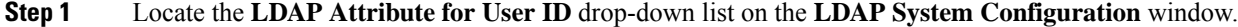

- **Step 2** Specify an attribute for the user ID as appropriate and then select **Save**.
	- If the attribute for the user ID is other than sAMAccountName and you are using the default IM address scheme in Cisco Unified Communications Manager IM and Presence Service, you must specify the attribute as the value for the parameter in your client configuration file as follows: **Important**

The CDI parameter is UserAccountName.

<UserAccountName>*attribute-name*</UserAccountName>

If you do not specify the attribute in your configuration, and the attribute is other than sAMAccountName, the client cannot resolve contacts in your directory. As a result, users do not get presence and cannot send or receive instant messages.

### <span id="page-29-1"></span>**Specify an LDAP Attribute for the Directory URI**

On Cisco Unified Communications Manager release 9.0(1) and later, you can populate the directory URI from an attribute in the directory.

#### **Before you begin**

Enable [Synchronization](#page-28-1).

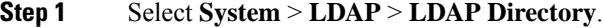

- **Step 2** Select the appropriate LDAP directory or select **Add New** to add an LDAP directory.
- **Step 3** Locate the **Standard User Fields To Be Synchronized** section.
- **Step 4** Select one of the following LDAP attributes from the **Directory URI** drop-down list:
	- **msRTCSIP-primaryuseraddress**—This attribute is populated in the AD when Microsoft Lync or Microsoft OCS are used. This is the default attribute.
	- **mail**

Ш

**Step 5** Select **Save**.

### <span id="page-30-0"></span>**Perform Synchronization**

After you add a directory server and specify the required parameters, you can synchronize Cisco Unified Communications Manager with the directory server.

#### **Procedure**

- **Step 1** Select **System** > **LDAP** > **LDAP Directory**.
- **Step 2** Select **Add New**.

The **LDAP Directory** window opens.

**Step 3** Specify the required details on the **LDAP Directory** window.

See the Cisco Unified [Communications](http://www.cisco.com/c/en/us/support/unified-communications/unified-communications-manager-callmanager/products-maintenance-guides-list.html) Manager Administration Guide for more information about the values and formats you can specify.

- **Step 4** Create an LDAP Directory Synchronization Schedule to ensure that your information is synchronized regularly.
- **Step 5** Select **Save**.
- **Step 6** Select **Perform Full Sync Now**.
	- The amount of time it takes for the synchronization process to complete depends on the number of users that exist in your directory. If you synchronize a large directory with thousands of users, you should expect the process to take some time. **Note**

User data from your directory server issynchronized to the Cisco Unified Communications Manager database. Cisco Unified Communications Manager then synchronizes the user data to the presence server database.

### <span id="page-30-1"></span>**Assign Roles and Groups**

For all deployment types assign users to the **Standard CCM End Users** group.

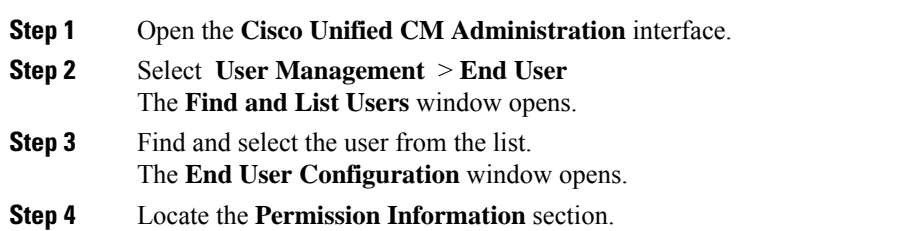

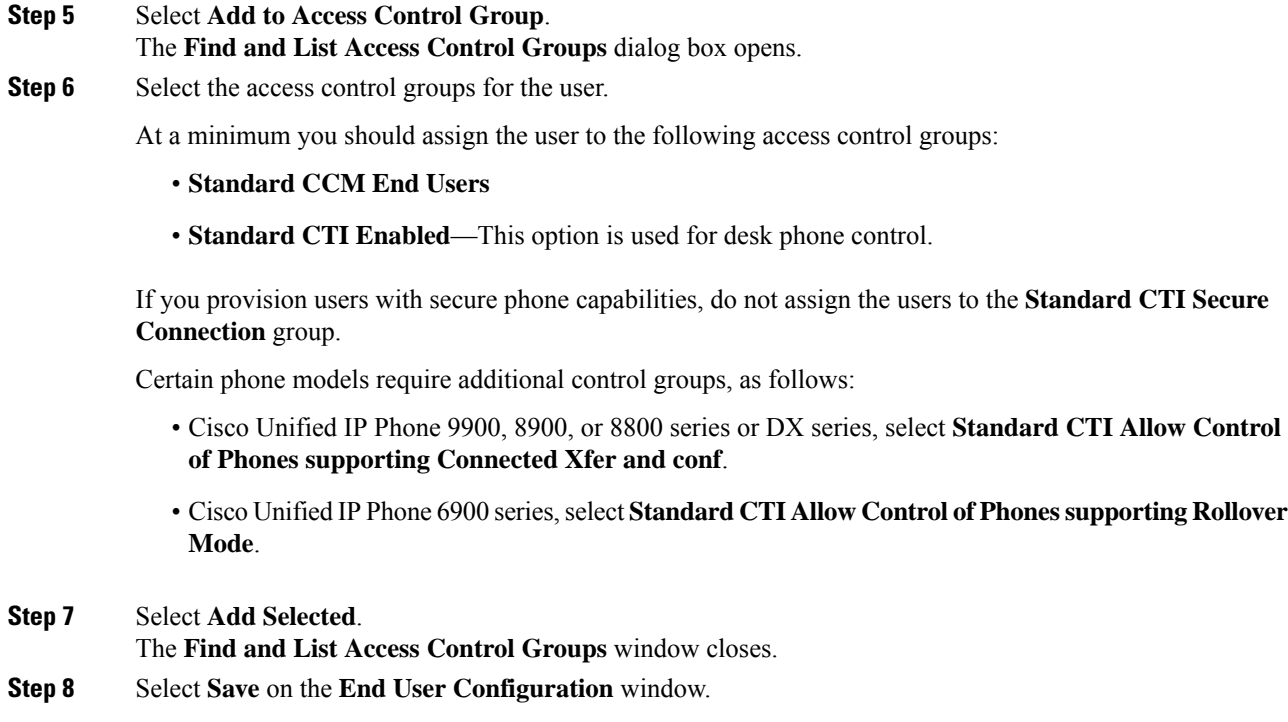

### <span id="page-31-1"></span><span id="page-31-0"></span>**Authentication options**

### **Enable SAML SSO in the Client**

#### **Before you begin**

- Enable SSO on Cisco Unity Connection version 10.5—For more information about enabling SAML SSO on this service, read *Managing SAML SSO in Cisco Unity Connection*.
- Enable SSO on Webex Messenger Services to support Cisco Unified Communications Applications and Cisco Unity Connection.

For more information about enabling SAML SSO on this service, read about Single Sign-On in the *Webex Messenger Administrator's Guide*.

- **Step 1** Deploy certificates on all servers so that the certificate can be validated by a web browser, otherwise users receive warning messages about invalid certificates. For more information about certificate validation, see *Certificate Validation*.
- **Step 2** Ensure Service Discovery of SAML SSO in the client. The client uses standard service discovery to enable SAML SSO in the client. Enable service discovery by using the following configuration parameters:

ServicesDomain, VoiceServicesDomain, and ServiceDiscoveryExcludedServices. For more information about how to enable service discovery, see *Configure Service Discovery for Remote Access*.

**Step 3** Define how long a session lasts.

A session is comprised of cookie and token values. A cookie usually lasts longer than a token. The life of the cookie is defined in the Identity Provider, and the duration of the token is defined in the service.

**Step 4** When SSO is enabled, all Cisco Jabber users sign in using SSO by default. Administrators can change this on a user-by-user basis so that certain users do not use SSO and instead sign in with their Cisco Jabber username and password. To disable SSO for a Cisco Jabber user, set the value of the SSO Enabled parameter to FALSE.

If you have configured Cisco Jabber not to ask users for their email address, their first sign in to Cisco Jabber may be non-SSO. In some deployments, the parameter ServicesDomainSsoEmailPrompt needs to be set to ON. This ensures that Cisco Jabber has the information required to perform a first-time SSO sign in. If users signed in to Cisco Jabber previously, this prompt is not needed because the required information is available.

For more information about integrating SSO with Unified CM so that Webex Teams users can sign in using a single set of credentials, see the *SAML SSO Deployment Guide for Cisco Unified Communications Applications*.

### <span id="page-32-0"></span>**Authenticate with the LDAP Server**

Perform this procedure if you want to enable LDAP authentication so that end user passwords are authenticated against the password that is assigned in the company LDAP directory. LDAP authentication gives system administrators the ability to assign an end user a single password for all company applications. This configuration applies to end user passwords only and does not apply to end user PINs or application user passwords. When users sign in to the client, the presence service routes that authentication to Cisco Unified Communications Manager. Cisco Unified Communications Manager then sends that authentication to the directory server.

#### **Procedure**

- **Step 1** Open the **Cisco Unified CM Administration** interface.
- **Step 2** Select **System** > **LDAP** > **LDAP Authentication**.
- **Step 3** Select **Use LDAP Authentication for End Users**.
- **Step 4** Specify LDAP credentials and a user search base as appropriate.

See the *Cisco Unified Communications Manager Administration Guide* for information about the fields on the **LDAP Authentication** window.

**Step 5** Select **Save**.

I

ı

<span id="page-34-3"></span>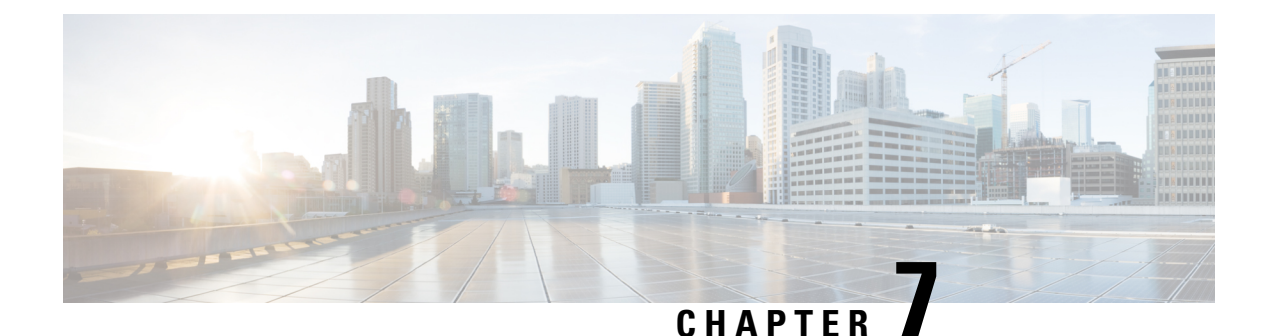

## <span id="page-34-0"></span>**Configure Deskphone Control**

- [Prerequisites,](#page-34-1) on page 25
- Configure [Deskphone](#page-34-2) Control Taskflow, on page 25
- Enable [Device](#page-35-0) for CTI, on page 26
- [Configure](#page-35-1) Desk Phone Video, on page 26
- Enable Video Rate [Adaptation,](#page-36-1) on page 27
- Configure User [Associations,](#page-38-0) on page 29
- Reset [Devices,](#page-39-0) on page 30

### <span id="page-34-2"></span><span id="page-34-1"></span>**Prerequisites**

The Cisco CTIManager service must be running in the Cisco Unified Communications Manager cluster.

## **Configure Deskphone Control Taskflow**

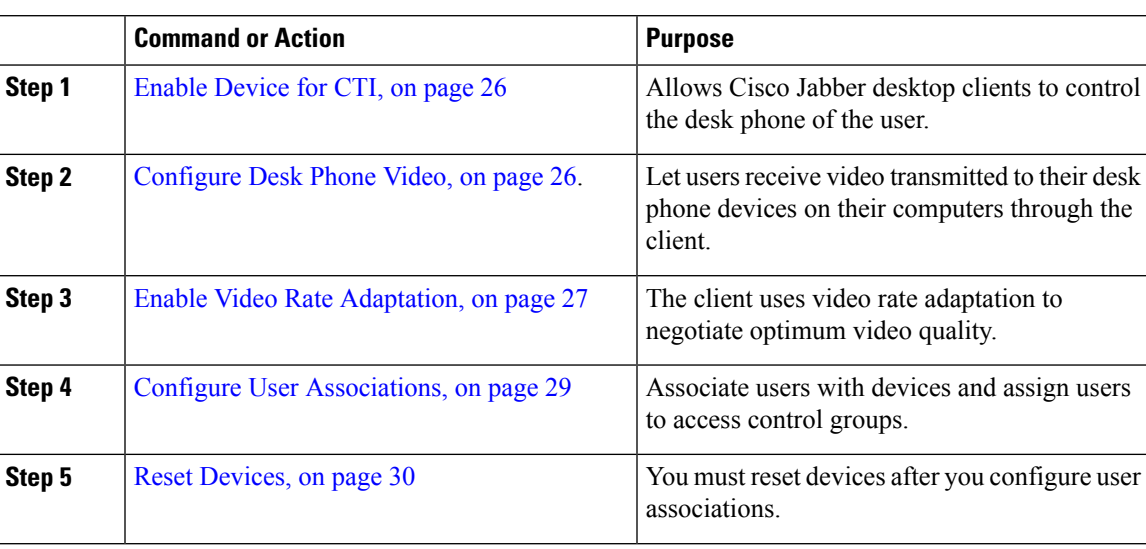

### <span id="page-35-0"></span>**Enable Device for CTI**

If you want Cisco Jabber desktop clients to be able to control the desk phone of the user, you must select the **Allow Control of Device from CTI** option when you create the device for the user.

#### **Procedure**

**Step 1** In Cisco Unified CM Administration, click **Device** > **Phone** and search for the phone. **Step 2** In the **Device Information** section, check **Allow Control of Device from CTI**.

**Step 3** Click **Save**.

### <span id="page-35-1"></span>**Configure Desk Phone Video**

Desk phone video capabilities let you receive the video signal on your laptop and the audio signal on your desk phone. Physically connect your computer to the desk phone through the computer port for the client to establish a connection to the Jabber client. You cannot use this feature with a wireless connection to your desk phone.

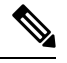

If you have both wireless and wired connections available, configure Microsoft Windows to not prioritize wireless connections over wired connections. See Microsoft's *An explanation of the Automatic Metric feature for Internet Protocol routes* for more information. **Note**

First, download and install Jabber Desk Phone Video Services Interface from Cisco.com. Jabber Desk Phone Video Services Interface provides the Cisco Discover Protocol (CDP) driver. CDP enables the client to:

- Discover the desk phone.
- Establish and maintain a connection to the desk phone using the Cisco Audio Session Tunnel (CAST) protocol.

#### **Desk Phone Video Considerations**

Review the following considerations and limitations before you set up the desk phone video feature:

- You cannot have more than one video device connected with CAST. You cannot use a desk phone with a built-in camera with this feature. If your desk phone has a local USB camera, remove it before using this feature.
- You cannot use this feature with devices that do not support CTI.
- You cannot use both video screen sharing, using the BFCP protocol, and desk phone video.
- It is not possible for endpoints that use SCCP to receive video only. SCCP endpoints must send and receive video. Instances where SCCP endpoints do not send a video signal result in audio only calls.
- 7900 series phones must use SCCP for desk phone video capabilities. 7900 series phones cannot use SIP for desk phone video capabilities.
- If you start a call from a desk phone's keypad, the call starts as an audio call on the desk phone. Jabber then escalates the call to video.For this reason, you cannot make video calls to devices that do not support the escalation, such as H.323 endpoints. To use this feature with devices that do not support escalation, begin calls from the Jabber client.
- A compatibility issue exists with Cisco Unified IP Phones that use firmware version SCCP45.9-2-1S. Upgrade your firmware to version SCCP45.9-3-1 to use this feature.
- Some antivirus or firewall applications, such as Symantec EndPoint Protection, block inbound CDP packets. This blockage disables desk phone video. Configure your antivirus or firewall application to allow inbound CDP packets.

See the followingSymantec technical document for more details about this issue: *Cisco IP Phone version 7970 and Cisco Unified Video Advantage is Blocked by Network Threat Protection*.

• Do not select the **Media Termination Point Required** check box on the SIP trunk configuration for Cisco Unified Communications Manager (Unified CM). That setting disables desk phone video.

#### **Procedure**

- **Step 1** Physically connect your computer to the computer port on your desk phone.
- **Step 2** Enable the desk phone for video in Unified CM.
- **Step 3** Install Jabber Desk Phone Video Services Interface on your computer.

### **Troubleshooting Desk Phone Video**

If you encounter an error that indicates desk phone video capabilities are unavailable or the desk phone device is unknown, do the following:

- **1.** Ensure you enable the desk phone device for video in Cisco Unified Communications Manager.
- **2.** Reset the physical desk phone.
- **3.** Exit the client.
- **4.** Run services.msc on the computer where you installed the client.
- **5.** Restart Jabber Desk Phone Video Services Interface from the Services tab of the Windows Task Manager.
- **6.** Restart the client.

## **Enable Video Rate Adaptation**

The client uses video rate adaptation to negotiate optimum video quality. Video rate adaptation dynamically increases or decreases video quality based on network conditions.

To use video rate adaptation, you must enable Real-Time Transport ControlProtocol (RTCP) on Cisco Unified Communications Manager.

**Note**

RTCP is enabled on software phone devices by default. However, you must enable RTCP on desk phone devices.

### **Enable RTCP on Common Phone Profiles**

You can enable RTCP on a common phone profile to enable video rate adaptation on all devices that use the profile.

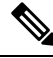

RTCP is an integral component of Jabber Telephony services. Jabber will continue to send RTCP packets even when disabled. **Note**

#### **Procedure**

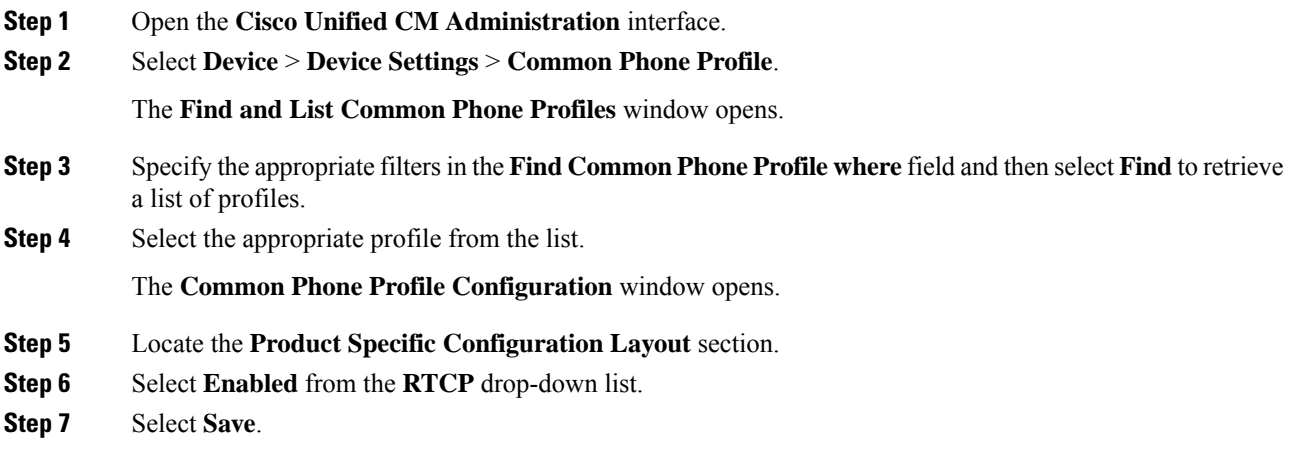

### **Enable RTCP on Device Configurations**

You can enable RTCP on specific device configurations instead of a common phone profile. The specific device configuration overrides any settings you specify on the common phone profile.

**Procedure**

**Step 1** Open the **Cisco Unified CM Administration** interface.

**Step 2** Select **Device** > **Phone**.

The **Find and List Phones** window opens.

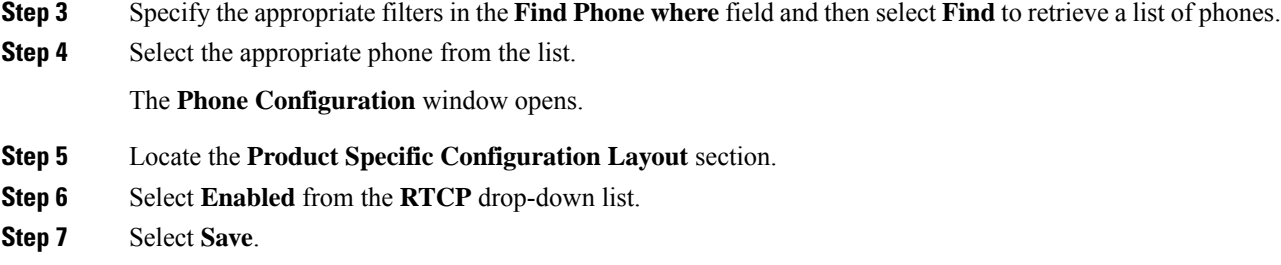

# **Configure User Associations**

When you associate a user with a device, you provision that device to the user.

#### **Before you begin**

Create and configure Cisco Jabber devices.

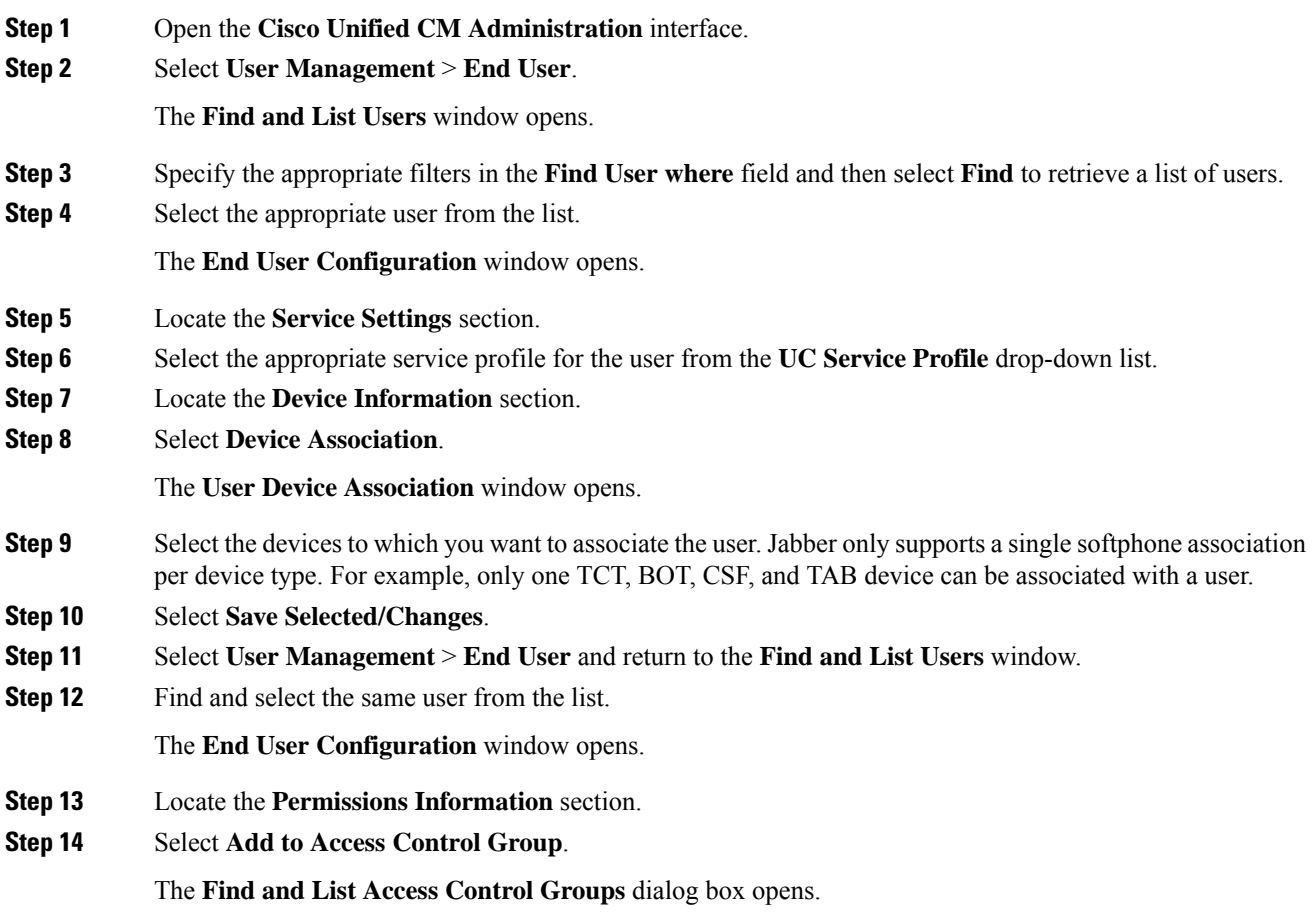

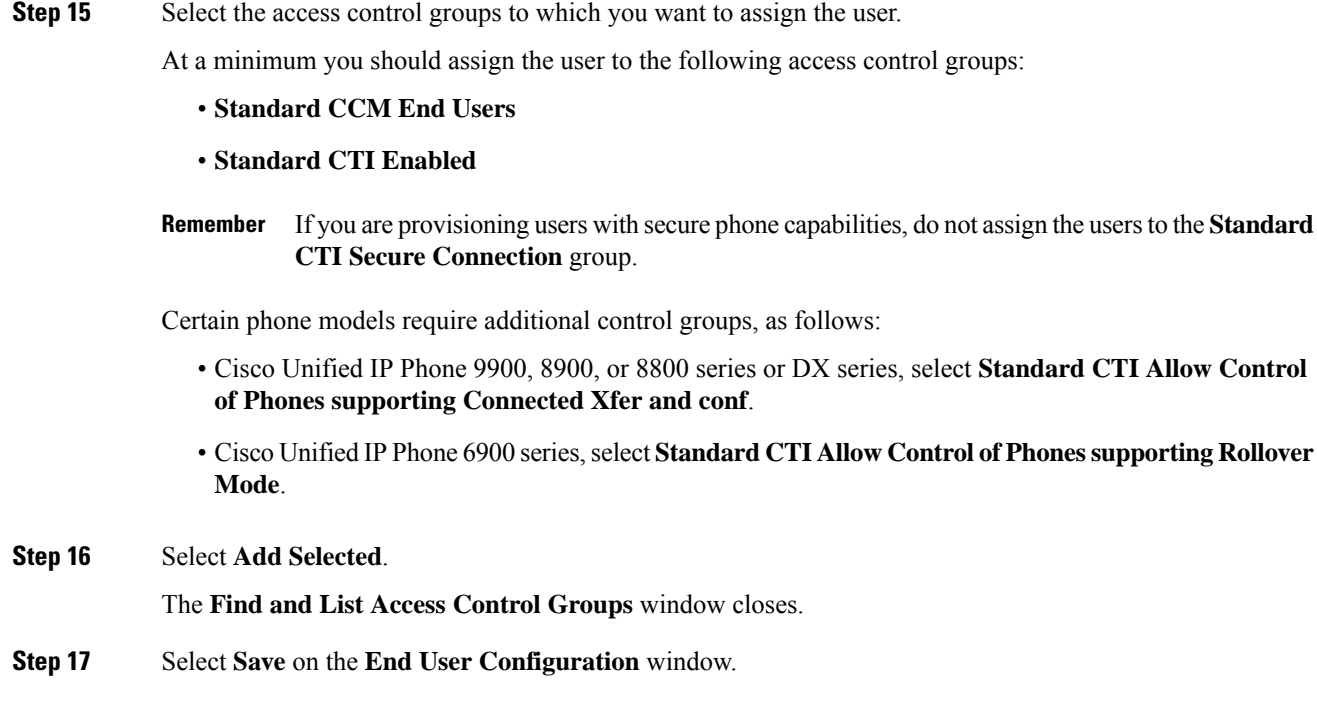

## **Reset Devices**

After you create and associate users with devices, you should reset those devices.

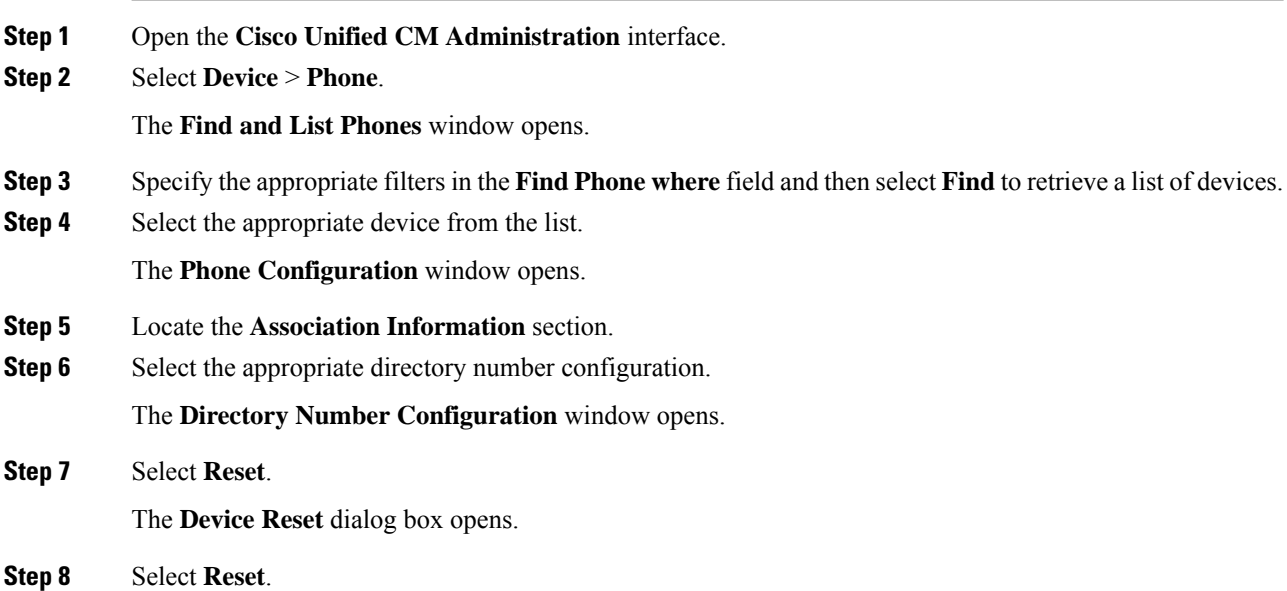

I

**Step 9** Select **Close** to close the **Device Reset** dialog box.

 $\mathbf I$ 

i.

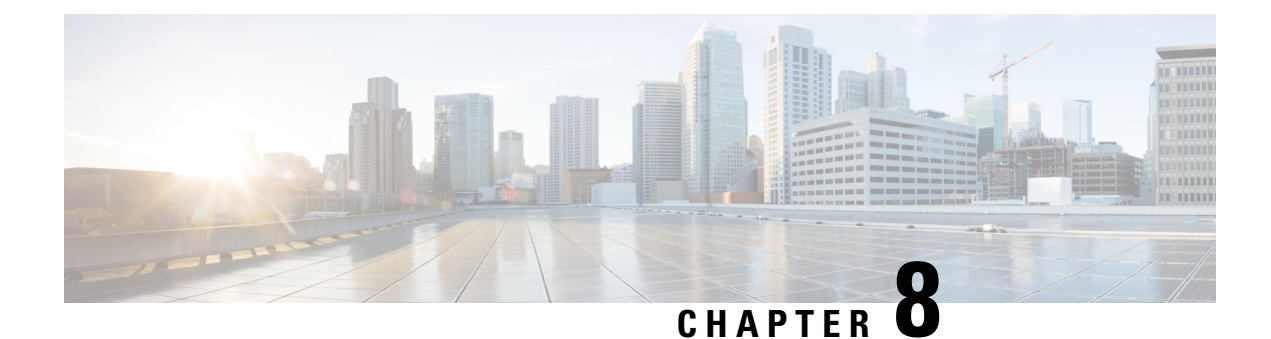

## **Configure Softphone**

- Create [Softphones](#page-42-0) Workflow, on page 33
- Create and [Configure](#page-42-1) Cisco Jabber Devices, on page 33
- Add a [directory](#page-46-0) number to the device, on page 37
- [Associate](#page-46-1) Users with Devices, on page 37
- Create Mobile SIP [Profiles,](#page-47-0) on page 38
- [Configure](#page-49-0) the Phone Security Profile, on page 40

## <span id="page-42-0"></span>**Create Softphones Workflow**

#### **Procedure**

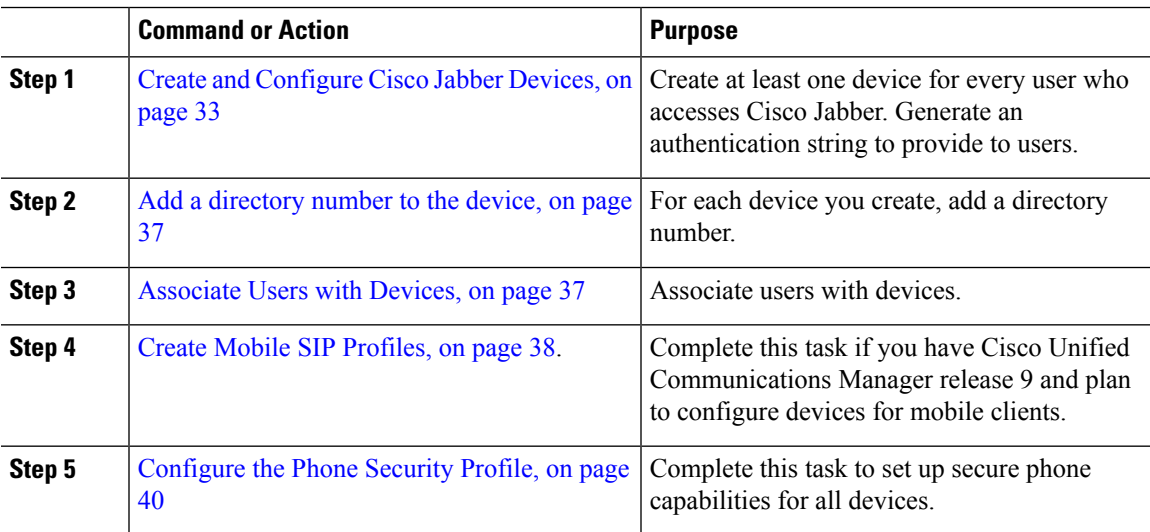

## <span id="page-42-1"></span>**Create and Configure Cisco Jabber Devices**

Create at least one device for every user that accesses Cisco Jabber. A user can have multiple devices.

**Note** Users can only remove participants from a conference call when using the softphone (CSF) device for calls.

#### **Before you begin**

- Install COP files.
- Create SIP profiles if you have Cisco Unified Communications Manager release 9 or earlier and plan to configure devices for mobile clients.
- Create the Phone Security Profile if you plan to set up secure phone capabilities for all devices.
- If you are using CAPFenrollment, for Cisco Unified Communications Manager release 10 or later, ensure that the Cisco Certificate Authority Proxy Function (CAPF) service parameters value for **Certificate Issuer to Endpoint** is **Cisco Certificate Authority Proxy Function**. This is the only option supported by Cisco Jabber. For information on configuring the CAPF service parameter see the *Update CAPF Service Parameters* topic in the Cisco Unified [Communications](http://www.cisco.com/c/en/us/support/unified-communications/unified-communications-manager-callmanager/products-maintenance-guides-list.html) Manager Security Guides.
- Before you create TCT devices, BOT devices, or TAB devices for Cisco Jabber for mobile users, specify the organization top domain name to support registration between Cisco Jabber and the Cisco Unified Communications Manager. In Unified CM Administration interface, select **System** > **Enterprise Parameters**. Under the Clusterwide Domain Configuration section, enter the organization top domain name. For example, cisco.com. This top domain name is used by Jabber as the DNS domain of the Cisco Unified Communications Manager servers for phone registration. For example, CUCMServer1@cisco.com.

#### **Procedure**

**Step 1** Log in to the **Cisco Unified CM Administration** interface. **Step 2** Select **Device** > **Phone**. **Find and List Phones** window opens. **Step 3** Select **Add New**. **Step 4** From the **Phone Type** drop-down list, select the option that is applicable to the device type you are configuring and then select **Next**. For Jabber users, you can only create one type of device per user although you can create multiple devices for each user. For example, you can create one tablet device and one CSF device but not two CSF devices. • **Cisco Unified Client Services Framework**—Select this option to create a CSF device for Cisco Jabber for Mac or Cisco Jabber for Windows. • **Cisco Dual Mode for iPhone**—Select this option to create a TCT device for an iPhone. • **Cisco Jabber for Tablet**—Select this option to create a TAB device for an iPad or an Android tablet . • **Cisco Dual Mode for Android**—Select this option to create a BOT device for an Android device. **Step 5** From the **Owner User ID** drop-down list, select the user for whom you want to create the device. For the **Cisco Unified Client Services Framework** option in a Phone mode deployment, ensure that **User** is selected. **Step 6** In the **Device Name** field, use the applicable format to specify a name for the device:

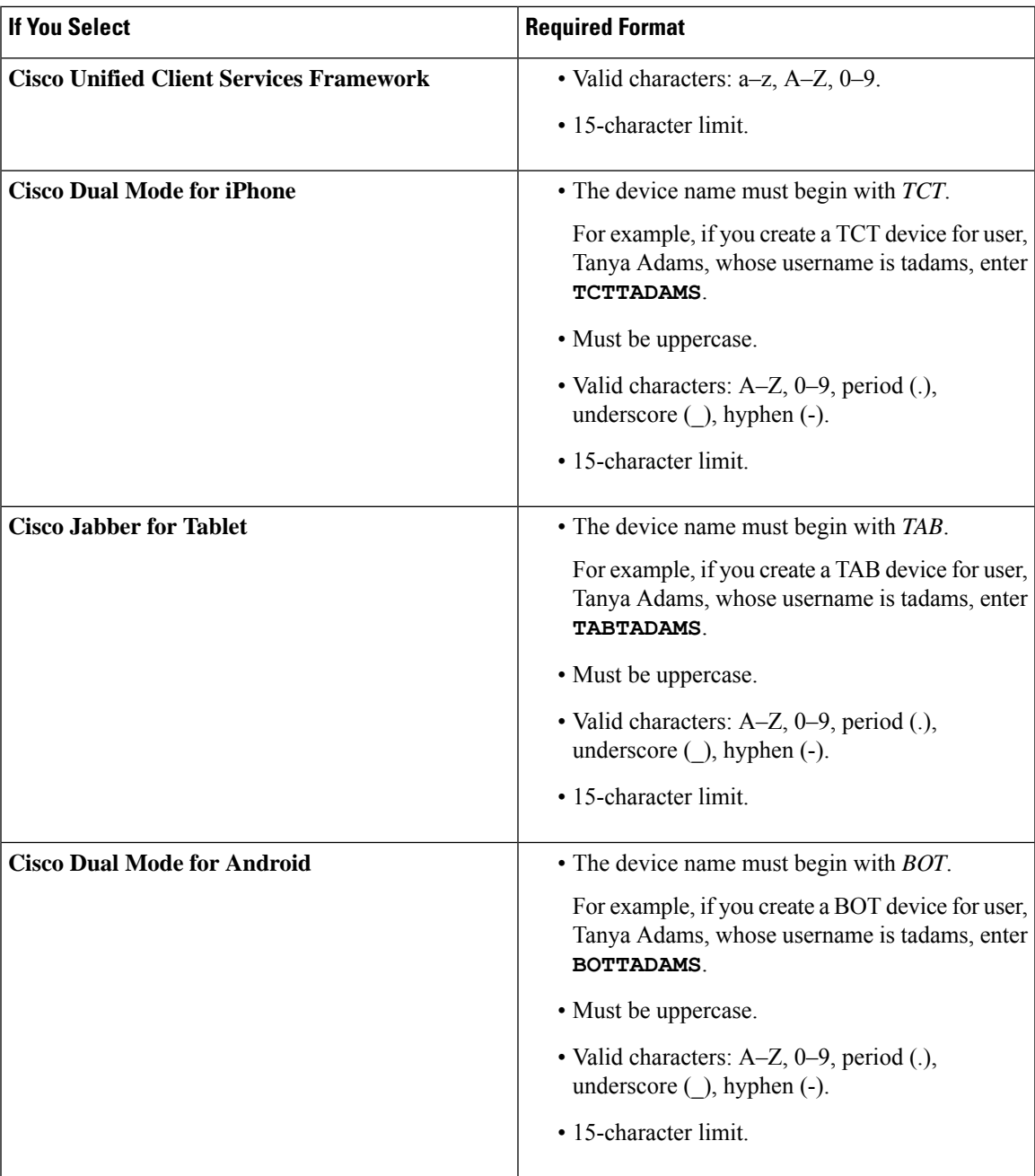

**Step 7** If you are using CAPF enrollment, complete the following steps to generate an authentication string:

- **a.** Users can use the authentication string that you can provide to access their devices and securely register to Cisco Unified Communications Manager, navigate to the **Certification Authority Proxy Function (CAPF) Information** section.
- **b.** From the **Certificate Operation** drop-down list, select **Install/Upgrade**.
- **c.** From the **Authentication Mode** drop-down list, select **By Authentication String** or **By Null String**. Using the CAPF Authentication mode **By Null String** with JVDI and Jabber for Windows CSF devices is not supported. It causes Jabber registration with Cisco Unified Communications Manager to fail.
- **d.** Click **Generate String**. The Authentication String autopopulates with a string value. This is the string that you will provide to end users.
- **e.** From the **KeySize (Bits)** drop-down list, select the same key size that you set in the phone security profile.
- **f.** In the **Operation Completes By** fields, specify an expiration value for the authentication string or leave as default.
- **g.** If you are using a group configuration file, specify it in the **Cisco Support Field** of the **Desktop Client Settings.** Cisco Jabber does not use any other settings that are available on the **Desktop Client Settings**.
- **Step 8** Select **Save**.
- **Step 9** Click **Apply Config**.

#### **What to do next**

Add a Directory Number to the device.

### **Provide Users with Authentication Strings**

If you are using CAPFenrollment to configure secure phones, then you must provide users with authentication strings. Users must specify the authentication string in the client interface to access their devices and securely register with Cisco Unified Communications Manager.

When users enter the authentication string in the client interface, the CAPF enrollment process begins.

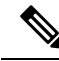

**Note**

The client displays an error if:

• Users enter an incorrect authentication string.

Users can attempt to enter authentication strings again to complete the CAPF enrollment. However, if a user continually enters an incorrect authentication string, the client might reject any string the user enters, even if the string is correct. In this case, you must generate a new authentication string on the user's device and then provide it to the user.

• Users do not enter the authentication string before the expiration time you set in the **Operation Completes By** field.

In this case, you must generate a new authentication string on the user's device. The user must then enter that authentication string before the expiration time.

The time it takes for the enrollment process to complete can vary depending on the user's computer or mobile device and the current load for Cisco Unified Communications Manager. It can take up to one minute for the client to complete the CAPF enrollment process.

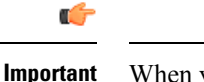

When you configure the end users in Cisco Unified Communications Manager, you must add them to the following user groups:

- **Standard CCM End Users**
- **Standard CTI Enabled**

Users must not belong to the Standard CTI Secure Connection user group.

## <span id="page-46-0"></span>**Add a directory number to the device**

After you create and configure each device, you must add a directory number to the device. Thistopic provides instructions on adding directory numbers using the **Device** > **Phone** menu option.

#### **Before you begin**

Create a device.

#### **Procedure**

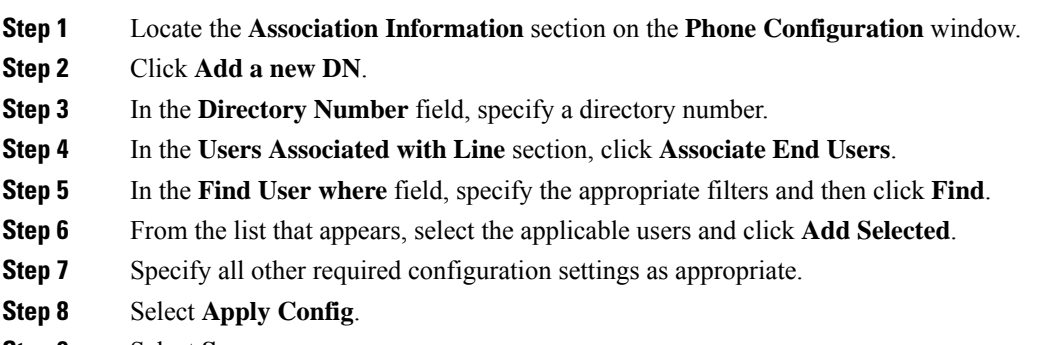

<span id="page-46-1"></span>**Step 9** Select **Save**.

## **Associate Users with Devices**

On Cisco Unified Communications Manager version 9.x only, when the client attempts to retrieve the service profile for the user, it first gets the device configuration file from Cisco Unified Communications Manager. The client can then use the device configuration to get the service profile that you applied to the user.

For example, you provision Adam McKenzie with a CSF device named CSFAKenzi. The client retrieves CSFAKenzi.cnf.xml from Cisco Unified Communications Manager when Adam signs in. The client then looks for the following in CSFAKenzi.cnf.xml:

<userId serviceProfileFile="*identifier*.cnf.xml">amckenzi</userId>

For this reason, if you are using Cisco Unified Communications Manager version 9.x, you should do the following to ensure that the client can successfully retrieve the service profiles that you apply to users:

- Associate users with devices.
- Set the **User Owner ID** field in the device configuration to the appropriate user. The client will retrieve the Default Service Profile if this value is not set.

#### **Before you begin**

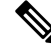

**Note** Do not associate a CSF to multiple users if you intend to use different service profiles for these users.

#### **Procedure**

**Step 1** Associate users with devices.

- a) Open the **Unified CM Administration** interface.
- b) Select **User Management** > **End User**.
- c) Find and select the appropriate user.
	- The **End User Configuration** window opens.
- d) Select **Device Association** in the **Device Information** section.
- e) Associate the user with devices as appropriate.
- f) Return to the **End User Configuration** window and then select **Save**.

**Step 2** Set the **User Owner ID** field in the device configuration.

- a) Select **Device** > **Phone**.
- b) Find and select the appropriate device.

The **Phone Configuration** window opens.

- c) Locate the **Device Information** section.
- d) Select **User** as the value for the **Owner** field.
- e) Select the appropriate user ID from the **Owner User ID** field.
- f) Select **Save**.

## <span id="page-47-0"></span>**Create Mobile SIP Profiles**

This procedure is required only when you use Cisco Unified Communication Manager release 9 and are configuring devices for mobile clients. Use the default SIP profile provided for desktop clients. Before you create and configure devices for mobile clients, you must create a SIP profile that allows Cisco Jabber to stay connected to Cisco Unified Communication Manager while Cisco Jabber runs in the background.

If you use Cisco Unified Communication Manager Release 10, choose the **Standard SIP Profile for Mobile Device** default profile when you create and configure devices for mobile clients.

#### **Procedure**

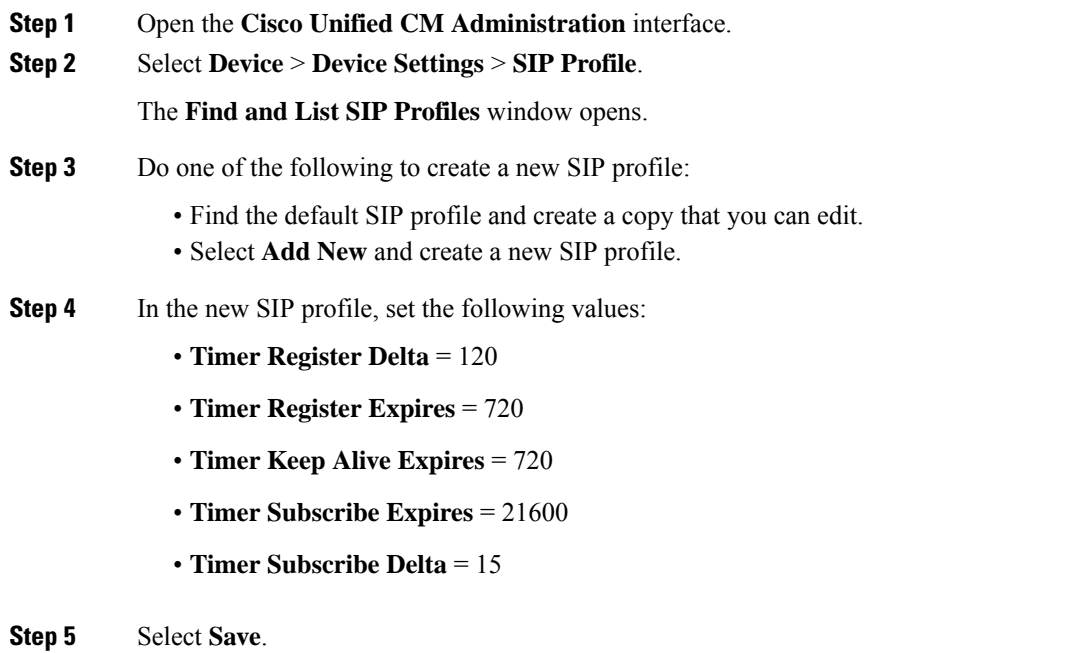

## **Setting up System SIP Parameters**

If you are connected to a low-bandwidth network and finding it difficult to take an incoming call on your mobile device, you can set the system SIP parameters to improve the condition. Increase the SIP Dual Mode Alert Timer value to ensure that calls to the Cisco Jabber extension are not prematurely routed to the mobile-network phone number.

#### **Before you begin**

This configuration is only for mobile clients.

Cisco Jabber must be running to receive work calls.

- **Step 1** Open the **Cisco Unified CM Administration** interface.
- **Step 2** Select **System** > **Service Parameters**.
- **Step 3** Select the node.
- **Step 4** Select the **Cisco CallManager (Active)** service.
- **Step 5** Scroll to the **Clusterwide Parameters (System - Mobility)** section.
- **Step 6** Increase the **SIP Dual Mode Alert Timer** value to 10000 milliseconds.
- **Step 7** Select **Save**.

If, after you increase the SIP Dual Mode Alert Timer value, incoming calls that arrive in Cisco Jabber are still terminated and diverted using Mobile Connect, you can increase the SIP Dual Mode Alert Timer value again in increments of 500 milliseconds. **Note**

## <span id="page-49-0"></span>**Configure the Phone Security Profile**

You can optionally set up secure phone capabilities for all devices. Secure phone capabilities provide secure SIP signaling, secure media streams, and encrypted device configuration files.

If you enable secure phone capabilities for users, device connections to Cisco Unified Communications Manager are secure. However, calls with other devices are secure only if both devices have a secure connection.

#### **Before you begin**

• Configure the Cisco Unified Communications Manager security mode using the Cisco CTL Client. At minimum, select mixed mode security.

For instructions on how to configure mixed mode with the Cisco CTL Client, see the Cisco [Unified](http://www.cisco.com/c/en/us/td/docs/voice_ip_comm/cucm/security/11_0_1/secugd/CUCM_BK_C1A78C1D_00_cucm-security-guide-1101.html) [Communications](http://www.cisco.com/c/en/us/td/docs/voice_ip_comm/cucm/security/11_0_1/secugd/CUCM_BK_C1A78C1D_00_cucm-security-guide-1101.html) Manager Security Guide.

• For conference calls, ensure that the conferencing bridge supports secure phone capabilities. If the conferencing bridge does not support secure phone capabilities, calls to that bridge are not secure. Likewise, all parties must support a common encryption algorithm for the client to encrypt media on conference calls.

#### **Procedure**

- **Step 1** In **Cisco Unified Communications Manager**, select **System** > **Security** > **Phone Security Profile**.
- **Step 2** Select **Add New**.
- **Step 3** From the **Phone Type** drop-down list, select the option that is applicable to the device type you are configuring and then select **Next**.
	- **Cisco Unified Client Services Framework**—Select this option to create a CSF device for Cisco Jabber for Mac or Cisco Jabber for Windows.
	- **Cisco Dual Mode for iPhone**—Select this option to create a TFT device for an iPhone.
	- **Cisco Jabber for Tablet**—Select this option to create a TAB device for an iPad or an Android tablet .
	- **Cisco Dual Mode for Android**—Select this option to create a BOT device for an Android device.
	- **CTI Remote Device**—Select this option to create a CTI remote device.

CTI remote devices are virtual devices that monitor and have call control over a user's remote destination.

- **Step 4** In the **Name** field of the **Phone Security Profile Configuration** window, specify a name for the phone security profile.
- **Step 5** For **Device Security Mode**, select one of the following options:

• **Authenticated**—The SIP connection is over TLS using NULL-SHA encryption.

 $\mathbf l$ 

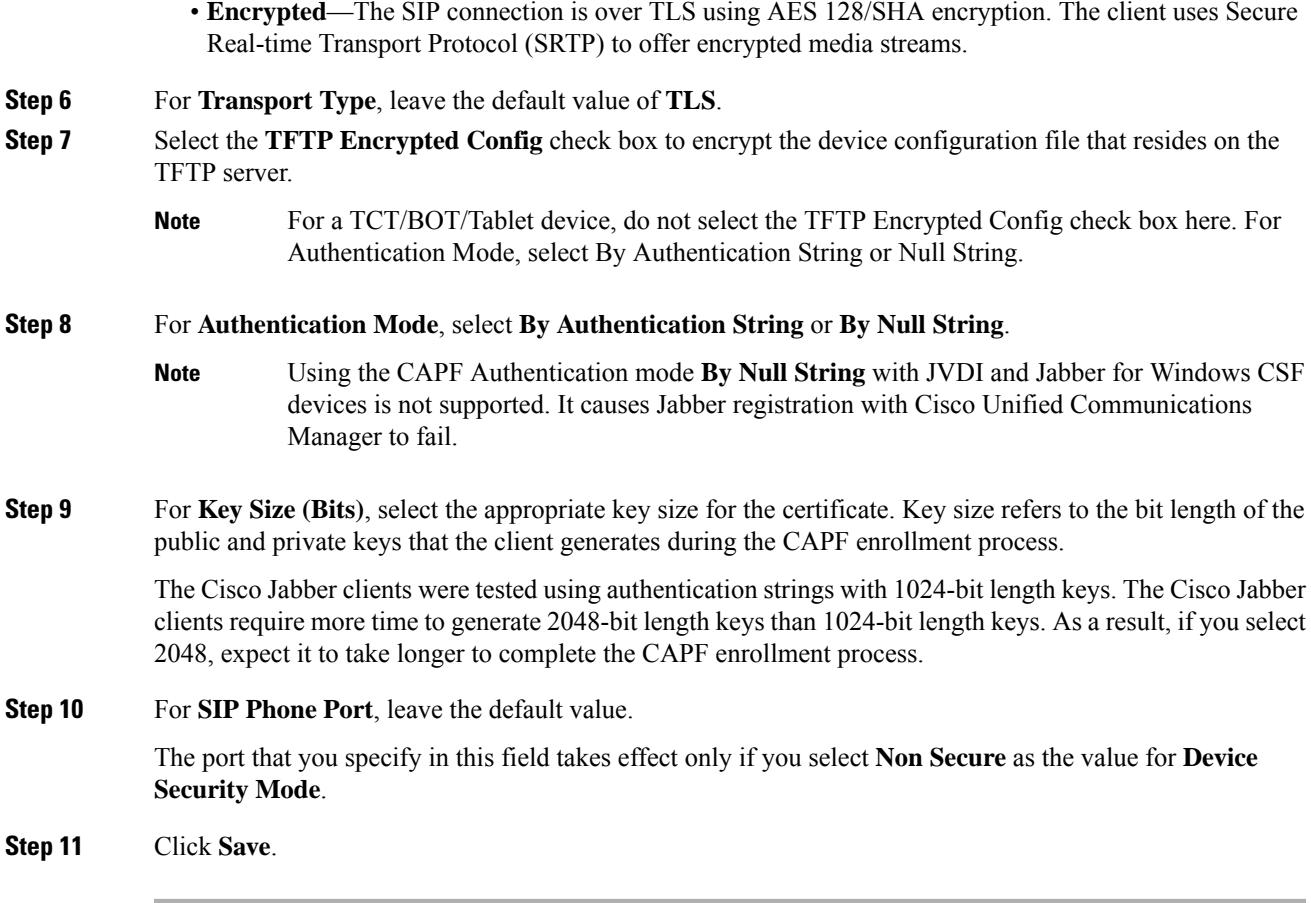

 $\mathbf I$ 

i.

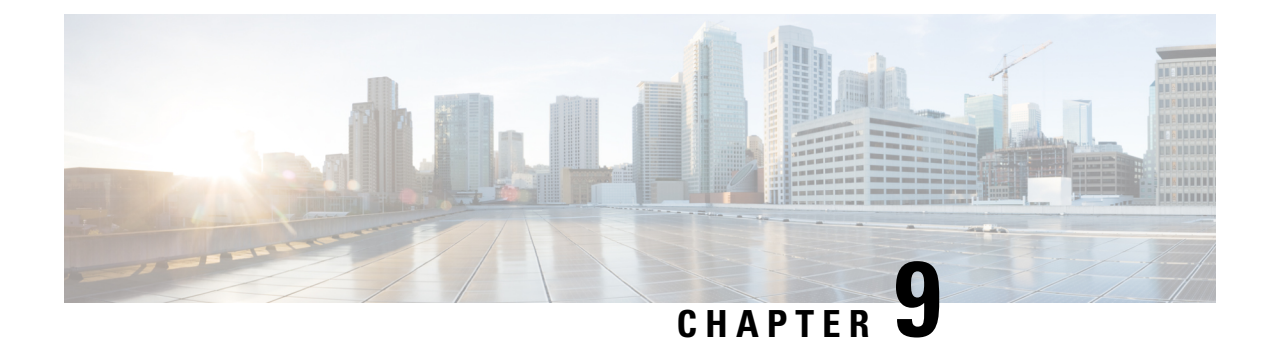

## **Configure Extend and Connect**

- Configure Extend and Connect [Workflow,](#page-52-0) on page 43
- Enable User [Mobility,](#page-52-1) on page 43
- Create CTI Remote [Devices,](#page-53-0) on page 44
- Add a Remote [Destination,](#page-54-0) on page 45

## <span id="page-52-0"></span>**Configure Extend and Connect Workflow**

#### **Procedure**

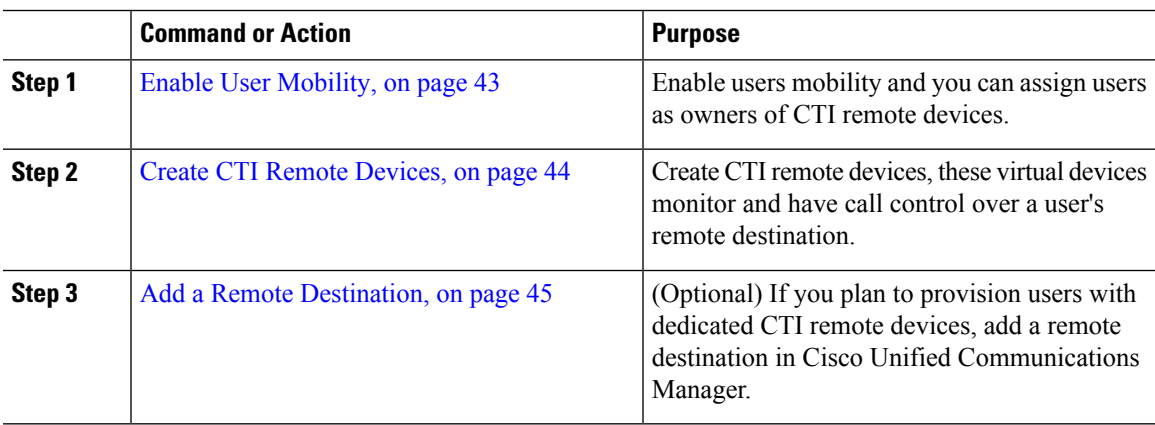

## <span id="page-52-1"></span>**Enable User Mobility**

This task is only for desktop clients.

You must enable user mobility to provision CTI remote devices. If you do not enable mobility for users, you cannot assign those users as owners of CTI remote devices.

#### **Before you begin**

This task is applicable only if:

• You plan to assign Cisco Jabber for Mac or Cisco Jabber for Windows users to CTI remote devices.

• You have Cisco Unified Communication Manager release 9.x and later.

#### **Procedure**

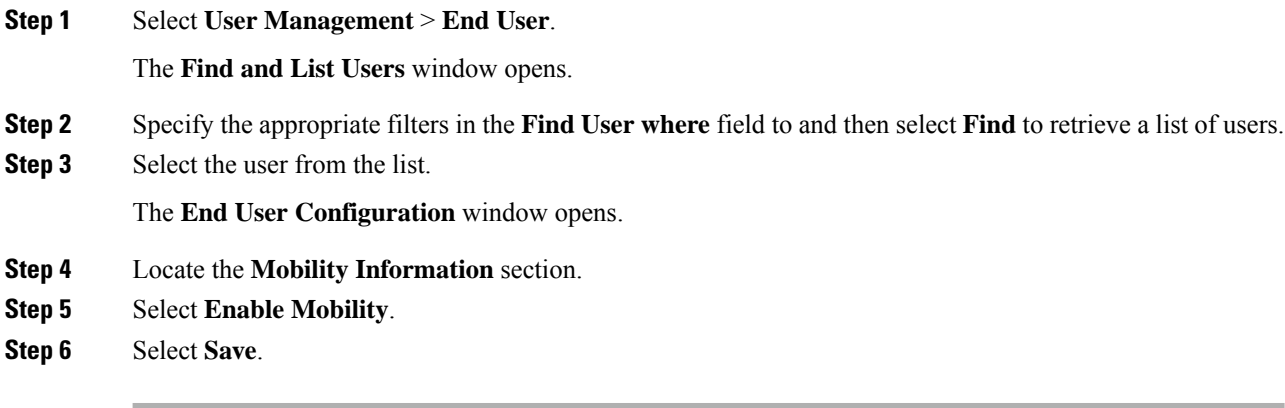

## <span id="page-53-0"></span>**Create CTI Remote Devices**

CTI remote devices are virtual devices that monitor and have call control over a user's remote destination.

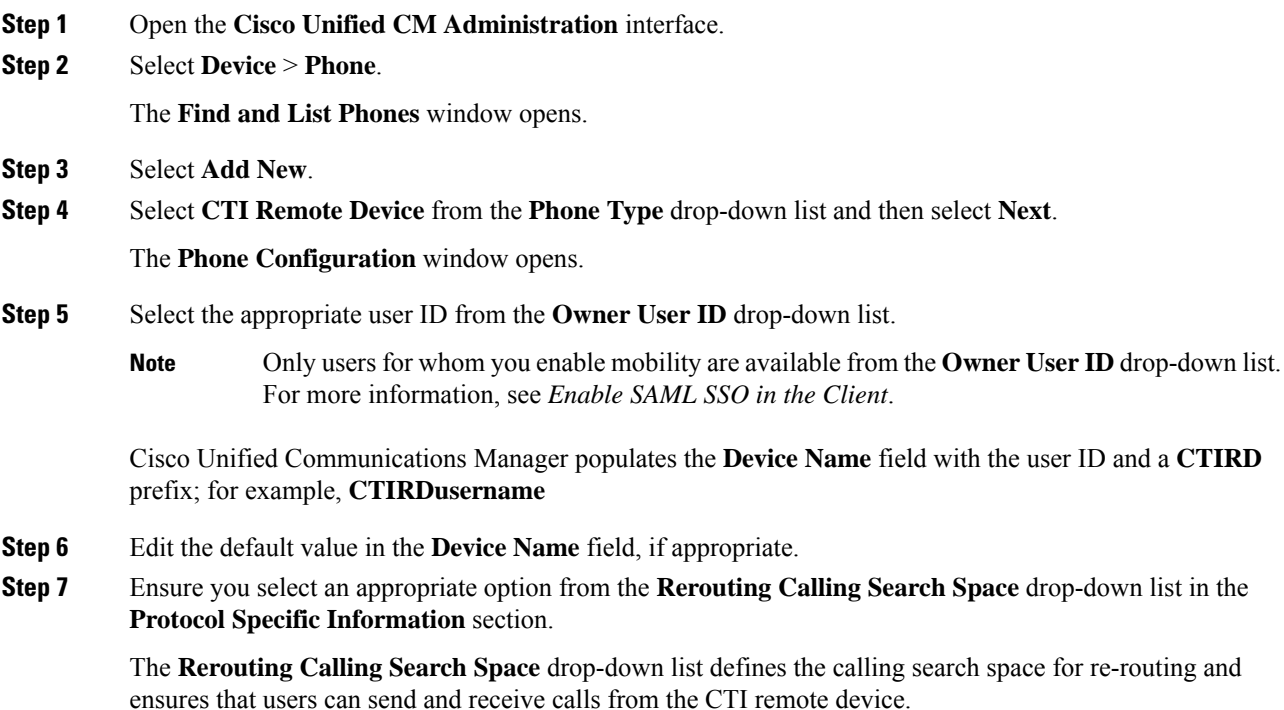

Ш

### **Step 8** Specify all other configuration settings on the **Phone Configuration** window as appropriate. See the *CTI remote device setup* topic in the System Configuration Guide for Cisco Unified [Communications](http://www.cisco.com/c/en/us/support/unified-communications/unified-communications-manager-callmanager/products-installation-and-configuration-guides-list.html) [Manager](http://www.cisco.com/c/en/us/support/unified-communications/unified-communications-manager-callmanager/products-installation-and-configuration-guides-list.html) documentation for more information.

**Step 9** Select **Save**.

The fields to associate directory numbers and add remote destinations become available on the **Phone Configuration** window.

## <span id="page-54-0"></span>**Add a Remote Destination**

Remote destinations represent the CTI controllable devices that are available to users.

You should add a remote destination through the **Cisco Unified CM Administration** interface if you plan to provision users with dedicated CTI remote devices. This task ensures that users can automatically control their phones and place calls when they start the client.

If you plan to provision users with CTI remote devices along with software phone devices and desk phone devices, you should not add a remote destination through the **Cisco Unified CM Administration** interface. Users can enter remote destinations through the client interface.

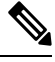

- **Note**
- You should create only one remote destination per user. Do not add two or more remote destinations for a user.
	- Cisco Unified Communications Manager does not verify if it can route remote destinations that you add through the **Cisco Unified CM Administration** interface. For this reason, you must ensure that Cisco Unified Communications Manager can route the remote destinations you add.
	- Cisco Unified Communications Manager automatically applies application dial rules to all remote destination numbers for CTI remote devices.

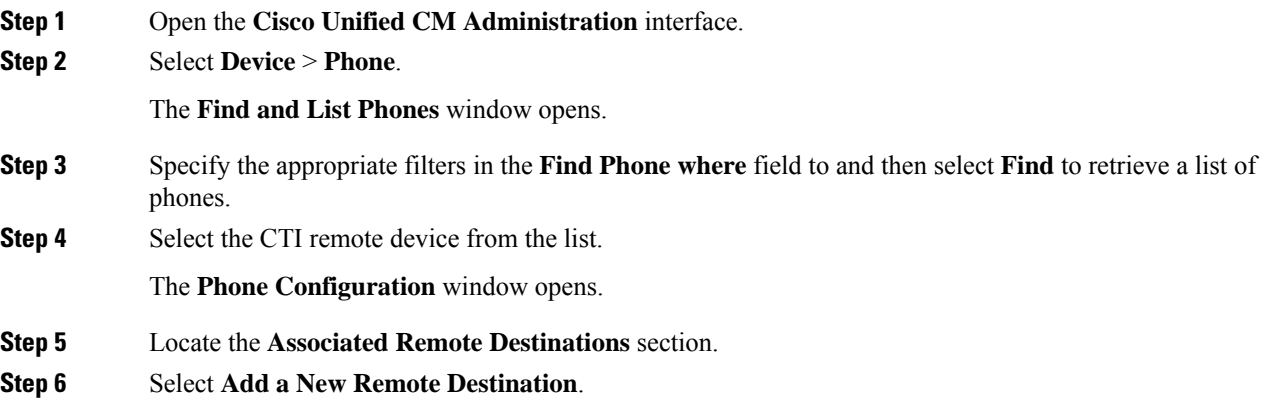

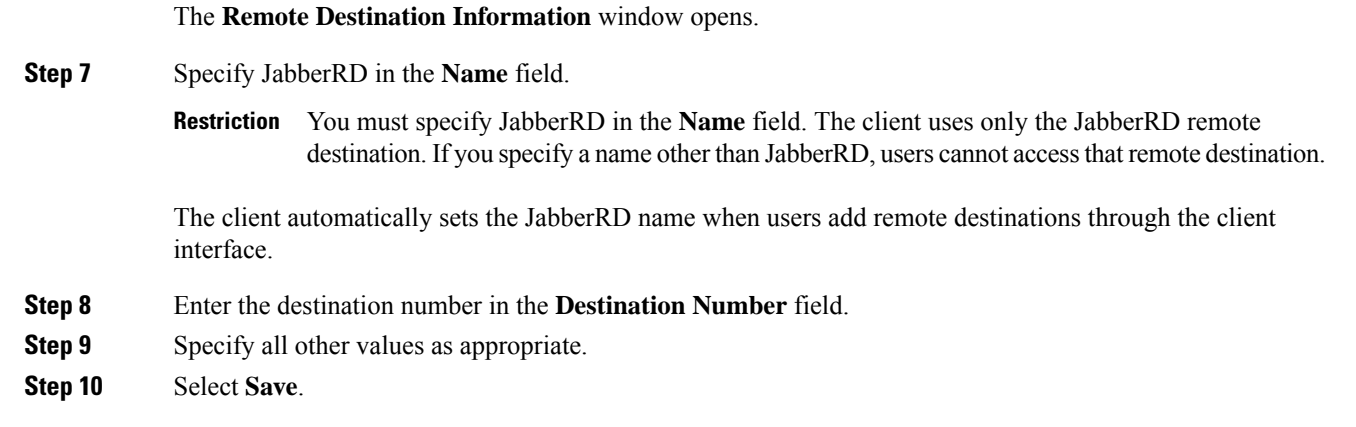

#### **What to do next**

Complete the following steps to verify the remote destination and apply the configuration to the CTI remote device:

- **1.** Repeat the steps to open the **Phone Configuration** window for the CTI remote device.
- **2.** Locate the **Associated Remote Destinations** section.
- **3.** Verify the remote destination is available.
- **4.** Select **Apply Config**.

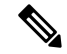

The **Device Information**section on the **Phone Configuration** window contains a **Active Remote Destination** field. **Note**

When users select a remote destination in the client, it displays as the value of **Active Remote Destination**. **none** displays as the value of **Active Remote Destination** if:

- Users do not select a remote destination in the client.
- Users exit or are not signed in to the client.

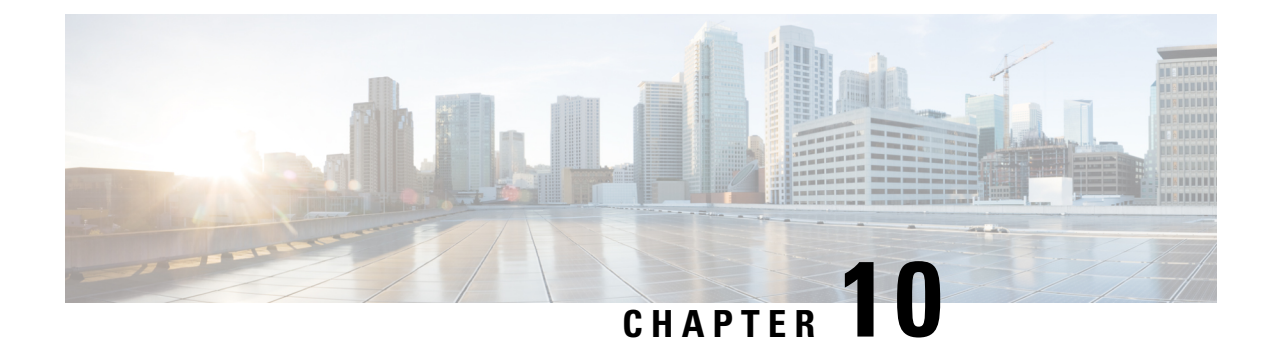

## **Configure Service Discovery for Remote Access**

• Service Discovery [Requirements,](#page-56-0) on page 47

## <span id="page-56-0"></span>**Service Discovery Requirements**

Service discovery enables clients to automatically detect and locate services on your enterprise network. Expressway for Mobile and Remote Access allows you to access the services on your enterprise network. You should meet the following requirements to enable the clients to connect through Expressway for Mobile and Remote Access and discover services:

- DNS requirements
- Certificate requirements
- Test external SRV collab-edge.

### **DNS Requirements**

The DNS requirements for service discovery through remote access are:

- Configure a collab-edge DNS SRV record on an external DNS server.
- Configure a cisco-uds DNS SRV record on the internal name server.
- Optionally, for a hybrid cloud-based deployment with different domains for the IM and Presence server and the voice server, configure the Voice Services Domain to locate the DNS server with the \_collab-edge record.

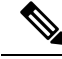

**Note**

Jabber attempts connections to a maximum of three SSO-enabled servers, which are chosen randomly from all SSO-enabled servers that the DNS SRV records (collab-edge and cisco-uds) identify. If Jabber fails to connect three times, it considers Edge SSO unsupported.

### **Certificate Requirements**

Before you configure remote access, download the Cisco VCS Expressway and Cisco Expressway-E Server certificate. The Server certificate is used for both HTTP and XMPP.

For more information on configuring Cisco VCS Expressway certificate, see [Configuring](http://www.cisco.com/c/en/us/td/docs/telepresence/infrastructure/tms/config_guide/webex_enabled_telepresence/cts_webex_config/cts_webex_vcse_cert.html) Certificates on Cisco VCS [Expressway](http://www.cisco.com/c/en/us/td/docs/telepresence/infrastructure/tms/config_guide/webex_enabled_telepresence/cts_webex_config/cts_webex_vcse_cert.html).

### **Test \_collab-edge SRV Record**

#### **Procedure**

- **Step 1** Open a command prompt.
- **Step 2** Enter **nslookup**.

The default DNS server and address is displayed. Confirm that this is the expected DNS server.

- **Step 3** Enter **set type=SRV**.
- **Step 4** Enter the name for each of your SRV records.

For example \_collab-edge.*exampledomain*

- Displays server and address—SRV record is accessible.
- Displays \_collab-edge.*exampledomain*: Non-existent domain—There is an issue with your SRV record.

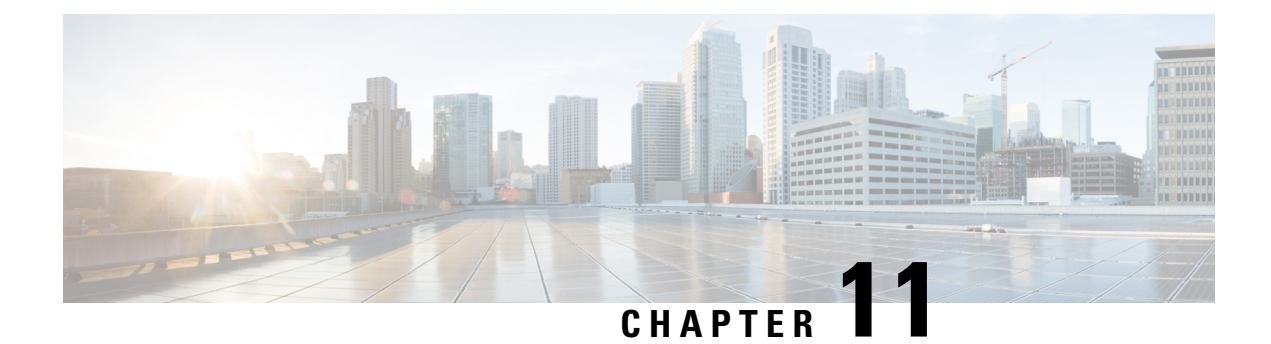

## **Set Up Certificate Validation**

• Certificate Validation for Cloud [Deployments,](#page-58-0) on page 49

## <span id="page-58-0"></span>**Certificate Validation for Cloud Deployments**

Webex Messenger and Webex Meetings Center present the following certificates to the client by default:

- CAS
- WAPI

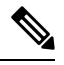

**Note**

Webex certificates are signed by a public Certificate Authority (CA). Cisco Jabber validates these certificates to establish secure connections with cloud-based services.

Cisco Jabber validates the following XMPP certificates received from Webex Messenger. If these certificates are not included in your operating system, you must provide them.

- VeriSign Class 3 Public Primary Certification Authority G5 This certificate is stored in the Trusted Root Certificate Authority
- VeriSign Class 3 Secure Server CA G3 —This certificate validates the Webex Messenger server identity and is stored in the Intermediate Certificate Authority.
- AddTrust External CA Root
- GoDaddy Class 2 Certification Authority Root Certificate

For more information about root certificates for Cisco Jabber for Windows, see [https://www.identrust.co.uk/](https://www.identrust.co.uk/certificates/trustid/install-nes36.html) [certificates/trustid/install-nes36.html.](https://www.identrust.co.uk/certificates/trustid/install-nes36.html)

For more information about root certificates for Cisco Jabber for Mac, see <https://support.apple.com>.

### **Update Profile Photo URLs**

In cloud-based deployments, Webex assigns unique URLs to profile photos when you add or import users. When Cisco Jabber resolves contact information, it retrieves the profile photo from Webex at the URL where the photo is hosted.

Profile photo URLs use HTTP Secure (https://server\_name/) and present certificates to the client. If the server name in the URL is:

- A fully qualified domain name (FQDN) that contains the Webex domain The client can validate the web server that is hosting the profile photo against the Webexcertificate.
- An IP address The client cannot validate the web server that is hosting the profile photo against the Webex certificate. In this case, the client prompts users to accept certificates whenever they look up contacts with an IP address in their profile photo URLs.

```
Ú
```
#### **Important**

- We recommend that you update all profile photo URLs that contain an IP address as the server name. Replace the IP address with the FQDN that contains the Webex domain to ensure that the client does not prompt users to accept certificates.
	- When you update a photo, the photo can take up to 24 hours to refresh in the client.

The following steps describe how to update profile photo URLs. Refer to the appropriate Webex documentation for detailed instructions.

- **Step 1** Export user contact data in CSV file format with the WebexAdministration Tool.
- **Step 2** In the **userProfilePhotoURL** field, replace IP addresses with the Webex domain.
- **Step 3** Save the CSV file.
- **Step 4** Import the CSV file with the Webex Administration Tool.

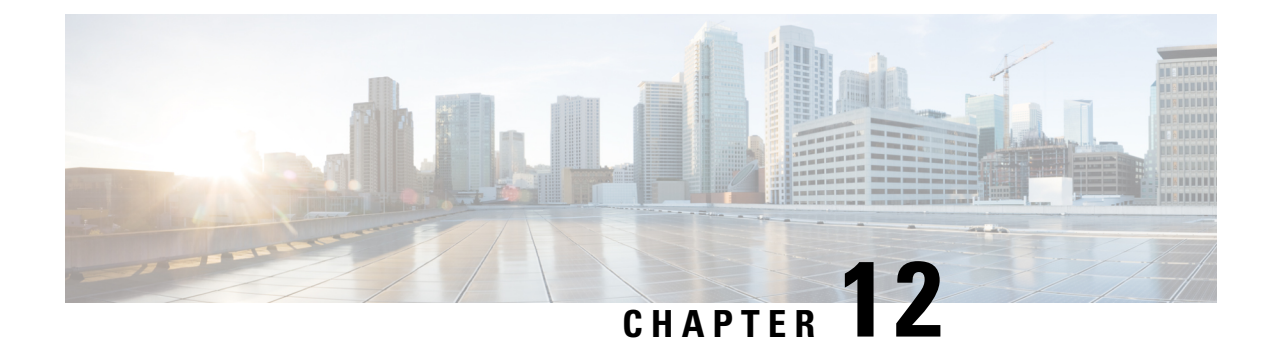

## **Configure the Clients**

- Client [Configuration](#page-60-0) Workflow, on page 51
- Introduction to Client [Configuration,](#page-60-1) on page 51
- Create and Host the Client [Configuration](#page-61-0) Files, on page 52
- Set parameters on phone [configuration](#page-65-0) for desktop clients, on page 56
- Set Parameters on Phone [Configuration](#page-67-0) for Mobile Clients, on page 58
- Optional [Configuration](#page-68-0) of Proxy Settings, on page 59

## <span id="page-60-0"></span>**Client Configuration Workflow**

#### **Procedure**

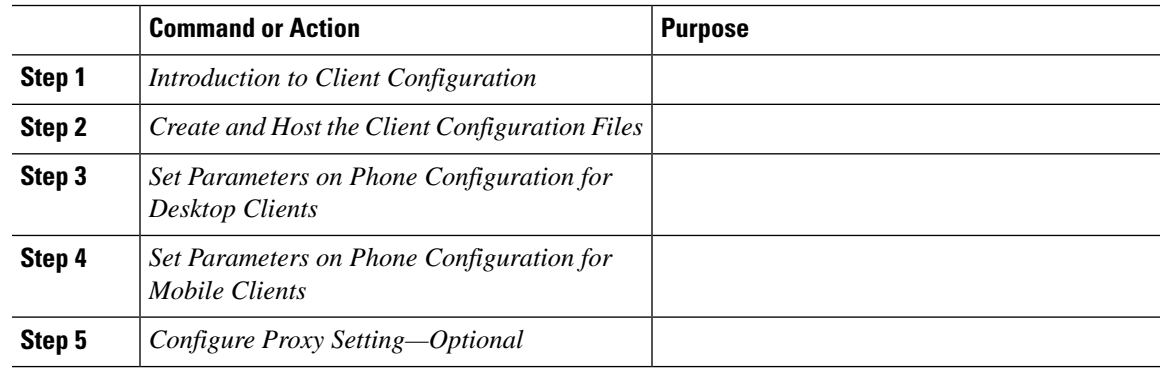

## <span id="page-60-1"></span>**Introduction to Client Configuration**

Cisco Jabber can retrieve configuration settings from the following sources:

- Client Configuration—You can set client configuration parameters that are applied when users sign in, by either:
	- Set the client configuration parameters with Unified CM.
	- Create XML files using an XML editor that contain configuration parameters. You then host the XML files on a TFTP server.

• Webex Administration Tool—You can configure some client settings with the Webex Administration Tool.

You can upload a jabber-config.xml client configuration file into the Webex Administration Tool. You can apply separate configuration files for groups in the Webex Messenger Administration Tool. When the client successfully connects to Webex Messenger it downloads the XML file and the configuration is applied.

The client will use the following order for configuration settings:

- **1.** Settings in Webex Messenger Administration Tool
- **2.** Settings in jabber-config.xml file from Webex Messenger Administration Tool.

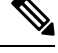

Group configuration file settings take priority over the configuration file in Webex Messenger Administration Tool. **Note**

**3.** Settings in jabber-config.xml file from the TFTP server.

If there are any conflicts with configuration settings, the settings set in Webex Administration tool will take priority over this configuration file.

## <span id="page-61-0"></span>**Create and Host the Client Configuration Files**

Configure the client with the Webex Administration Tool. However, you can optionally set up a TFTP server to configure the client with settings that are not available in Webex Administration Tool.

For Cisco Jabber for iPhone and iPad and Cisco Jabber for Android, you must create a global configuration file to set up:

- Directory integration for on-premises deployments.
- Voicemail service credentials for hybrid-cloud deployments.

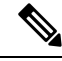

In most environments, Cisco Jabber for Windows and Cisco Jabber for Mac do not require any configuration to connect to services. Create a configuration file only if you require custom contentsuch as automatic updates, problem reporting, or user policies and options. **Note**

#### **Before you begin**

Note the following configuration file requirements:

- Configuration filenames are case-sensitive. Use lowercase letters in the filename to prevent errors and to ensure that the client can retrieve the file from the TFTP server.
- Use UTF-8 encoding for the configuration files.
- The client cannot read configuration files that do not have a valid XML structure. Check the structure of your configuration file for closing elements and correct nesting of elements.

• Use only valid XML character entity references in your configuration file. For example, use & amp; instead of &. If your XML contains invalid characters, the client cannot parse the configuration file.

To validate your configuration file, open the file in Microsoft Internet Explorer.

- If Internet Explorer displays the entire XML structure, your configuration file is valid.
- If Internet Explorer displays only part of the XML structure, your configuration file likely contains invalid characters or entities.

#### **Procedure**

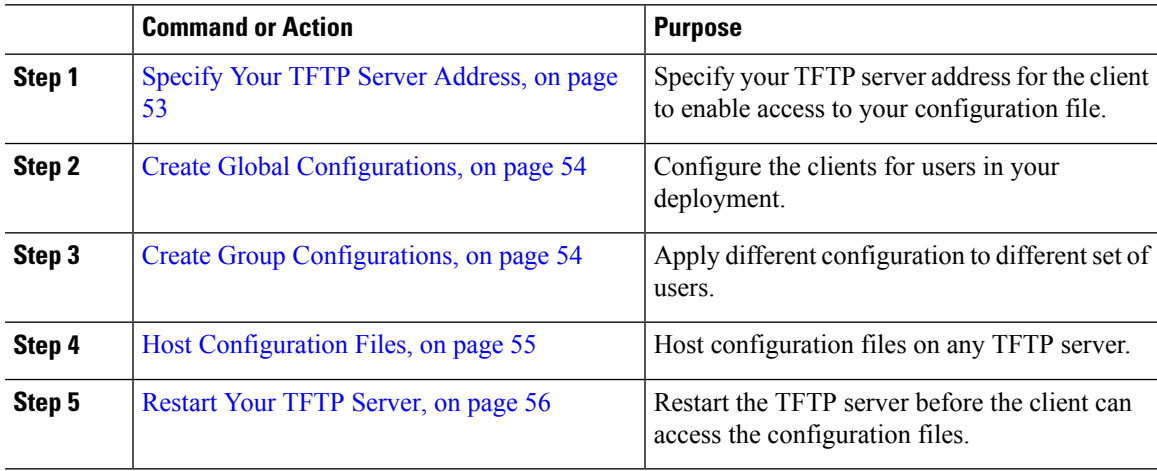

### <span id="page-62-0"></span>**Specify Your TFTP Server Address**

The client gets configuration files from a TFTP server.

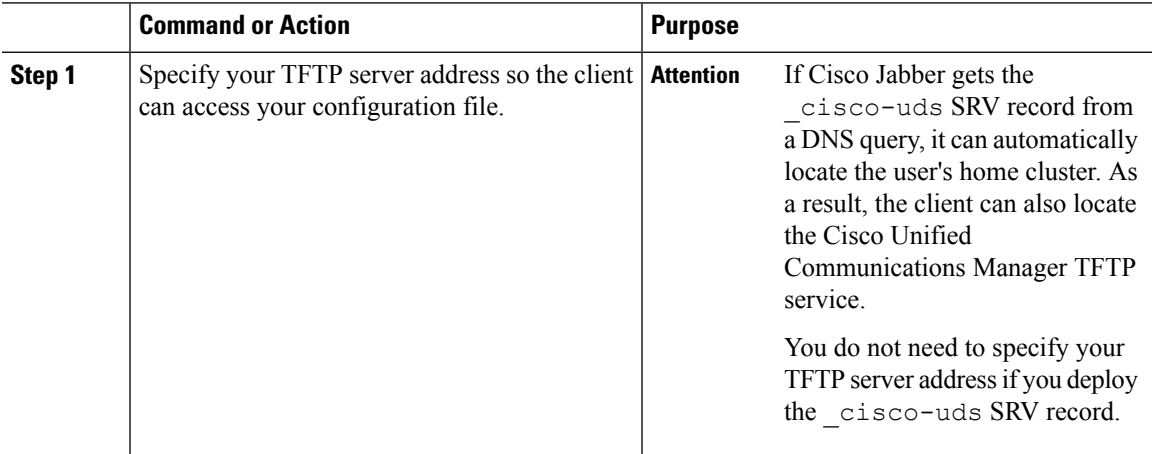

### **Specify TFTP Servers in Phone Mode**

#### **Procedure**

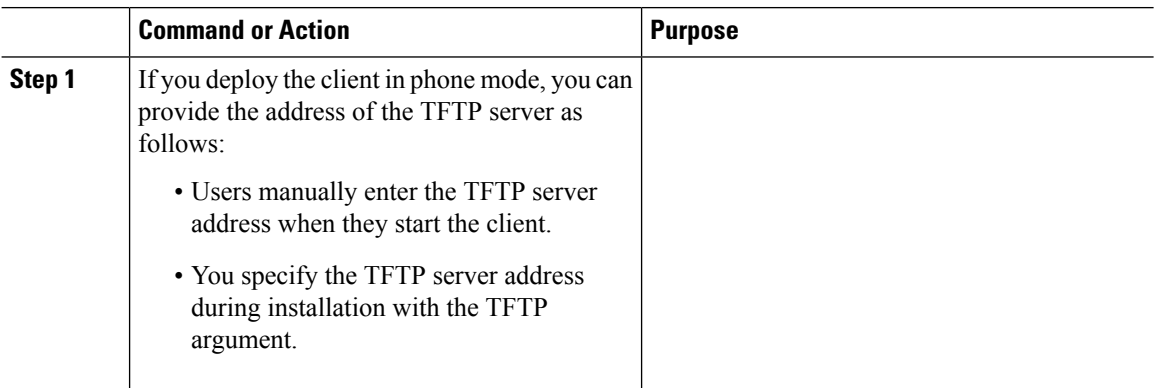

### <span id="page-63-0"></span>**Create Global Configurations**

The client downloads the global configuration file from your TFTP server during the sign in sequence. Configure the client for all users in your deployment.

#### **Before you begin**

If the structure of your configuration file is not valid, the client cannot read the values you set. Review the XML samples in this chapter for more information.

#### **Procedure**

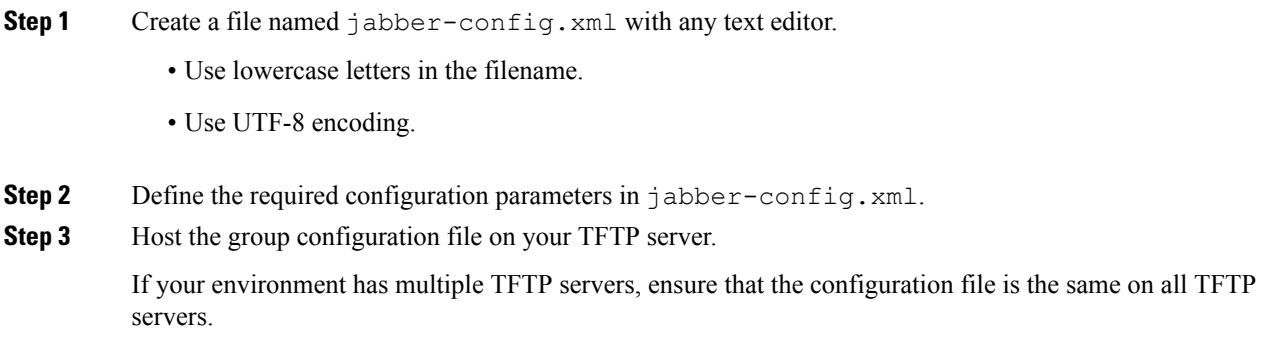

## <span id="page-63-1"></span>**Create Group Configurations**

Group configuration files apply to subsets of users and are supported on Cisco Jabber for desktop (CSF devices) and on Cisco Jabber for mobile devices. Group configuration files take priority over global configuration files.

If you provision users with CSF devices, specify the group configuration filenames in the **Cisco Support Field** field on the device configuration. If users do not have CSF devices, set a unique configuration filename for each group during installation with the TFTP\_FILE\_NAME argument.

#### **Before you begin**

If the structure of your configuration file is not valid, the client cannot read the values you set. Review the XML samples in this chapter for more information.

#### **Procedure**

**Step 1** Create an XML group configuration file with any text editor.

The group configuration file can have any appropriate name; for example, jabber-groupa-config.xml.

- **Step 2** Define the required configuration parameters in the group configuration file.
- **Step 3** Add the group configuration file to applicable CSF devices.
	- a) Open the **Cisco Unified CM Administration** interface.
	- b) Select **Device** > **Phone**.
	- c) Find and select the appropriate CSF device to which the group configuration applies.
	- d) In the **Phone Configuration** window, navigate to **Product Specific Configuration Layout** > **Desktop Client Settings**.
	- e) In the **Cisco Support Field** field, enter configurationfile=*group\_configuration\_file\_name.xml*. For example, enter configurationfile=groupa-config.xml.
		- If you host the group configuration file on your TFTP server in a location other than the default directory, you must specify the path and the filename; for example, configurationfile=/customFolder/groupa-config.xml. **Note**

Do not add more than one group configuration file. The client uses only the first group configuration in the **Cisco Support Field** field.

- f) Select **Save**.
- <span id="page-64-0"></span>**Step 4** Host the group configuration file on your TFTP server.

### **Host Configuration Files**

You can host configuration files on any TFTP server. However, we recommend hosting configuration files on the Cisco Unified Communications Manager TFTP server, which is where the device configuration file resides.

- **Step 1** Open the **Cisco Unified OS Administration** interface on Cisco Unified Communications Manager.
- **Step 2** Select **Software Upgrades** > **TFTP File Management**.

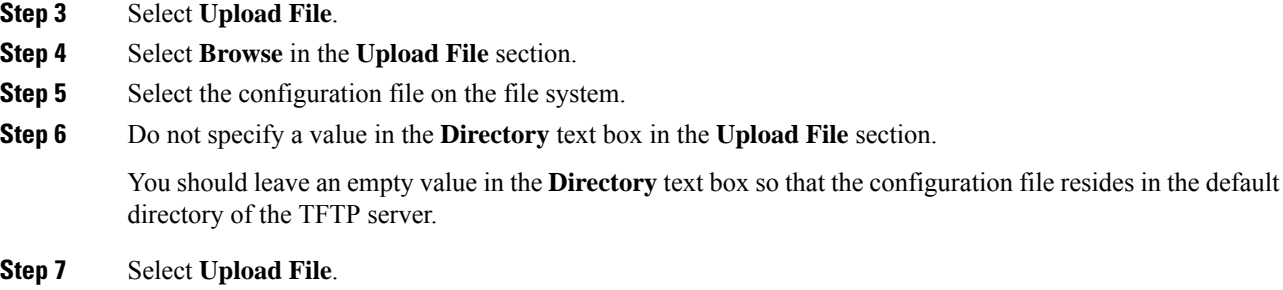

### <span id="page-65-1"></span>**Restart Your TFTP Server**

You must restart your TFTP server before the client can access the configuration files.

#### **Procedure**

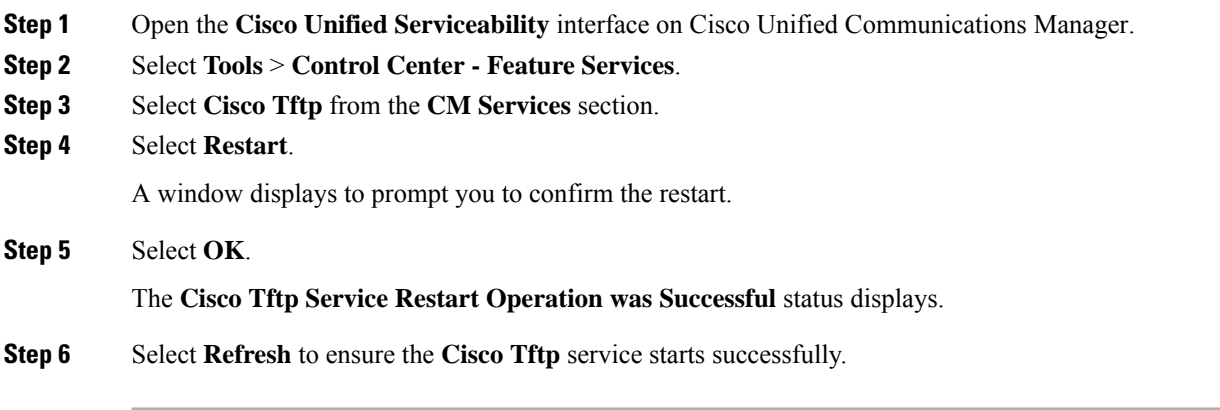

#### **What to do next**

To verify that the configuration file is available on your TFTP server, open the configuration file in any browser. Typically, you can access the global configuration file at the following URL: http://*tftp\_server\_address*:6970/jabber-config.xml

### <span id="page-65-0"></span>**Configuration File**

For detailed information on the *jabber-config.xml* configuration file structure, group elements, parameters, and examples, see the [Parameters](http://www.cisco.com/c/en/us/support/unified-communications/jabber-windows/products-installation-guides-list.html) Reference Guide for Cisco Jabber.

## **Set parameters on phone configuration for desktop clients**

The client can retrieve configuration settingsin the phone configuration from the following locations on Cisco Unified Communications Manager:

Ш

#### **Enterprise Phone Configuration**

Applies to the entire cluster.

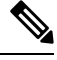

For users with only IM and Presence Service capabilities (IM only), you must set phone configuration parameters in the **Enterprise Phone Configuration** window. **Note**

#### **Common Phone Profile Configuration**

Applies to groups of devices and takes priority over the cluster configuration.

#### **Cisco Unified Client Services Framework (CSF) Phone Configuration**

Applies to individual CSF desktop devices and takes priority over the group configuration.

### **Parameters in Phone Configuration**

The following table lists the configuration parameters you can set in the **Product Specific Configuration Layout** section of the phone configuration and maps corresponding parameters from the client configuration file:

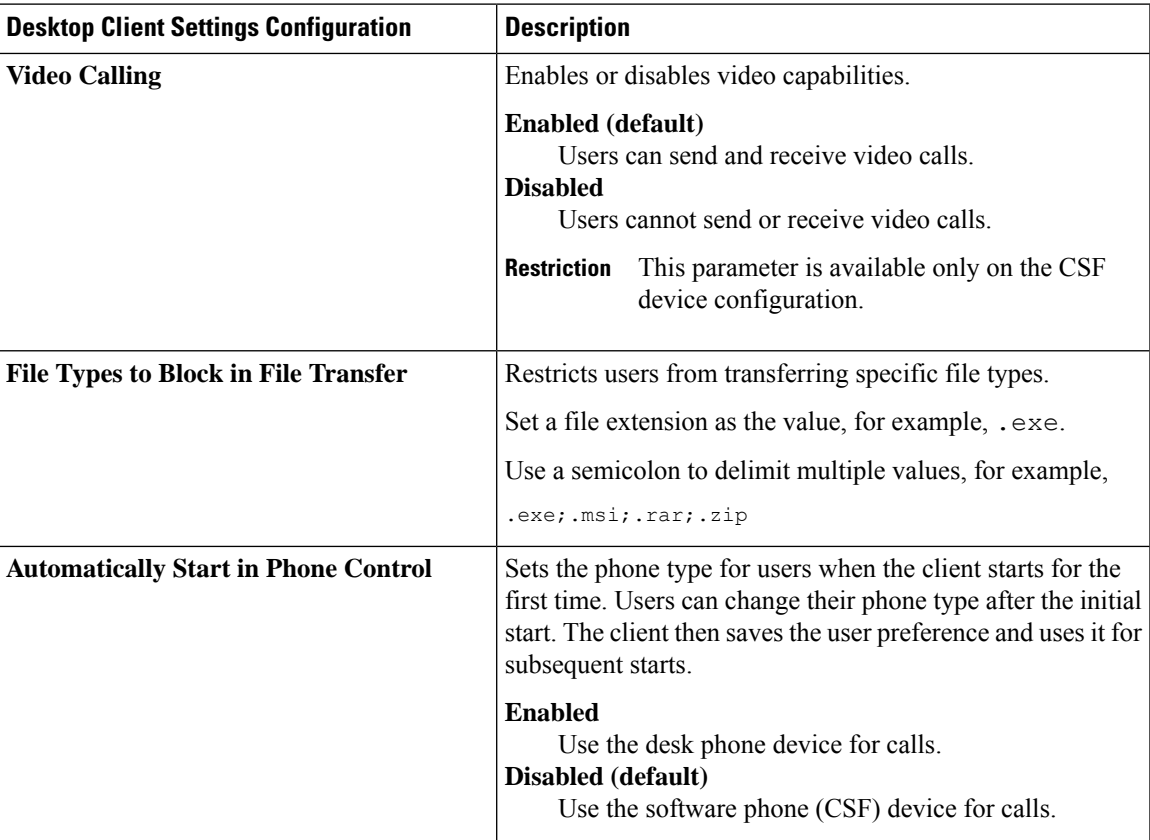

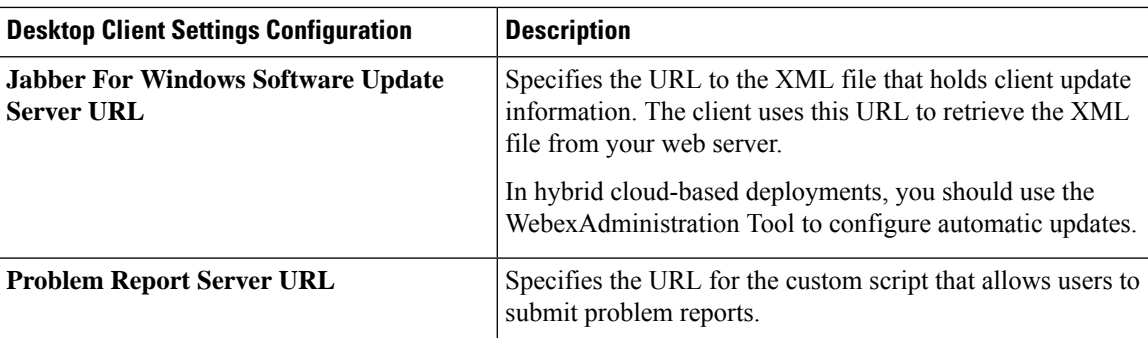

## <span id="page-67-0"></span>**Set Parameters on Phone Configuration for Mobile Clients**

The client can retrieve configuration settingsin the phone configuration from the following locations on Cisco Unified Communications Manager:

- Cisco Dual Mode for iPhone (TCT) Configuration Applies to individual TCT devices and takes priority over the group configuration.
- Cisco Jabber for Tablet (TAB) Configuration Applies to individual TAB devices and takes priority over the group configuration.

### **Parameters in Phone Configuration**

The following table lists the configuration parameters you can set in the **Product Specific Configuration Layout** section of the phone configuration and maps corresponding parameters from the client configuration file:

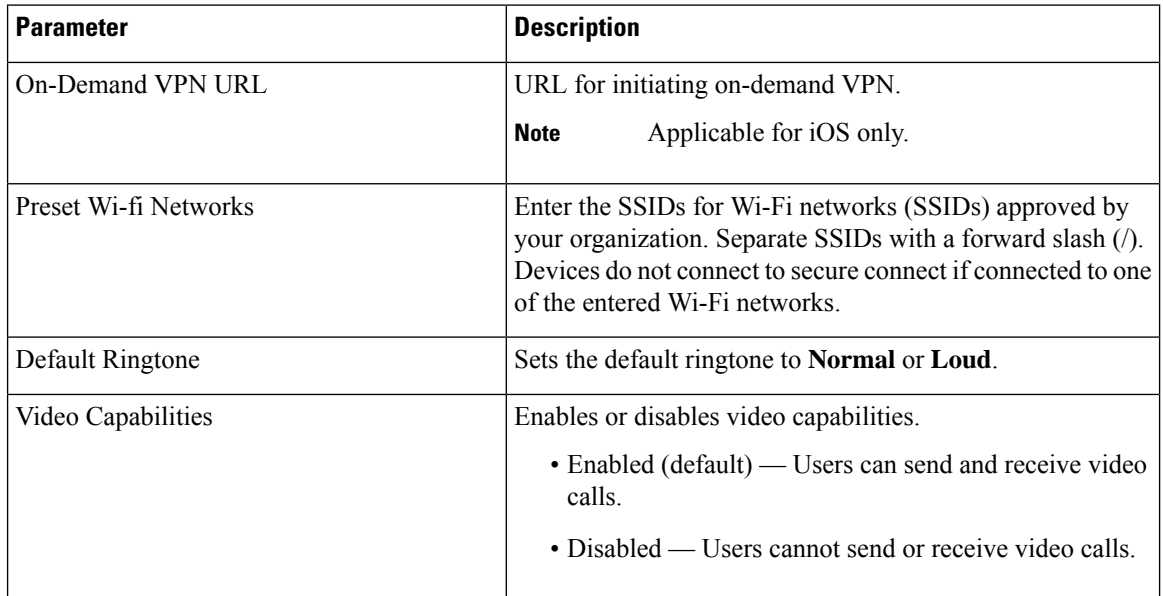

Ш

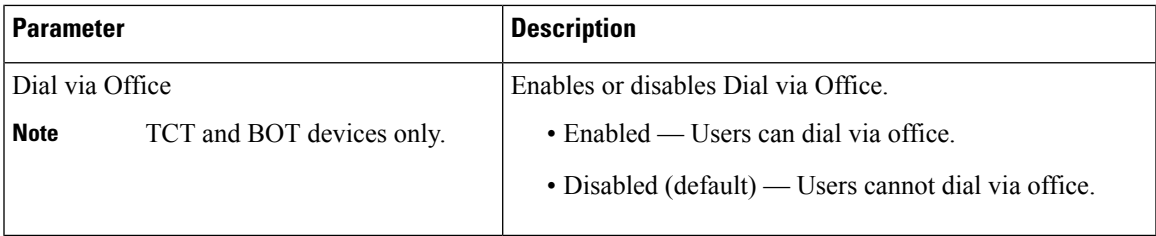

## <span id="page-68-0"></span>**Optional Configuration of Proxy Settings**

Your client might use proxy settings to connect to services.

The following limitations apply when using a proxy for these HTTP requests:

- Proxy Authentication is not supported.
- Wildcards in the bypass list are supported.
- Cisco Jabber supports proxy for HTTP request using HTTP CONNECT, but does not support proxy when using HTTPS CONNECT.
- Web Proxy Auto Discovery (WAPD) is not supported and must be disabled.

If necessary, configure the proxy settings by following the steps for your client type.

### **Configure Proxy Settings for Cisco Jabber for Windows**

Configure proxy settings for Windows in the Local Area Network (LAN) settings for Internet properties.

#### **Procedure**

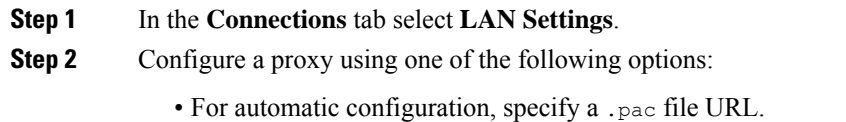

• For Proxy Server, specify an explicit proxy address.

### **Configure Proxy Settings for Cisco Jabber for Mac**

Configure proxy settings for Mac in **System Preferences**.

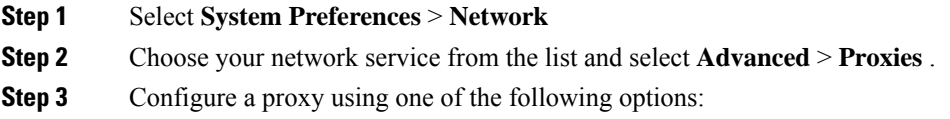

- For automatic configuration, specify a .pac file URL.
- For Proxy Server, specify an explicit proxy address.

### **Configure Proxy Settings for Cisco Jabber iPhone and iPad**

Configure proxy settings in the Wi-Fi settings of an iOS device using one of the following methods:

#### **Procedure**

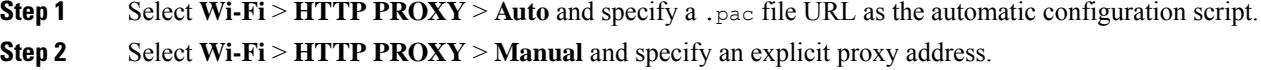

### **Configure Proxy Settings for Cisco Jabber for Android**

#### **Procedure**

Configure proxy settings in the Wi-Fi settings of an Android device using one of the following methods:

• Specify a .pac file URL as the automatic configuration script in the **Wi-Fi** > **Modify Network** > **Show Advanced Options** > **Proxy Settings** > **Auto** tab.

This method is only supported on devices with Android OS 5.0 and later, and Cisco DX series devices. **Note**

• Specify an explicit proxy address in the **Wi-Fi Networks** > **Modify Network** > **Show Advanced Options** > **Proxy Settings** > **Auto** tab.

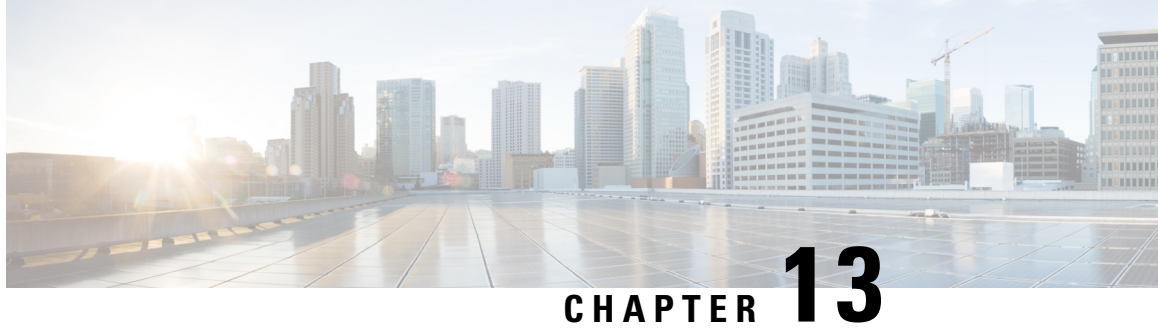

## **Deploy Cisco Jabber Applications and Jabber Softphone for VDI**

- [Accessories](#page-70-0) Manager, on page 61
- [Download](#page-71-0) the Cisco Jabber Clients, on page 62
- Install Cisco Jabber for [Windows,](#page-71-1) on page 62
- Install Cisco [Jabber](#page-98-0) for Mac, on page 89
- Install Cisco Jabber Mobile [Clients,](#page-103-0) on page 94
- Install Jabber [Softphone](#page-107-0) for VDI, on page 98

## <span id="page-70-0"></span>**Accessories Manager**

#### **Accessories Manager**

The Jabber desktop clients use the Accessories Manager to enable interaction with accessories like headsets. The Accessories Manager is a component that provides Unified Communication control APIs to accessory device vendors.

Some Cisco headsets and other third-party devices use these APIs to mute audio, answer calls, and end calls from the device. Third-party vendors write plug-ins that the application loads. Standard headsets use the APIs to connect with speaker and microphone support.

Only specific devices interact with Accessories Manager for call control. Contact your devices vendor for more information. The Accessories Manager doesn't support desktop phones.

Accessories manager functionality is enabled by default and configured using the EnableAccessoriesManager parameter. You can disable specific Accessories Manager plugins from third-party vendors using the BlockAccessoriesManager parameter.

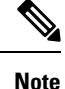

If you set EnableAccessoriesManager to false in jabber-config.xml, call control buttons on some headsets don't work.

The client installer includes the third-party plug-ins from the vendors. They are installed in the /Library/Cisco/Jabber/Accessories/ folder.

Supported third-party vendors:

- Logitech
- Sennheiser
- Jabra
- Plantronics

## <span id="page-71-0"></span>**Download the Cisco Jabber Clients**

If required, you can add your own Customer signature to the Jabber Installer or Cisco Dynamic Libraries by using the signing tools from the Operating System for that client.

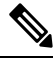

**Note**

For Cisco Jabber for Mac, the installer includes the product installer file. Use the Terminal tool to extract the pkg file from the installer and sign the pkg file before adding to the installer.

#### **Procedure**

Download the client from the applicable source.

- Visit the Cisco [Software](https://software.cisco.com/download/navigator.html?mdfid=278875338) Center to download the Cisco Jabber for Mac and Cisco Jabber for Windows clients.
- For Cisco Jabber for Android, download the app from Google Play.
- For Cisco Jabber for iPhone and iPad, download the app from the App store.

## <span id="page-71-1"></span>**Install Cisco Jabber for Windows**

Cisco Jabber for Windows provides an MSI installation package that you can use in the following ways:

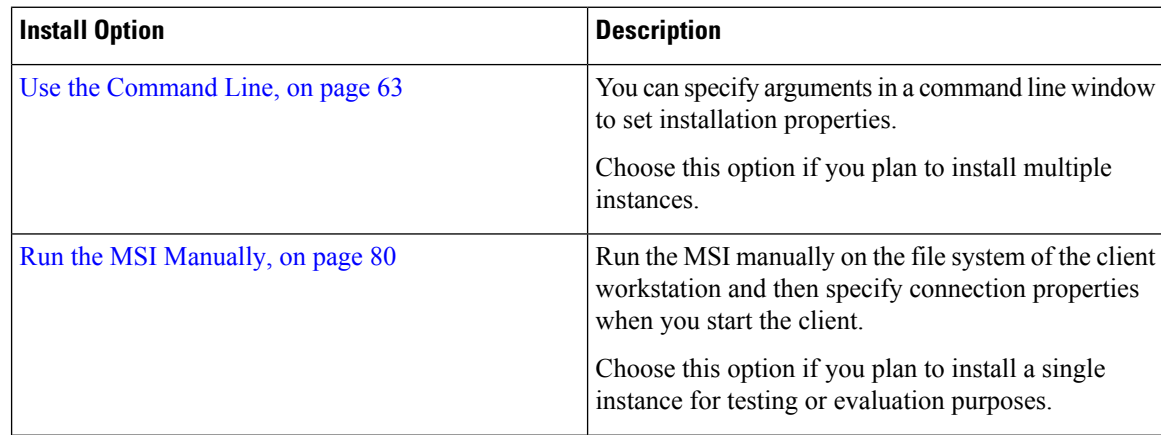
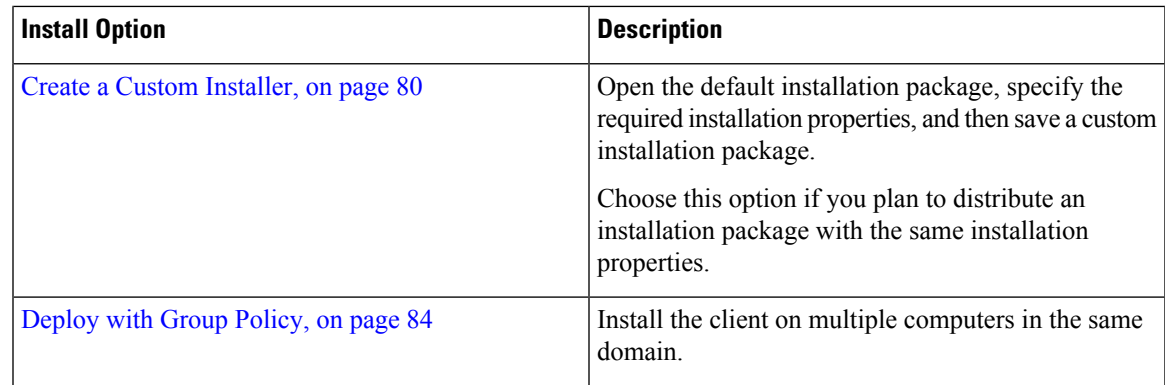

## **Before you begin**

You must be logged in with local administrative rights.

# **Use the Command Line**

Specify installation arguments in a command line window.

## **Procedure**

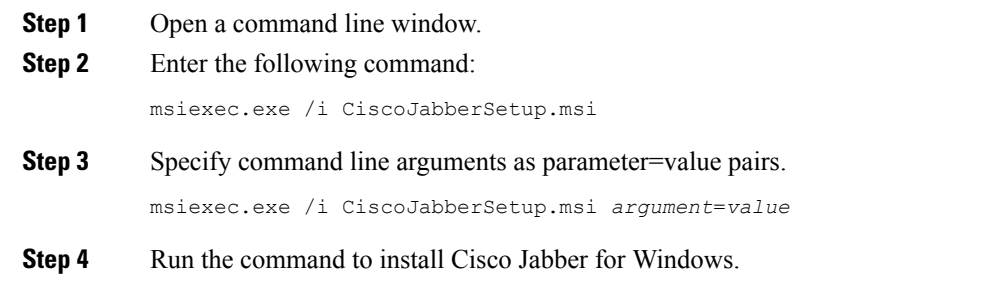

# <span id="page-72-0"></span>**Example Installation Commands**

Review examples of commands to install Cisco Jabber for Windows.

## **Cisco Unified Communications Manager, Release 9.x**

```
msiexec.exe /i CiscoJabberSetup.msi /quiet CLEAR=1
```
Where:

CLEAR=1 — Deletes any existing bootstrap file. /quiet — Specifies a silent installation.

## **Related Topics**

Command Line [Arguments](#page-73-0), on page 64 LCID for [Languages](#page-87-0), on page 78

## <span id="page-73-0"></span>**Command Line Arguments**

Review the command line arguments you can specify when you install Cisco Jabber for Windows.

## **Related Topics**

Example Installation [Commands,](#page-72-0) on page 63 LCID for [Languages,](#page-87-0) on page 78

## **Override Argument**

The following table describes the parameter you must specify to override any existing bootstrap files from previous installations:

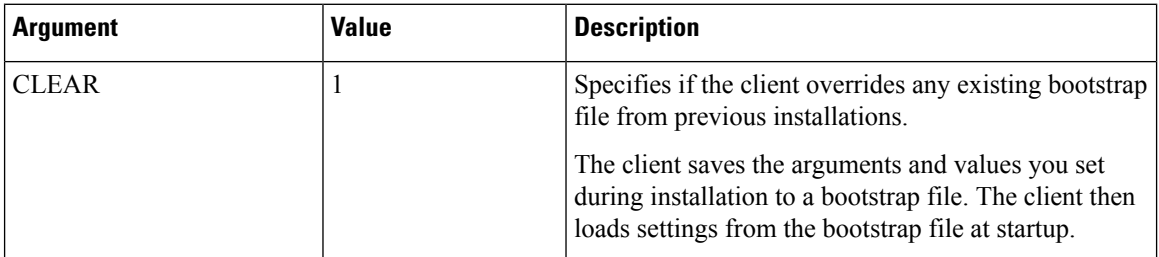

If you specify CLEAR, the following occurs during installation:

- **1.** The client deletes any existing bootstrap file.
- **2.** The client creates a new bootstrap file.

If you do not specify CLEAR, the client checks for existing bootstrap files during installation.

- If no bootstrap file exists, the client creates a bootstrap file during installation.
- If a bootstrap file exists, the client does not override that bootstrap file and preserves the existing settings.

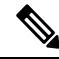

If you are reinstalling Cisco Jabber for Windows, you should consider the following: **Note**

- The client does not preserve settings from existing bootstrap files. If you specify CLEAR, you must also specify all other installation arguments as appropriate.
- The client does not save your installation arguments to an existing bootstrap file. If you want to change the values for installation arguments, or specify additional installation arguments, you must specify CLEAR to override the existing settings.

To override existing bootstrap files, specify CLEAR in the command line as follows:

msiexec.exe /i CiscoJabberSetup.msi CLEAR=1

## **Mode Type Argument**

The following table describes the command line argument with which you specify the product mode:

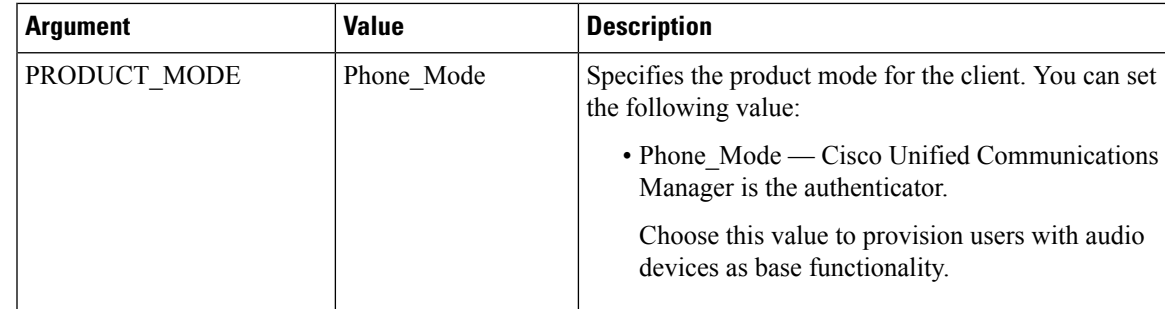

## When to Set the Product Mode

Ш

In phone mode deployments Cisco Unified Communications Manager is the authenticator. When the client gets the authenticator, it determines the product mode is phone mode. However, because the client always starts in the default product mode on the initial launch, users must restart the client to enter phone mode after sign in.

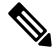

## **Note**

Cisco Unified Communications Manager, Release 9.x and Later — You should not set PRODUCT\_MODE during installation. The client gets the authenticator from the service profile. After the user signs in, the client requires a restart to enter phone mode.

### Change Product Modes

To change the product mode, you must change the authenticator for the client. The client can then determine the product mode from the authenticator.

The method for changing from one product mode to another after installation, depends on your deployment.

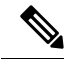

In all deployments, the user can manually set the authenticator in the Advanced settings window. **Note**

In this case, you must instruct the user to change the authenticator in the Advanced settings window to change the product mode. You cannot override the manual settings, even if you uninstall and then reinstall the client.

Change Product Modes with Cisco Unified Communications Manager Version 9.x and Later

To change product modes with Cisco Unified Communications Manager version 9.x and later, you change the authenticator in the service profile.

## **Procedure**

**Step 1** Change the authenticator in the service profiles for the appropriate users.

#### **Change Default Mode > Phone Mode**

Do not provision users with an IM and Presence service.

If the service profile does not contain an IM and presence service configuration, the authenticator is Cisco Unified Communications Manager.

#### **Change Phone Mode > Default Mode**

Provision users with an IM and Presence service.

If you set the value of the **Product type** field in the IM and Presence profile to:

- **Unified CM (IM and Presence)** the authenticator is Cisco Unified Communications Manager IM and Presence Service.
- Webex **(IM and Presence)** the authenticator is the Webex Messenger service.
- **Step 2** Instruct users to sign out and then sign in again.

When users sign in to the client, it retrieves the changes in the service profile and signs the user in to the authenticator. The client then determines the product mode and prompts the user to restart the client.

After the user restarts the client, the product mode change is complete.

## **Authentication Arguments**

The following table describe the command line arguments you can set to specify the source of authentication:

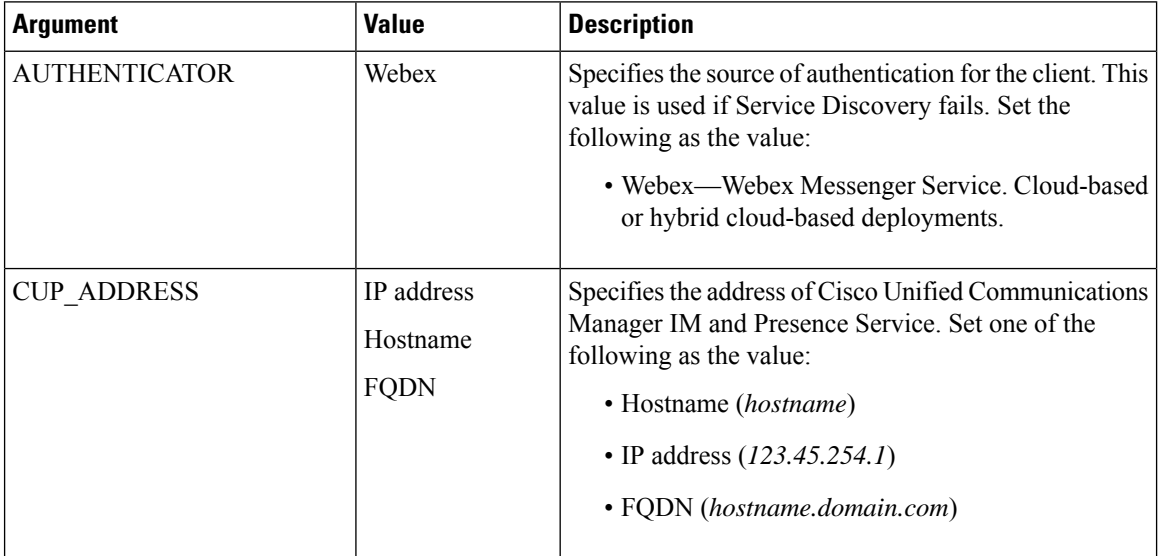

 $\mathbf I$ 

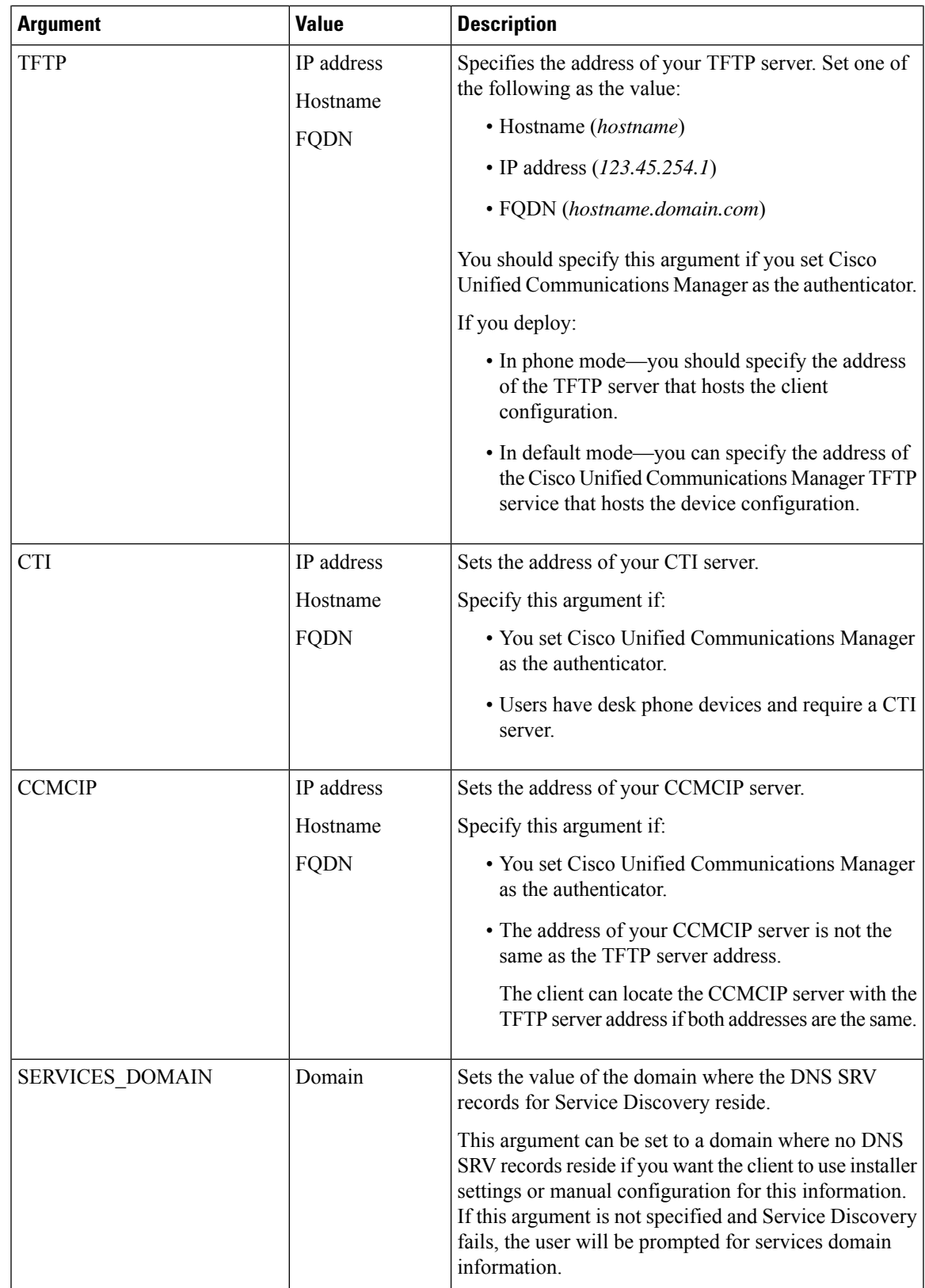

I

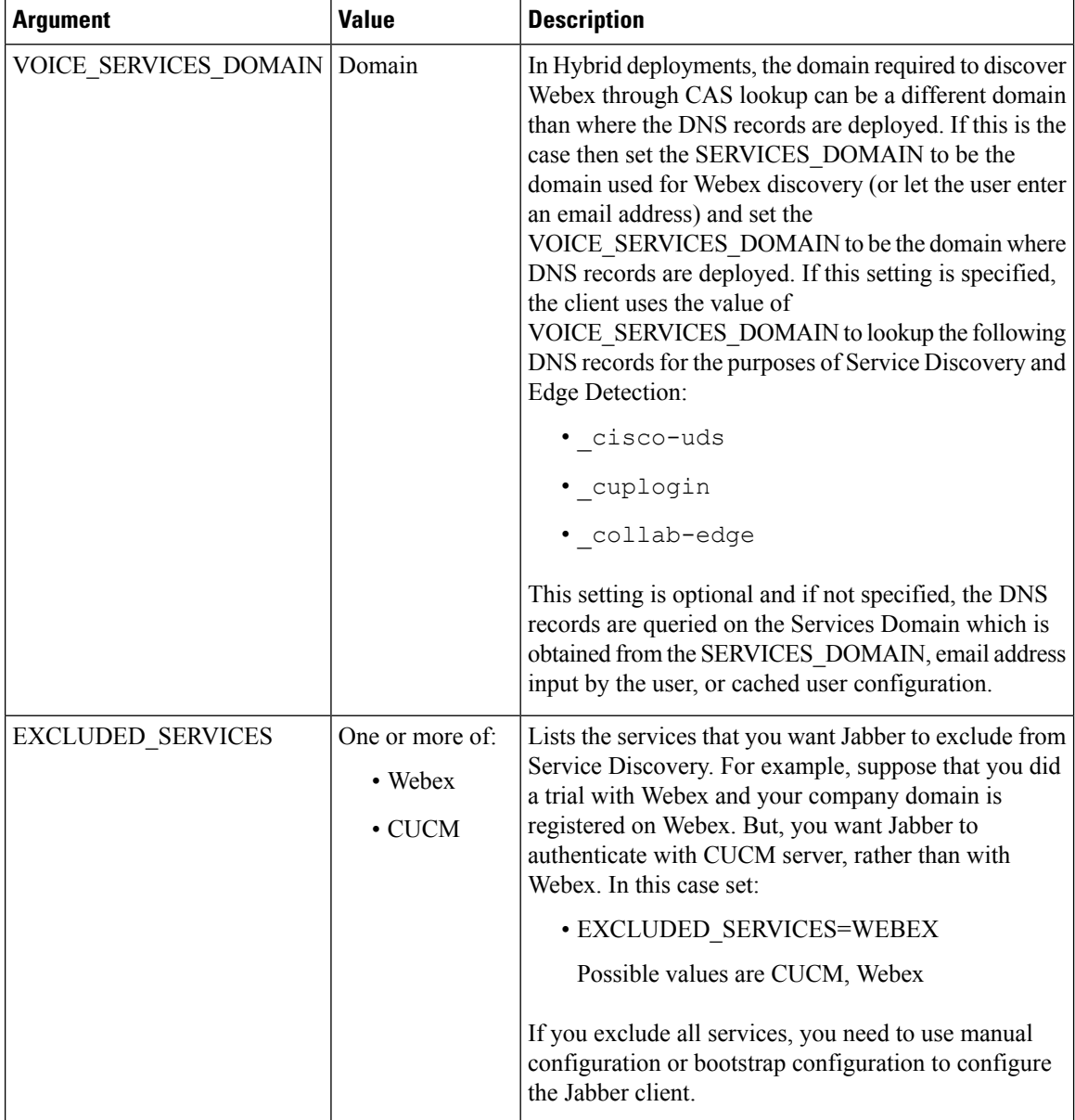

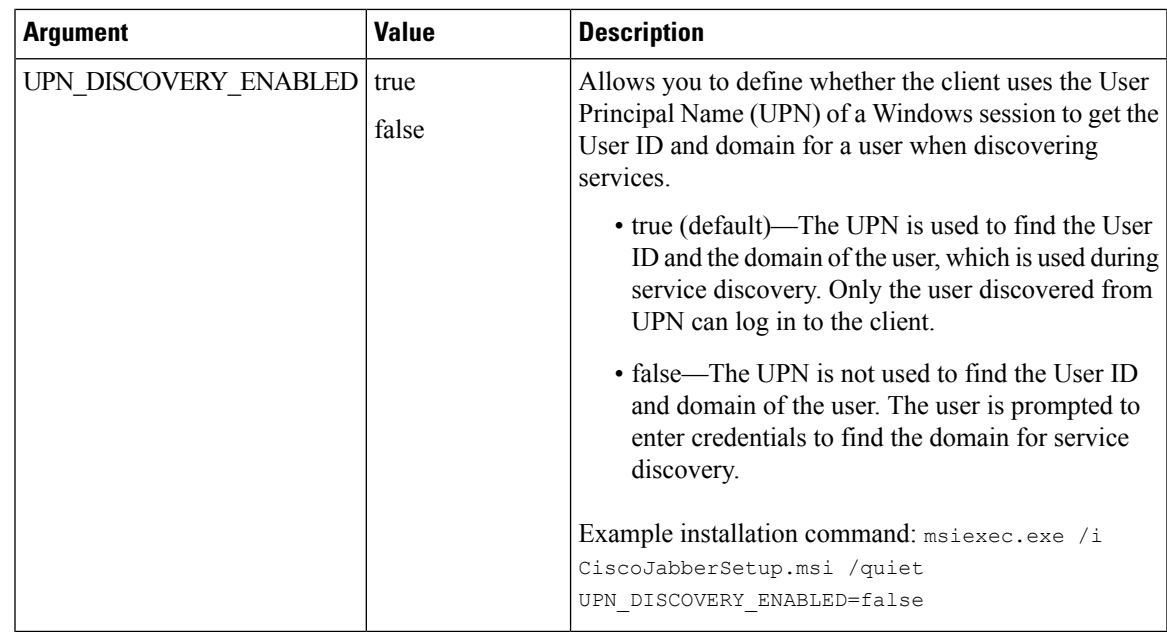

## TFTP Server Address

Cisco Jabber for Windows retrieves two different configuration files from the TFTP server:

- Client configuration files that you create.
- Device configuration files that reside on the Cisco Unified Communications Manager TFTP service when you provision users with devices.

To minimize effort, you should host your client configuration files on the Cisco Unified Communications Manager TFTP service. You then have only one TFTP server address for all configuration files and can specify that address as required.

You can, however, host your client configuration on a different TFTP server to the one that contains the device configuration. In this case, you have two different TFTP server addresses, one address for the TFTP server that hosts device configuration and another address for the TFTP server that hosts client configuration files.

## **Default Deployments**

This section describes how you should handle two different TFTP server addresses in deployments that have a presence server.

You should do the following:

- **1.** Specify the address of the TFTP server that hosts the client configuration on the presence server.
- **2.** During installation, specify the address of the Cisco Unified Communications Manager TFTP service with the TFTP argument.

When the client starts for the first time, it:

- **1.** Retrieves the address of the Cisco Unified Communications Manager TFTP service from the bootstrap file.
- **2.** Gets device configuration from the Cisco Unified Communications Manager TFTP service.
- **3.** Connects to the presence server.
- **4.** Retrieves the address of the TFTP service that hosts the client configuration from the presence server.
- **5.** Gets client configuration from the TFTP server.

#### **Phone Mode Deployments**

This section describes how you should handle two different TFTP server addresses in phone mode deployments.

You should do the following:

- **1.** During installation, specify the address of the TFTP server that hosts the client configuration with the TFTP argument.
- **2.** Specify the address of the TFTP server that hosts the device configuration in your client configuration file with the following parameter: TftpServer1.
- **3.** Host the client configuration file on the TFTP server.

When the client starts for the first time, it:

- **1.** Retrieves the address of the TFTP server from the bootstrap file.
- **2.** Gets client configuration from the TFTP server.
- **3.** Retrieves the address of the Cisco Unified Communications Manager TFTP service from the client configuration.
- **4.** Gets device configuration from the Cisco Unified Communications Manager TFTP service.

#### **Common Installation Arguments**

The following table describes some common command line arguments:

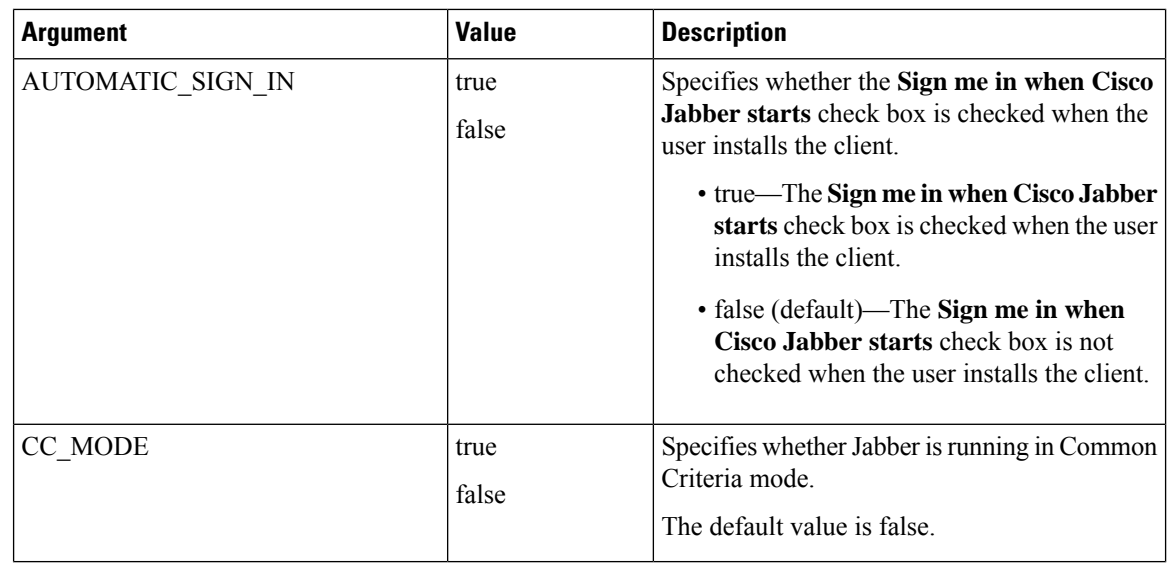

I

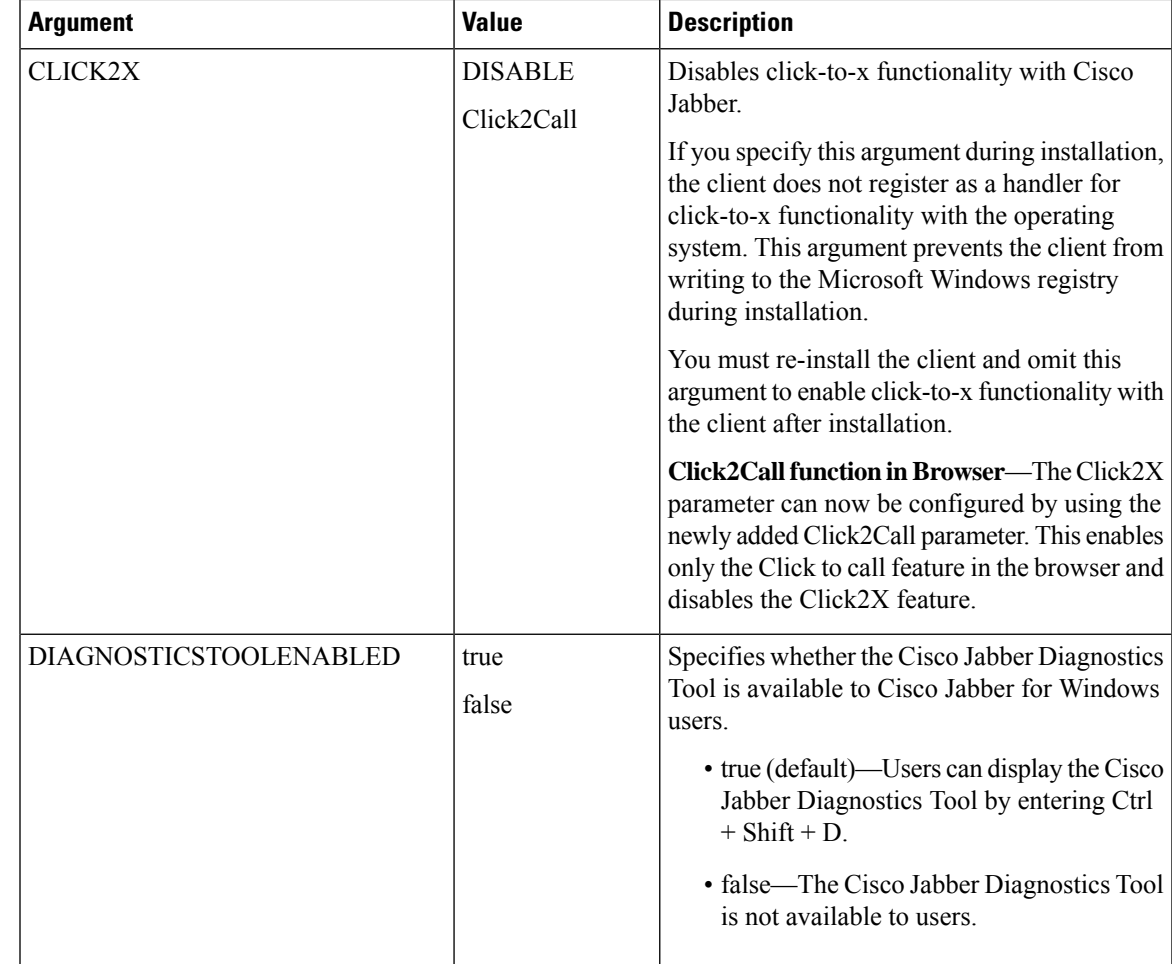

I

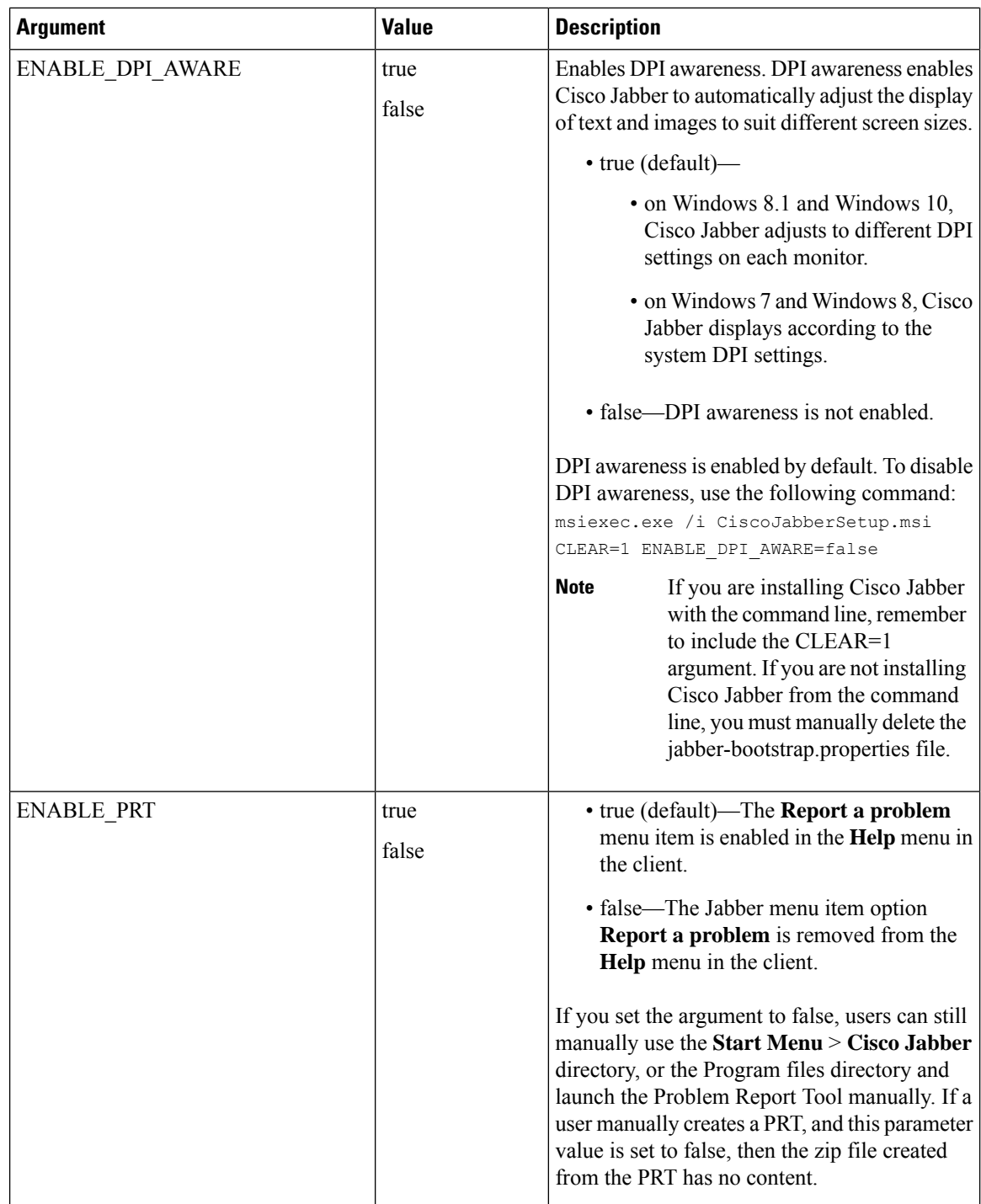

 $\mathbf I$ 

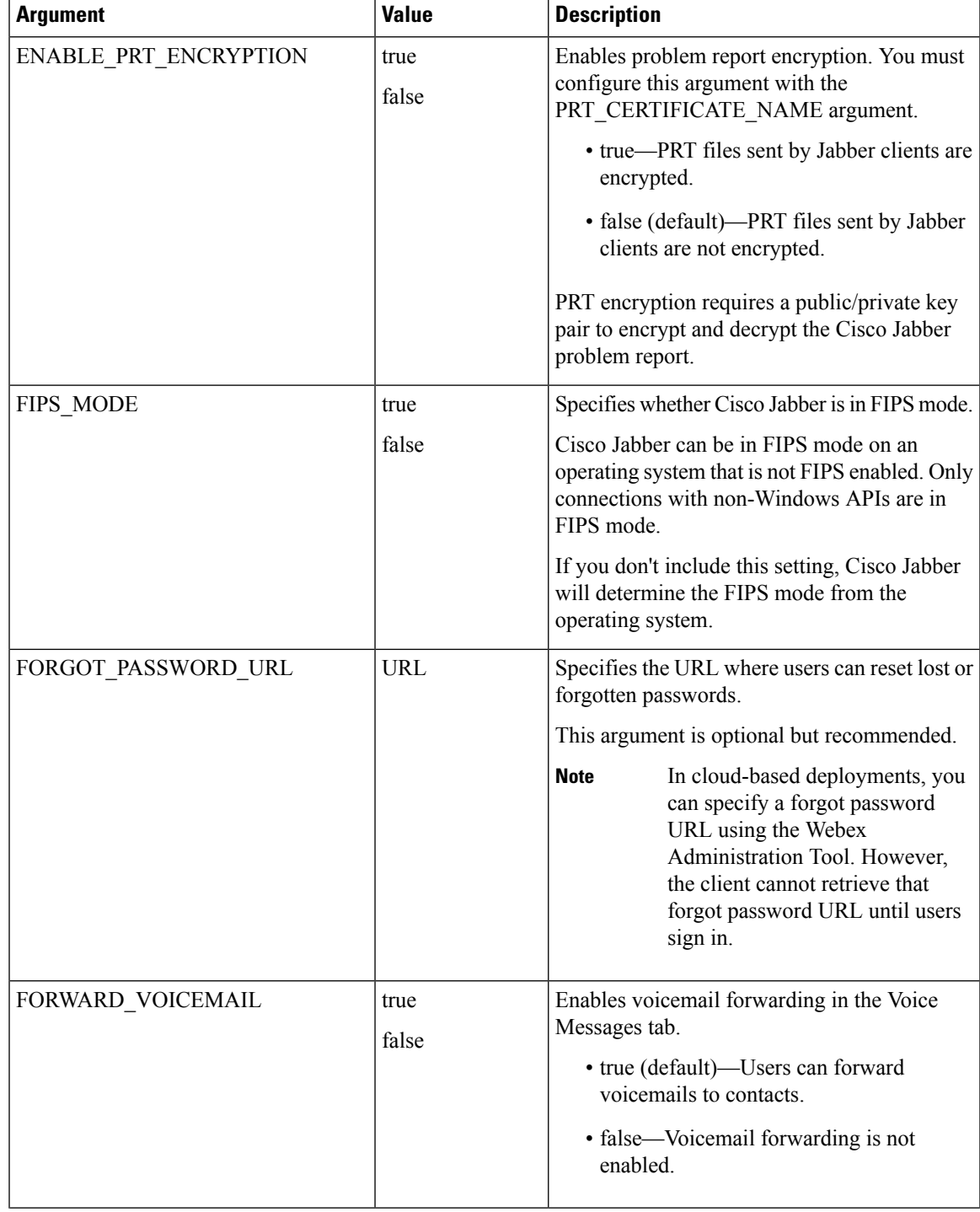

I

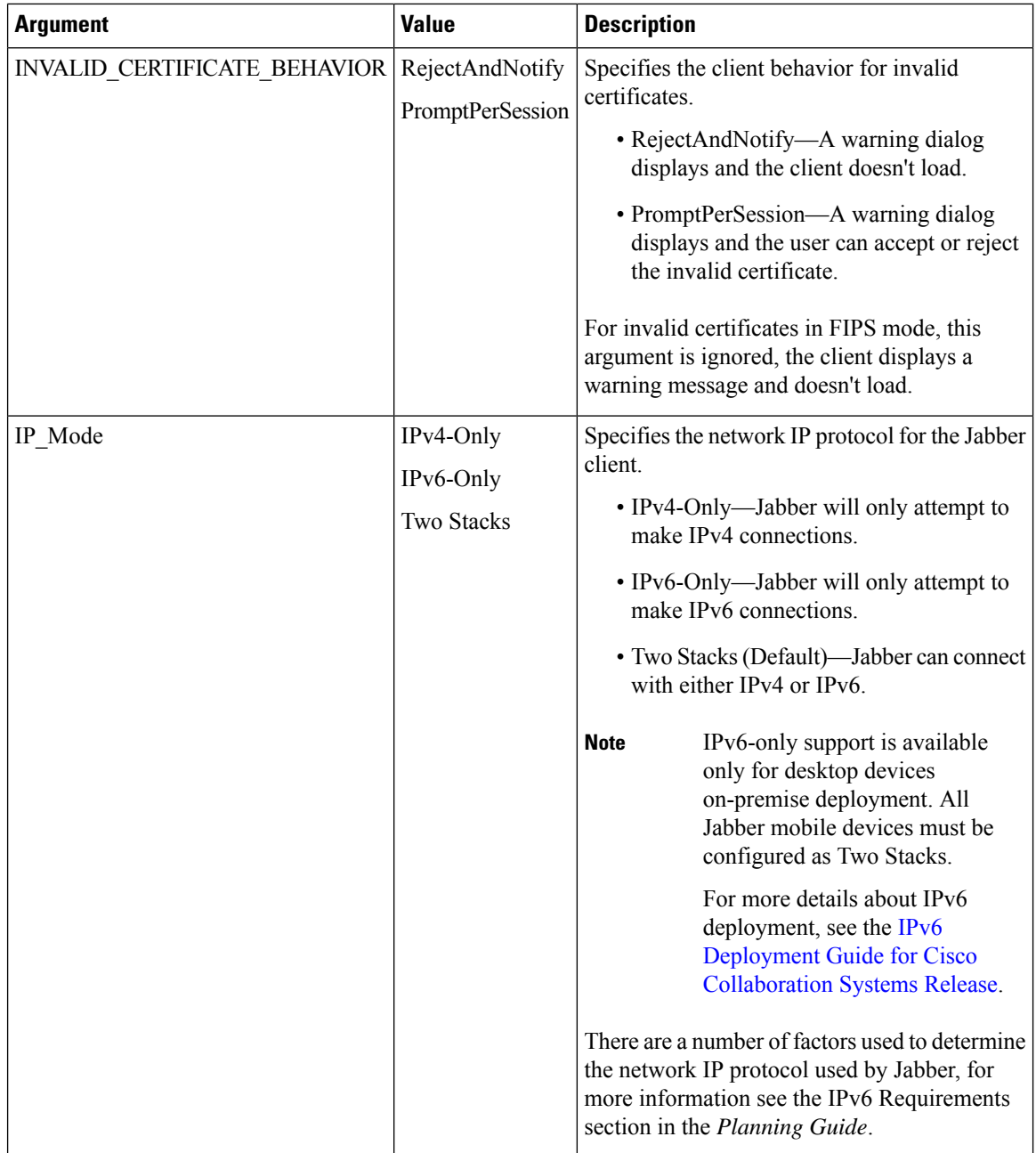

ı

 $\mathbf I$ 

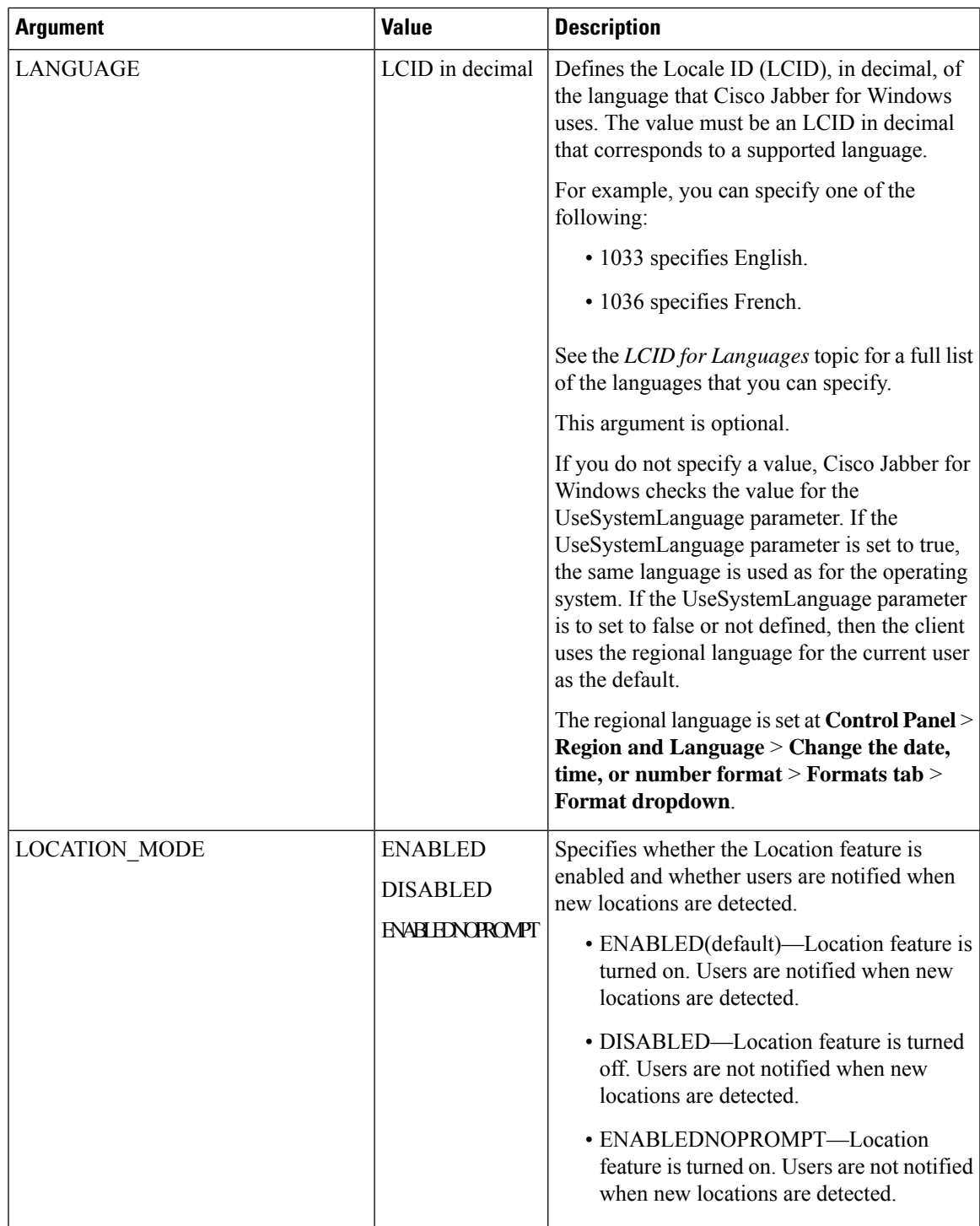

L

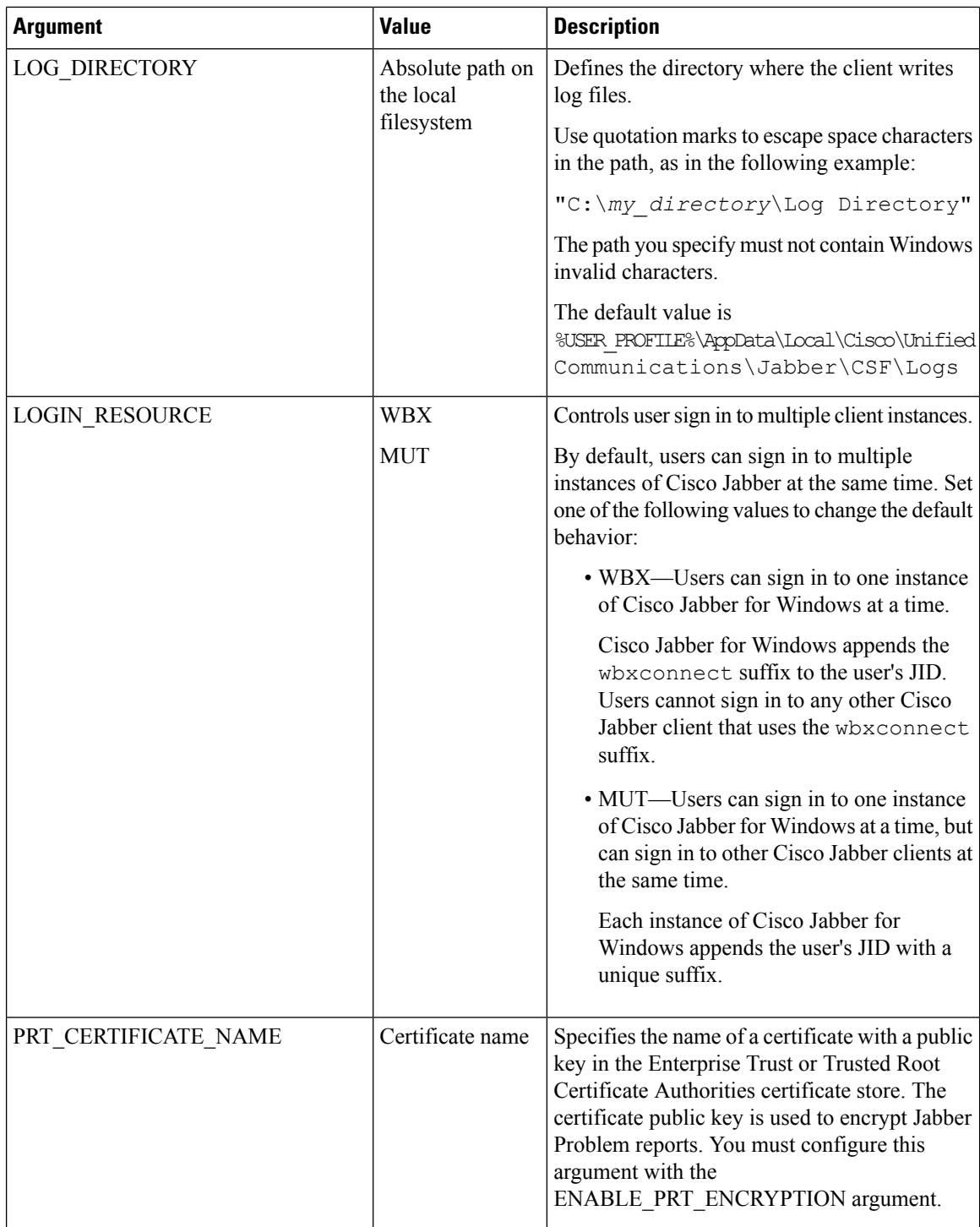

ı

 $\mathbf I$ 

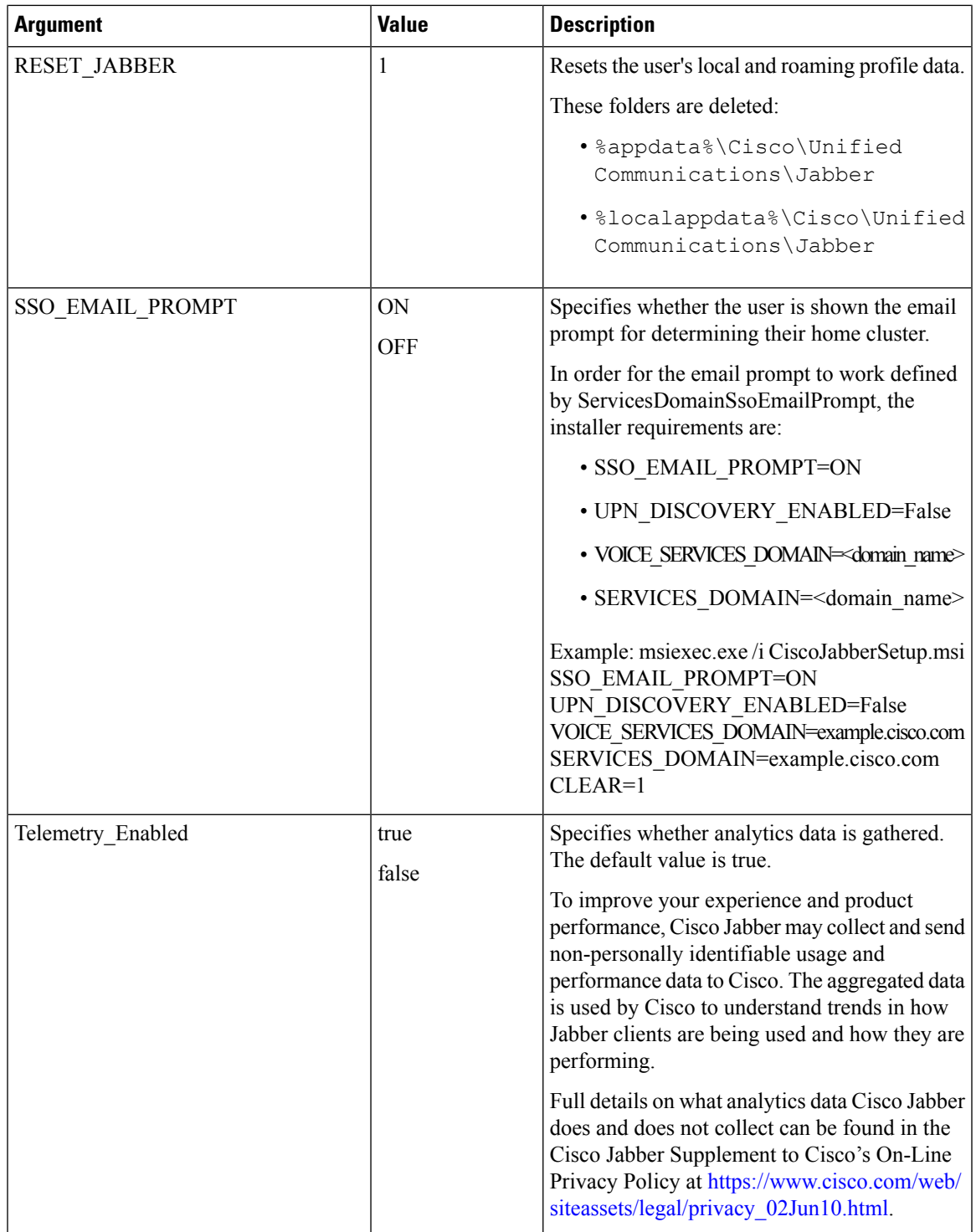

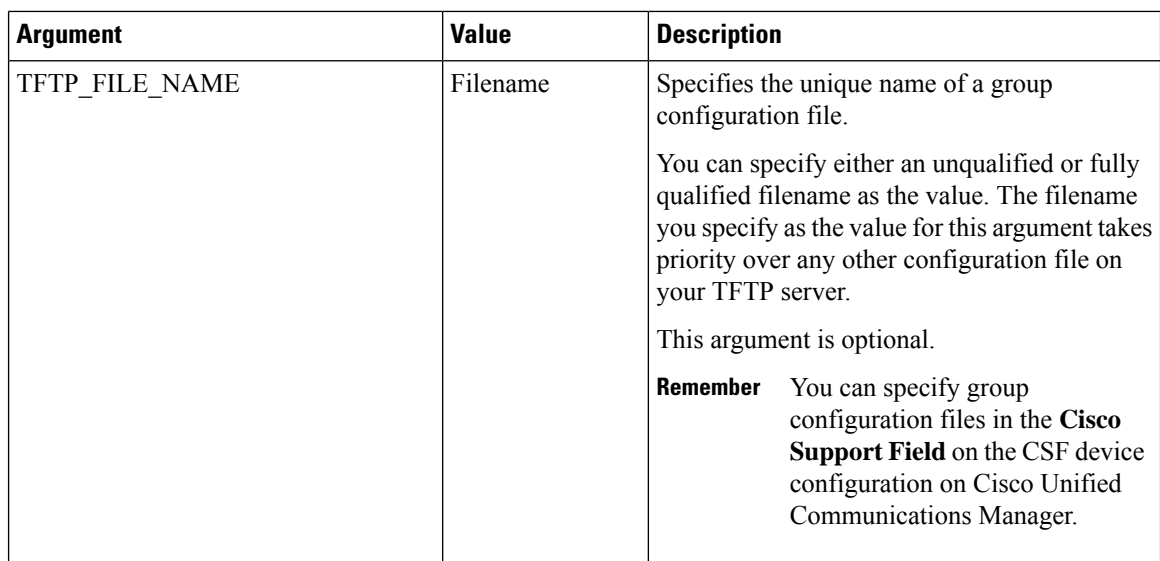

## <span id="page-87-0"></span>**LCID for Languages**

The following table lists the Locale Identifier (LCID) or Language Identifier (LangID) for the languages that the Cisco Jabber clients support.

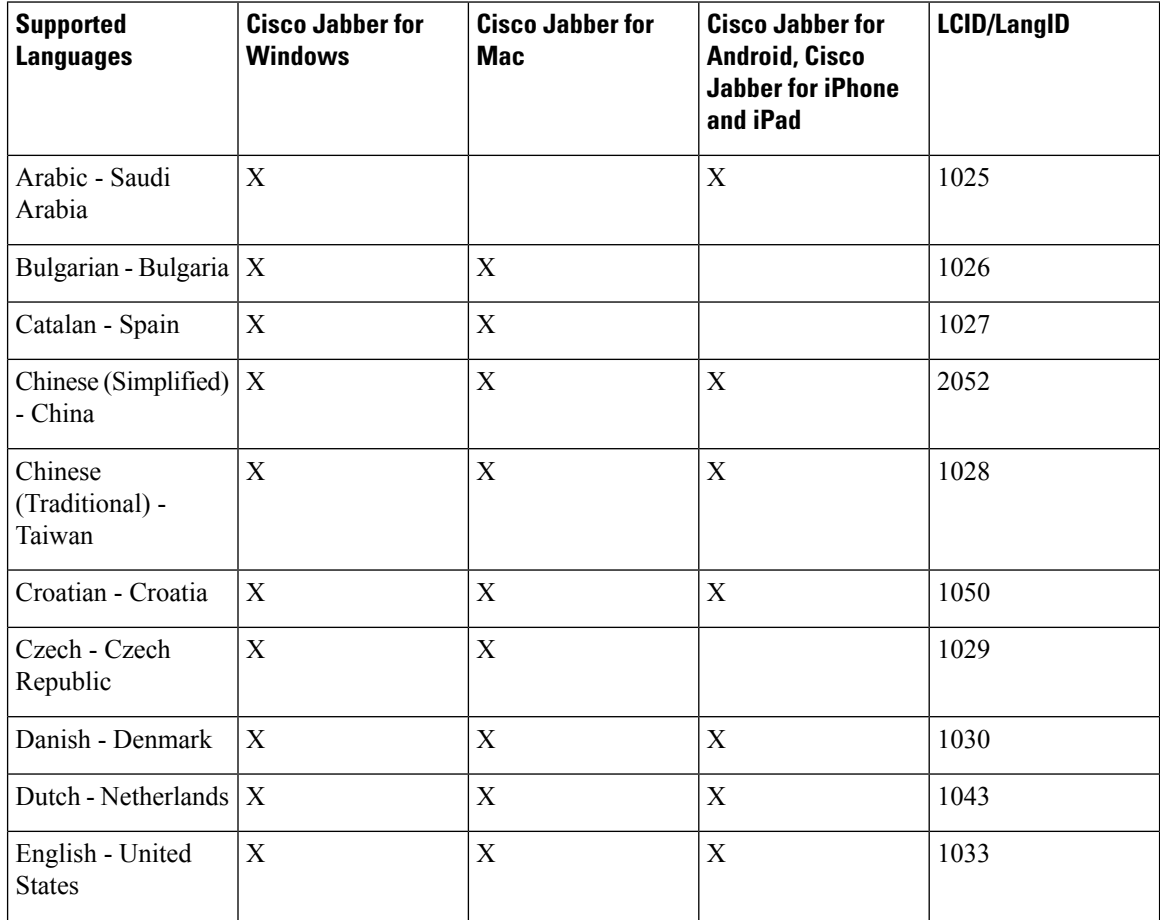

 $\overline{\phantom{a}}$ 

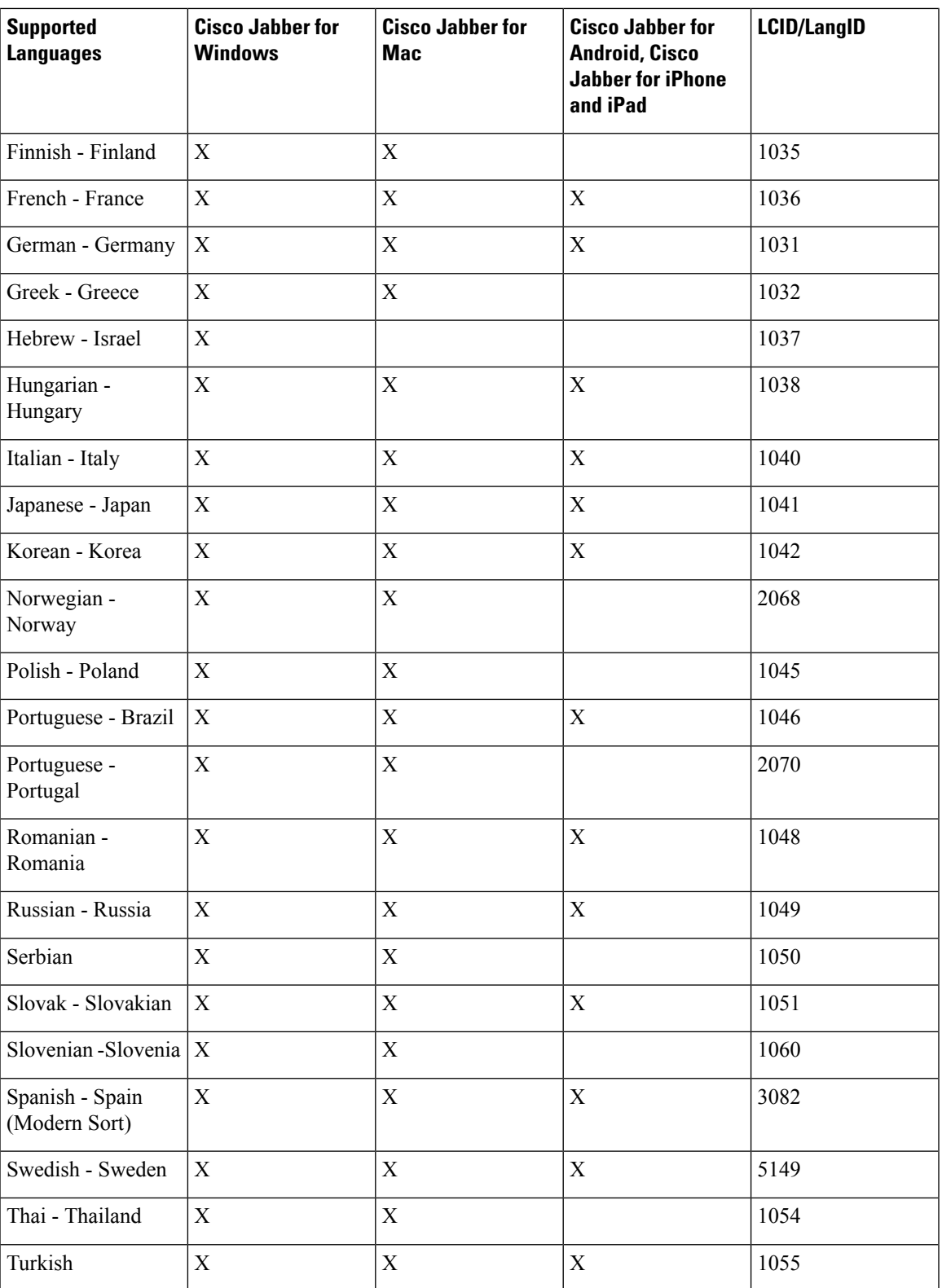

## **Related Topics**

Example Installation [Commands,](#page-72-0) on page 63 Command Line [Arguments,](#page-73-0) on page 64

# **Run the MSI Manually**

You can run the installation program manually to install a single instance of the client and specify connection settings in the Advanced settings window.

## **Procedure**

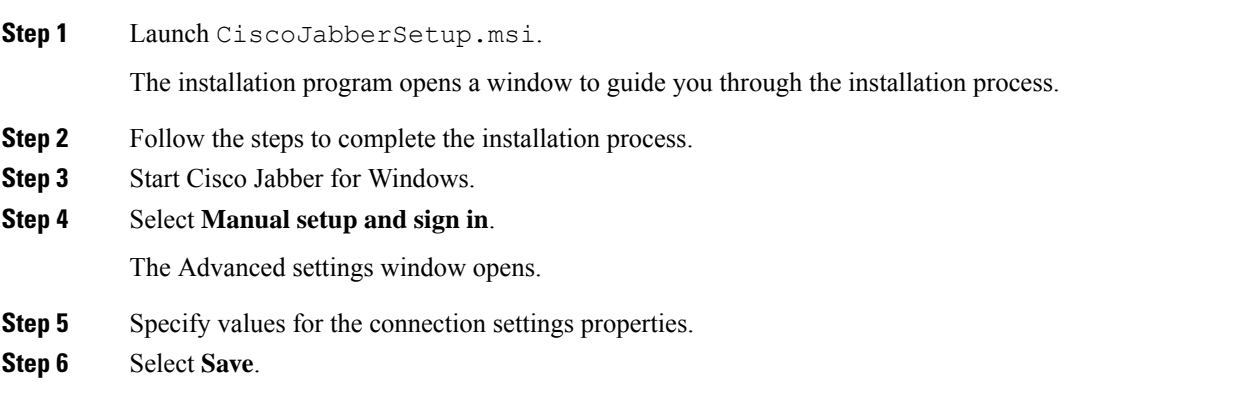

# <span id="page-89-0"></span>**Create a Custom Installer**

You can transform the default installation package to create a custom installer.

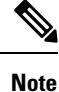

You use Microsoft Orca to create custom installers. Microsoft Orca is available as part of the Microsoft Windows SDK for Windows 7 and .NET Framework 4.

Download and install Microsoft Windows SDK for Windows 7 and .NET Framework 4 from the [Microsoft](http://www.microsoft.com/download/en/details.aspx?id=8279) [website.](http://www.microsoft.com/download/en/details.aspx?id=8279)

## **Procedure**

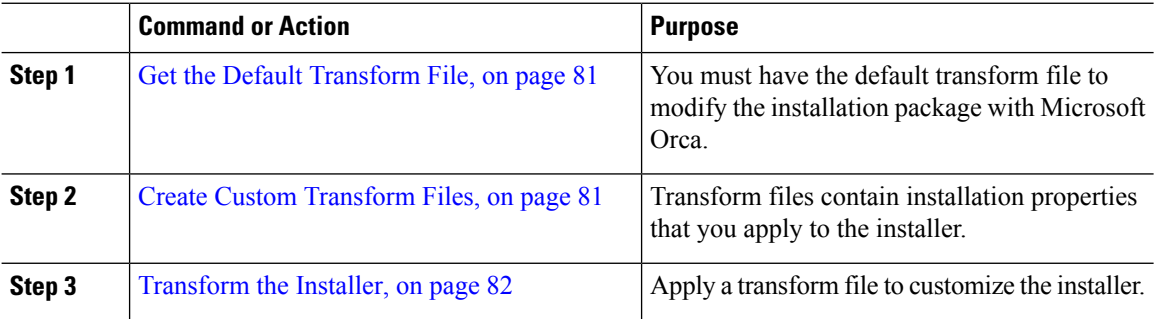

## <span id="page-90-0"></span>**Get the Default Transform File**

Ш

You must have the default transform file to modify the installation package with Microsoft Orca.

## **Procedure**

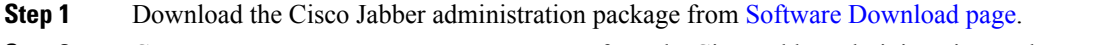

## **Step 2** Copy CiscoJabberProperties.msi from the Cisco Jabber administration package to your file system.

## **What to do next**

Create Custom [Transform](#page-90-1) Files, on page 81

## <span id="page-90-1"></span>**Create Custom Transform Files**

To create a custom installer, you use a transform file. Transform files contain installation properties that you apply to the installer.

The default transform file lets you specify values for properties when you transform the installer. You should use the default transform file if you are creating one custom installer.

You can optionally create custom transform files. You specify values for properties in a custom transform file and then apply it to the installer.

Create custom transform files if you require more than one custom installer with different property values. For example, create one transform file that sets the default language to French and another transform file that sets the default language to Spanish. You can then apply each transform file to the installation package separately. The result is that you create two installers, one for each language.

## **Before you begin**

Get the Default [Transform](#page-90-0) File, on page 81

## **Procedure**

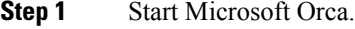

Step 2 Open CiscoJabberSetup.msi and then apply CiscoJabberProperties.msi.

**Step 3** Specify values for the appropriate installer properties.

- **Step 4** Generate and save the transform file.
	- a) Select **Transform** > **Generate Transform**.
	- b) Select a location on your file system to save the transform file.
	- c) Specify a name for the transform file and select **Save**.

The transform file you created is saved as  $file$  name.mst. You can apply this transform file to modify the properties of CiscoJabberSetup.msi.

## **What to do next**

[Transform](#page-91-0) the Installer, on page 82

## <span id="page-91-0"></span>**Transform the Installer**

Apply a transform file to customize the installer.

Applying transform files will alter the digital signature of CiscoJabberSetup.msi. Attempts to modify or rename CiscoJabberSetup.msi will remove the signature entirely. **Note**

## **Before you begin**

Create Custom [Transform](#page-90-1) Files, on page 81

## **Procedure**

- **Step 1** Start Microsoft Orca.
- **Step 2** Open CiscoJabberSetup.msi in Microsoft Orca.
	- a) Select **File** > **Open**.
	- b) Browse to the location of CiscoJabberSetup.msi on your file system.
	- c) Select CiscoJabberSetup.msi and then select **Open**.

The installation package opens in Microsoft Orca. The list of tables for the installer opens in the **Tables** pane.

**Step 3** Required: Remove all language codes except for 1033 (English).

You must remove all language codes from the custom installer except for 1033 (English). **Restriction**

> Microsoft Orca does not retain any language files in custom installers except for the default, which is 1033. If you do not remove all language codes from the custom installer, you cannot run the installer on any operating system where the language is other than English.

a) Select **View** > **Summary Information**.

The **Edit Summary Information** window displays.

- b) Locate the **Languages** field.
- c) Delete all language codes except for 1033.
- d) Select **OK**.

English is set as the language for your custom installer.

- **Step 4** Apply a transform file.
	- a) Select **Transform** > **Apply Transform**.
	- b) Browse to the location of the transform file on your file system.
	- c) Select the transform file and then select **Open**.

**Step 5** Select **Property** from the list of tables in the **Tables** pane.

The list of properties for CiscoJabberSetup.msi opens in the right panel of the application window.

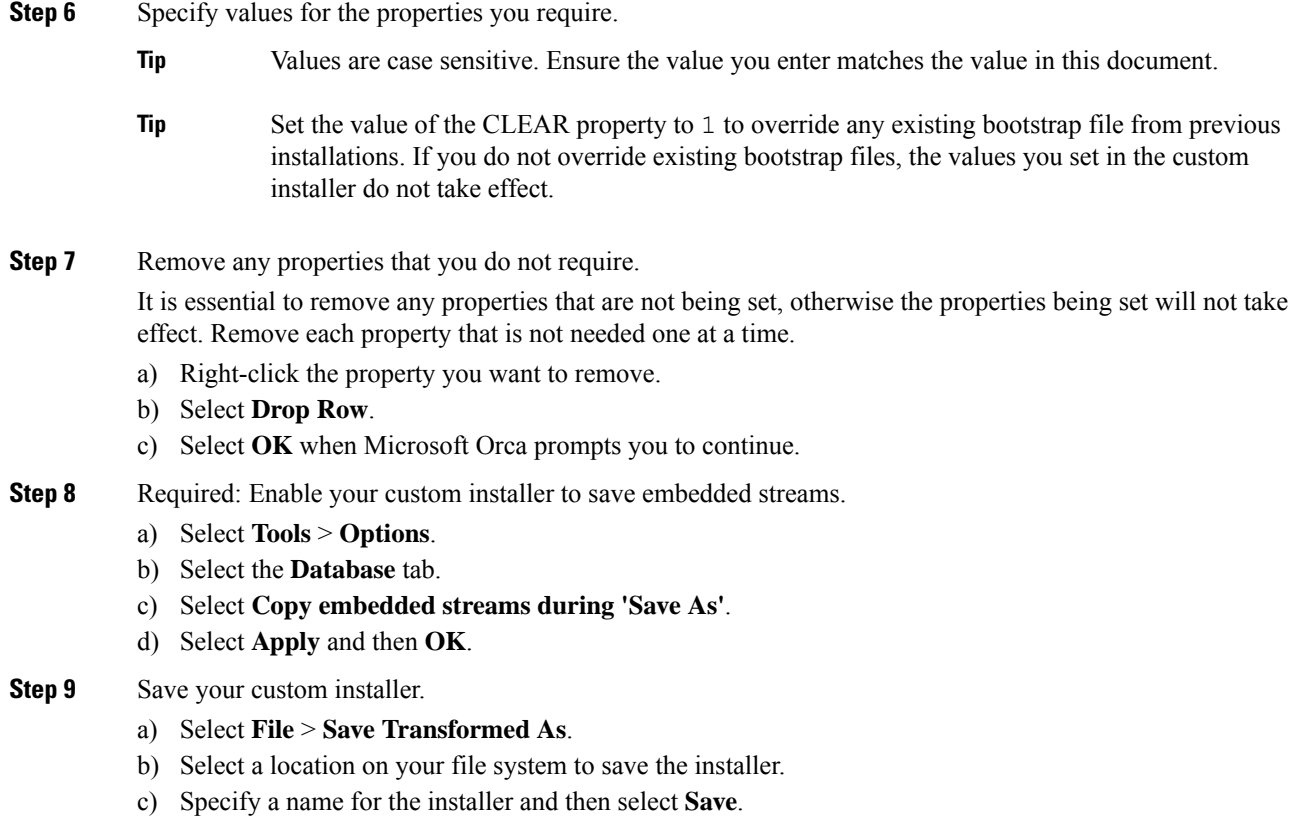

# **Installer Properties**

The following are the properties you can modify in a custom installer:

- CLEAR
- PRODUCT\_MODE
- AUTHENTICATOR
- CUP\_ADDRESS
- TFTP
- CTI
- CCMCIP
- LANGUAGE
- TFTP\_FILE\_NAME
- FORGOT\_PASSWORD\_URL
- SSO\_ORG\_DOMAIN
- LOGIN\_RESOURCE
- LOG\_DIRECTORY
- CLICK2X
- SERVICES\_DOMAIN

These properties correspond to the installation arguments and have the same values.

# <span id="page-93-0"></span>**Deploy with Group Policy**

Install Cisco Jabber for Windows with Group Policy using the Microsoft Group Policy Management Console (GPMC) on Microsoft Windows Server.

To install Cisco Jabber for Windows with Group Policy, all computers or users to which you plan to deploy Cisco Jabber for Windows must be in the same domain. **Note**

## **Procedure**

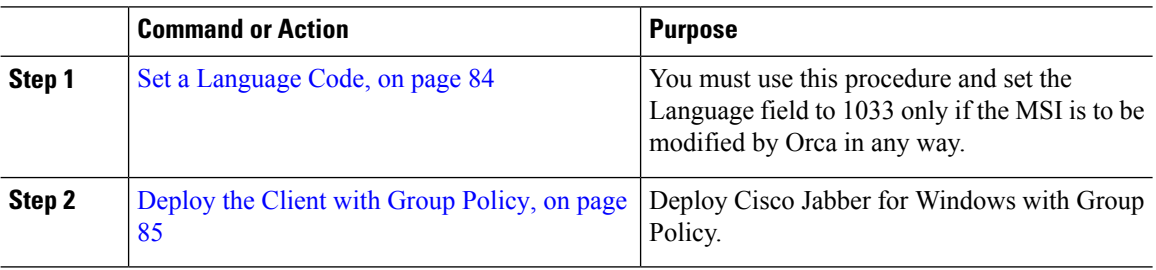

## <span id="page-93-1"></span>**Set a Language Code**

Altering the installation language is not necessary in Group Policy deployment scenarios where the exact MSI file provided by Cisco will be used. The installation language will be determined from the Windows User Locale (Format) in these situations. You must use this procedure and set the Language field to 1033 only if the MSI is to be modified by Orca in any way.

For a list of the Locale Identifier (LCID) or Language Identifier (LangID) for languages that Jabber clients support, see LCID for [Languages,](#page-87-0) on page 78.

## **Procedure**

**Step 1** Start Microsoft Orca.

Microsoft Orca is available as part of the Microsoft Windows SDK for Windows 7 and ,NET Framework 4 that you can download from the Microsoft website.

- **Step 2** Open CiscoJabberSetup.msi.
	- a) Select **File** > **Open**.
	- b) Browse to the location of CiscoJabberSetup.msi on your file system.
	- c) Select CiscoJabberSetup.msi and then select **Open**.
- **Step 3** Select **View** > **Summary Information**.
- **Step 4** Locate the **Languages** field.
- **Step 5** Set the **Languages** field to 1033.
- **Step 6** Select **OK**.
- **Step 7** Required: Enable your custom installer to save embedded streams.
	- a) Select **Tools** > **Options**.
	- b) Select the **Database** tab.
	- c) Select **Copy embedded streams during 'Save As'**.
	- d) Select **Apply** and then **OK**.
- **Step 8** Save your custom installer.
	- a) Select **File** > **Save Transformed As**.
	- b) Select a location on your file system to save the installer.
	- c) Specify a name for the installer and then select **Save**.

## **What to do next**

[Deploy](#page-94-0) the Client with Group Policy, on page 85

## <span id="page-94-0"></span>**Deploy the Client with Group Policy**

Complete the steps in this task to deploy Cisco Jabber for Windows with Group Policy.

## **Before you begin**

Set a [Language](#page-93-1) Code, on page 84

## **Procedure**

**Step 1** Copy the installation package to a software distribution point for deployment.

All computers or users to which you plan to deploy Cisco Jabber for Windows must be able to access the installation package on the distribution point.

**Step 2** Select **Start** > **Run** and then enter the following command:

GPMC.msc

The **Group Policy Management** console opens.

- **Step 3** Create a new group policy object.
	- a) Right-click on the appropriate domain in the left pane.
	- b) Select **Create a GPO in this Domain, and Link it here**.

The **New GPO** window opens.

- c) Enter a name for the group policy object in the **Name** field.
- d) Leave the default value or select an appropriate option from the **Source Starter GPO** drop-down list and then select **OK**.

**Step 4** Set the scope of your deployment. a) Select the group policy object under the domain in the left pane. The group policy object displays in the right pane. b) Select **Add** in the **Security Filtering** section of the **Scope** tab. The **Select User, Computer, or Group** window opens. c) Specify the computers and users to which you want to deploy Cisco Jabber for Windows. **Step 5** Specify the installation package. a) Right-click the group policy object in the left pane and then select **Edit**. The **Group Policy Management Editor** opens. b) Select **Computer Configuration** and then select **Policies** > **Software Settings**. c) Right-click **Software Installation** and then select **New** > **Package**. d) Enter the location of the installation package next to **File Name**; for example, \\server\software\_distribution. You must enter a Uniform Naming Convention (UNC) path as the location of the installation package. If you do not enter a UNC path, Group Policy cannot deploy Cisco Jabber for Windows. **Important**

The new group policy displays in the list of group policies for the domain.

- e) Select the installation package and then select **Open**.
- f) In the **Deploy Software** dialog box, select **Assigned** and then **OK**.

Group Policy installs Cisco Jabber for Windows on each computer the next time each computer starts.

## **Configure Automatic Updates for Windows**

To enable automatic updates, you create an XML file that containsthe information for the most recent version, including the URL of the installation package on the HTTP server. The client retrieves the XML file when users sign in, resume their computer from sleep mode, or perform a manual update request from the **Help** menu.

If you use the Webex Messenger service for instant messaging and presence capabilities, you should use the Webex Administration Tool to configure automatic updates. **Note**

#### **XML File Structure**

XML files for automatic updates have the following structure:

```
<JabberUpdate>
          <App name="JabberWin">
               <LatestBuildNum>12345</LatestBuildNum>
               <LatestVersion>11.8.x</LatestVersion>
               <Mandatory>true</Mandatory>
               <Message>
                  <![CDATA[<b>This new version of Cisco Jabber lets you do the
```

```
following:</b>><ul><li>Feature 1</li><li>Feature 2</li></ul>For
          more information click <a target="_blank"
          href="http://cisco.com/go/jabber">here</a>.]]>
       </Message>
       <DownloadURL>http://http_server_name/CiscoJabberSetup.msi</DownloadURL>
  </App>
</JabberUpdate>
```
#### **Before you begin**

- Install and configure an HTTP server to host the XML file and installation package.
- Ensure users have permission to install software updates on their workstations.

Microsoft Windows stops update installations if users do not have administrative rights on their workstations. You must be logged in with administrative rights to complete installation.

## **Procedure**

- **Step 1** Host the update installation program on your HTTP server.
- **Step 2** Create an update XML file with any text editor.
- **Step 3** Specify values in the XML as follows:
	- name—Specify the following ID as the value of the name attribute for the App element:
		- JabberWin—The update applies to Cisco Jabber for Windows.
	- LatestBuildNum—Build number of the update.
	- LatestVersion—Version number of the update.
	- Mandatory—(Windows clients only) True or False. Determines whether users must upgrade their client version when prompted.
	- Message—HTML in the following format:

<![CDATA[*your\_html*]]>

- DownloadURL—URL of the installation package on your HTTP server.
- AllowUpdatesViaExpressway—(Windows client only). False (default) or True. Determines whether Jabber can carry out automatic updates while connected to the corporate network over the Expressway for Mobile and Remote Access.

If your update XML file is hosted on a public web server, set this parameter to false. Otherwise the update file tells Jabber that it is hosted on an internal server that must be accessed through the Expressway for Mobile and Remote Access.

- **Step 4** Save and close your update XML file.
- **Step 5** Host your update XML file on your HTTP server.
- **Step 6** Specify the URL of your update XML file as the value of the UpdateUrl parameter in your configuration file.

# **Uninstall Cisco Jabber for Windows**

You can uninstall Cisco Jabber for Windows using either the command line or the Microsoft Windows control panel. This document describes how to uninstall Cisco Jabber for Windows using the command line.

## **Use the Installer**

If the installer is available on the file system, use it to remove Cisco Jabber for Windows.

## **Procedure**

```
Step 1 Open a command line window.
```
**Step 2** Enter the following command:

msiexec.exe /x *path\_to\_*CiscoJabberSetup.msi

For example,

**Procedure**

msiexec.exe /x C:\Windows\Installer\CiscoJabberSetup.msi /quiet

Where /quiet specifies a silent uninstall.

The command removes Cisco Jabber for Windows from the computer.

## **Use the Product Code**

If the installer is not available on the file system, use the product code to remove Cisco Jabber for Windows.

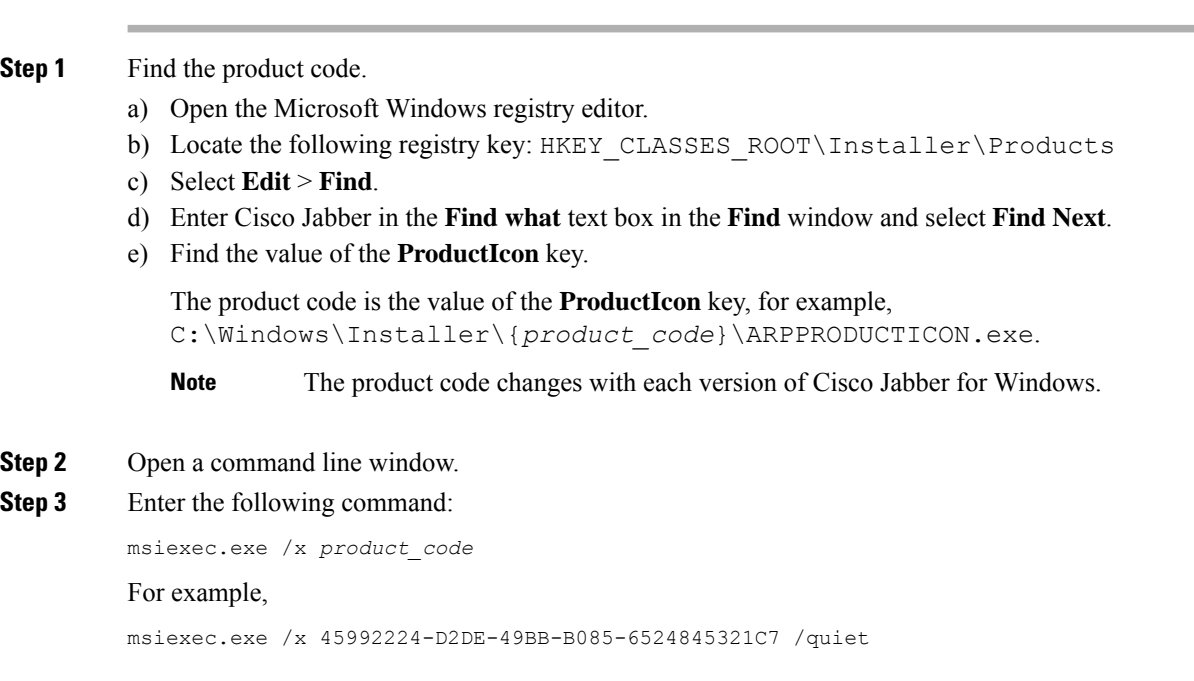

Where / quiet specifies a silent uninstall.

The command removes Cisco Jabber for Windows from the computer.

# **Install Cisco Jabber for Mac**

# **Installer for Cisco Jabber for Mac**

#### **Installing the Client**

You can choose to install the client using one of the following methods:

- Provide the installer for users to manually install the application. The client is installed in the Applications folder. You must remove previous versions of the client.
- Configure automatic updates for users, the installer silently updates the application.

For automatic updates, the installer always adds the client in the Applications folder.

- If the client existed in a different folder, or a sub folder of the Applications folder, then the installer creates a link in that folder to run the client in the Applications folder.
- If the user previously renamed the client, then the installer renames the new client to match.

The installer prompts users for system credentials during the installation.

**Quiet Install**—To install the client quietly, in the Terminal tool use the following Mac OS X command:

sudo installer -pkg /path to/Install Cisco-Jabber-Mac.pkg -target /

For more information on the installer command, refer to the installer manual pages on your Mac.

## **Configuration**

Provide configuration information for your users to sign into the client. Choose one of the following:

- Provide your users with a configuration URL with optional server information. For further information, see the *URL Configuration for Cisco Jabber for Mac* section.
- Provide your users with the server information to connect manually. For further information, see the *Manual Connection Settings* section.
- Use service discovery. For more information, see the *Service Discovery* section.

#### **Running Jabber natively on Apple M1 Mac**

Before Release 14.1.2, you can only run Jabber on an Intel-based Mac or using Rosetta on an Apple M1 Mac. Now, you can also run Jabber on an Apple M1 Mac without using Rosetta.

To run Jabber natively on an Apple M1 Mac, uncheck **Open using Rosetta** for **Cisco Jabber**.

You can check how you're running Jabber in the **Activity Monitor**. The **Kind** displays **Apple** when you run natively.

## **Run Installer Manually**

You can run the installation program manually to install a single instance of the client and specify connection settings in the **Preferences** settings.

## **Before you begin**

Remove any older versions of the client.

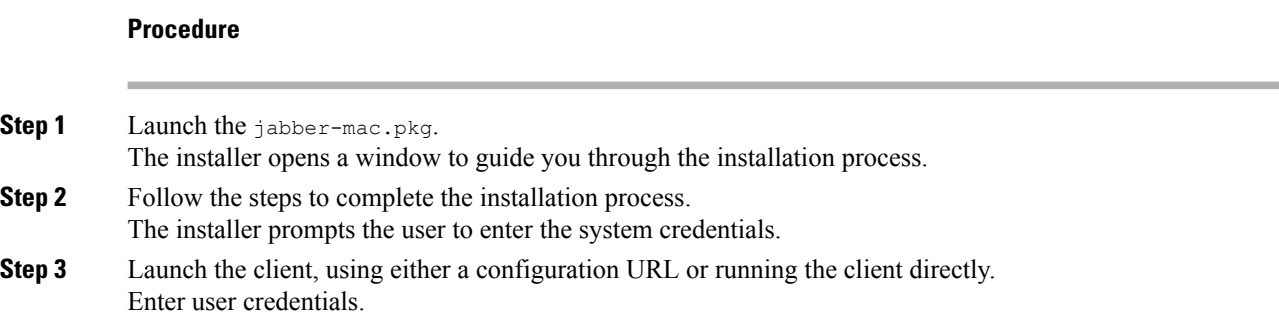

# **URL Configuration for Cisco Jabber for Mac**

To enable users to launch Cisco Jabber without manually entering service discovery information, create and distribute a configuration URL to users.

You can provide a configuration URL link to users by emailing the link to the user directly, or by posting the link to a website.

You can include and specify the following parameters in the URL:

- ServicesDomain—Required. Every configuration URL must include the domain of the IM and presence server that Cisco Jabber needs for service discovery.
- ServiceDiscoveryExcludedServices—Optional. You can exclude any of the following services from the service discovery process:
	- Webex—When you set this value, the client:
		- Does not perform CAS lookup
		- Looks for:
			- cisco-uds
			- cuplogin
			- collab-edge
	- CUCM—When you set this value, the client:
		- Does not look for cisco-uds
		- Looks for:
			- cuplogin

• collab-edge

• CUP—When you set this value, the client:

- Does not look for \_cuplogin
- Looks for:
	- cisco-uds
	- collab-edge

You can specify multiple, comma-separated values to exclude multiple services.

If you exclude all three services, the client does not perform service discovery and prompts the user to manually enter connection settings.

- ServicesDomainSsoEmailPrompt—Optional. Specifies whether the user is shown the email prompt for the purposes of determining their home cluster.
	- ON
	- OFF
- EnablePRTEncryption—Optional. Specifies that the PRT file is encrypted. Applies to Cisco Jabber for Mac.
	- true
	- false
- PRTCertificateName—Optional. Specifies the name of the certificate. Applies to Cisco Jabber for Mac.
- InvalidCertificateBehavior—Optional. Specifies the client behavior for invalid certificates.
	- RejectAndNotify—A warning dialog displays and the client doesn't load.
	- PromptPerSession—A warning dialog displays and the user can accept or reject the invalid certificate.
- Telephony Enabled—Specifies whether the user has phone capability or not. The default is true.
	- True
	- False
- DiagnosticsToolEnabled—Specifies whether the diagnostics tool is available in the client. The default is true.
	- True
	- False

Create the configuration URL in the following format:

```
ciscojabber://provision?ServicesDomain=<domain_for_service_discover>
&VoiceServicesDomain=<domain_for_voice_services>
```
&ServiceDiscoveryExcludedServices=<services\_to\_exclude\_from\_service\_discover> &ServicesDomainSsoEmailPrompt=<ON/OFF>

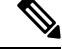

**Note** The parameters are case sensitive.

#### **Examples**

- ciscojabber://provision?ServicesDomain=cisco.com
- ciscojabber://provision?ServicesDomain=cisco.com &VoiceServicesDomain=alphauk.cisco.com
- ciscojabber://provision?ServicesDomain=service\_domain &VoiceServicesDomain=voiceservice\_domain&ServiceDiscoveryExcludedServices=WEBEX
- ciscojabber://provision?ServicesDomain=cisco.com &VoiceServicesDomain=alphauk.cisco.com&ServiceDiscoveryExcludedServices=CUCM,CUP

```
• ciscojabber://provision?ServicesDomain=cisco.com
 &VoiceServicesDomain=alphauk.cisco.com&ServiceDiscoveryExcludedServices=CUCM,CUP
 &ServicesDomainSsoEmailPrompt=OFF
```
## **Configure Automatic Updates for Mac**

To enable automatic updates, you create an XML file that containsthe information for the most recent version, including the URL of the installation package on the HTTP server. The client retrieves the XML file when users sign in, resume their computer from sleep mode, or perform a manual update request from the **Help** menu.

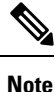

If you use the Webex Messenger service for instant messaging and presence capabilities, you should use the Webex Administration Tool to configure automatic updates.

## **XML File Structure**

The following is example XML file for automatic updates:

```
<JabberUpdate>
<App name="JabberMac">
  <LatestBuildNum>12345</LatestBuildNum>
  <LatestVersion>9.6.1</LatestVersion>
  <Message><![CDATA[<b>This new version of Cisco Jabber lets you do the
following:</b>><ul><li>Feature 1</li><li>Feature 2</li>
  </ul>For more information click <a target="_blank"
href="http://cisco.com/go/jabber">here</a>.]]>
  </Message>
<DownloadURL>http://http server_name/Install_Cisco-Jabber-Mac-1.1.1-12345-MrbCdd.zip</DownloadURL>
```
</App> </JabberUpdate>

#### **Example XML File 2**

The following is an example XML file for automatic updates for both Cisco Jabber for Windows and Cisco Jabber for Mac:

```
<JabberUpdate>
 <App name="JabberMac">
  <LatestBuildNum>12345</LatestBuildNum>
  <LatestVersion>9.6.1</LatestVersion>
  <Message><![CDATA[<br/>b>This new version of Cisco Jabber lets you do the
following:</b>><ul><li>Feature 1</li><li>Feature 2</li>
  </ul>For more information click <a target="_blank"
href="http://cisco.com/go/jabber">here</a>.]]>
  </Message>
```
<DownloadURL>http://http\_server\_name/Install\_Cisco-Jabber-Mac-1.1.1-12345-MrbCdd.zip</DownloadURL>

```
</App>
 <App name="JabberWin">
  <LatestBuildNum>12345</LatestBuildNum>
  <LatestVersion>9.0</LatestVersion>
  <Message><![CDATA[<b>This new version of Cisco Jabber lets you do the
following:</b>><ul><li>Feature 1</li><li>Feature 2
  </li></ul>For more information click <a target="_blank"
href="http://cisco.com/go/jabber">here</a>.]]>
  </Message>
  <DownloadURL>http://http_server_name/CiscoJabberSetup.msi
  </DownloadURL>
</App>
</JabberUpdate>
```
## **Before you begin**

Install and configure an HTTP server to host the XML file and installation package.

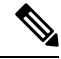

Configure Web servers to escape special characters to ensure the DSA signature succeeds. For example, on Microsoft IIS the option is: **Allow double spacing**. **Note**

## **Procedure**

- **Step 1** Host the update installation program on your HTTP server.
- **Step 2** Create an update XML file with any text editor.
- **Step 3** Specify values in the XML as follows:
	- name—Specify the following ID as the value of the name attribute for the App element:
		- JabberWin—The update applies to Cisco Jabber for Windows.
		- JabberMac—The update applies to Cisco Jabber for Mac.
	- LatestBuildNum—Build number of the update.
	- LatestVersion—Version number of the update.
	- Mandatory—True or False. Determines whether users must upgrade their client version when prompted.
	- Message—HTML in the following format:

<![CDATA[*your\_html*]]>

• DownloadURL—URL of the installation package on your HTTP server.

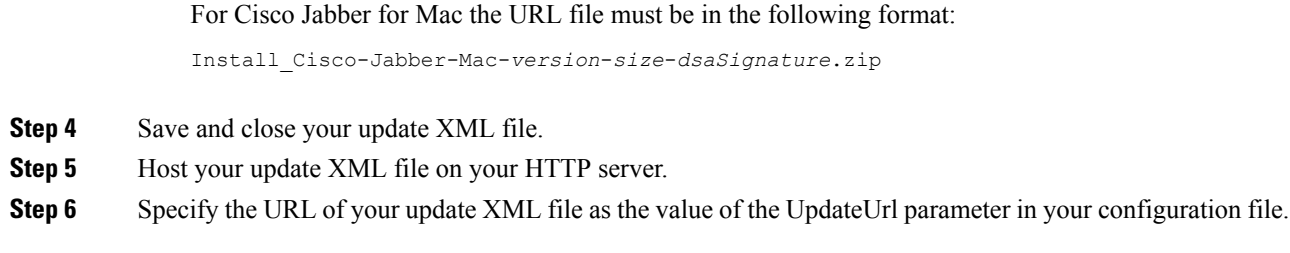

# **Install Cisco Jabber Mobile Clients**

#### **Procedure**

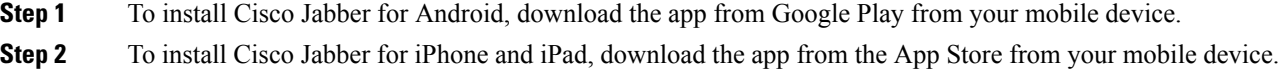

# **URL Configuration for Cisco Jabber for Android, iPhone, and iPad**

To enable users to launch Cisco Jabber without manually entering service discovery information, create and distribute a configuration URL to users.

You can provide a configuration URL link to users by emailing the link to the user directly, or by posting the link to a website.

You can include and specify the following parameters in the URL:

- ServicesDomain—Required. Every configuration URL must include the domain of the IM and presence server that Cisco Jabber needs for service discovery.
- ServiceDiscoveryExcludedServices—Optional. You can exclude any of the following services from the service discovery process:
	- Webex—When you set this value, the client:
		- Does not perform CAS lookup
		- Looks for:
			- cisco-uds
			- cuplogin
			- collab-edge
	- CUCM—When you set this value, the client:
		- Does not look for \_cisco-uds
		- Looks for:
- cuplogin
- collab-edge
- CUP—When you set this value, the client:
	- Does not look for cuplogin
	- Looks for:
		- cisco-uds
		- collab-edge

You can specify multiple, comma-separated values to exclude multiple services.

If you exclude all three services, the client does not perform service discovery and prompts the user to manually enter connection settings.

- ServicesDomainSsoEmailPrompt—Optional. Specifies whether the user is shown the email prompt for the purposes of determining their home cluster.
	- ON
	- OFF
- InvalidCertificateBehavior—Optional. Specifies the client behavior for invalid certificates.
	- RejectAndNotify—A warning dialog displays and the client doesn't load.
	- PromptPerSession—A warning dialog displays and the user can accept or reject the invalid certificate.
- PRTCertificateUrl—Specifies the name of a certificate with a public key in the trusted root certificate store. Applies to Cisco Jabber mobile clients.
- Telephony Enabled—Specifies whether the user has phone capability or not. The default is true.
	- True
	- False
- ForceLaunchBrowser—Used to force user to use the external browser. Applies to Cisco Jabber mobile clients.
	- True
	- False

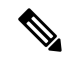

ForceLaunchBrowser is used for client certificate deployments and for devices with Android OS below 5.0. **Note**

Create the configuration URL in the following format:

```
ciscojabber://provision?ServicesDomain=<domain_for_service_discover>
&VoiceServicesDomain=<domain_for_voice_services>
&ServiceDiscoveryExcludedServices=<services_to_exclude_from_service_discover>
&ServicesDomainSsoEmailPrompt=<ON/OFF>
```
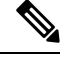

**Note** The parameters are case sensitive.

#### **Examples**

- ciscojabber://provision?ServicesDomain=cisco.com
- ciscojabber://provision?ServicesDomain=cisco.com &VoiceServicesDomain=alphauk.cisco.com
- ciscojabber://provision?ServicesDomain=service\_domain &VoiceServicesDomain=voiceservice\_domain&ServiceDiscoveryExcludedServices=WEBEX
- ciscojabber://provision?ServicesDomain=cisco.com &VoiceServicesDomain=alphauk.cisco.com&ServiceDiscoveryExcludedServices=CUCM,CUP
- ciscojabber://provision?ServicesDomain=cisco.com &VoiceServicesDomain=alphauk.cisco.com&ServiceDiscoveryExcludedServices=CUCM,CUP &ServicesDomainSsoEmailPrompt=OFF

## **Mobile Configuration Using Enterprise Mobility Management**

### **Enterprise Mobility Management (EMM) with the AppConfig Standard**

Before using Enterprise Mobility Management (EMM), ensure:

- The EMM vendor supports Android for Work or Apple Managed App Configuration.
- That Android devices have OS 5.0 or later.

To allow users to launch Cisco Jabber for Android or Cisco Jabber for iPhone and iPad, you can configure Cisco Jabber using Enterprise Mobility Management (EMM). For more information on setting up EMM, refer to the instructions for administrators provided by the EMM provider.

If you want Jabber to run only on managed devices, then you can deploy certificate-based authentication, and enroll the client certificate through EMM.

When using EMM, disable URL configuration by setting the AllowUrlProvisioning parameter to False in the EMM application.For more information on configuring the parameter,see the *AllowUrlProvisioning Parameter* section.

#### **Useful Parameters for MDM Deployments**

- ServicesDomain
- VoiceServicesDomain
- ServiceDiscoveryExcludedServices
- ServicesDomainSsoEmailPrompt
- EnablePRTEncryption
- PRTCertificateURL
- PRTCertificateName
- InvalidCertificateBehavior
- Telephony\_Enabled
- ForceLaunchBrowser
- FIPS\_MODE
- AllowUrlProvisioning
- IP\_Mode

## **Useful Parameters for MDM Deployments**

- ServicesDomain
- VoiceServicesDomain
- ServiceDiscoveryExcludedServices
- ServicesDomainSsoEmailPrompt
- EnablePRTEncryption
- PRTCertificateURL
- PRTCertificateName
- InvalidCertificateBehavior
- Telephony Enabled
- ForceLaunchBrowser
- FIPS\_MODE
- AllowUrlProvisioning
- IP\_Mode

The following sections discuss the use of some of these parameters in an MDM deployment.

## **AllowUrlProvisioning Parameter**

Use this parameter when migrating users from URL configuration to EMM.

The following values apply to this parameter:

- true (default)—Bootstrap configuration is performed using URL configuration
- false— Bootstrap configuration is not performed using URL configuration

Example:<AllowURLProvisioning>*false*</AllowURLProvisioning>

## **FIPS\_MODE Parameter**

Use this parameter to enable or disable FIPS mode on Cisco Jabber mobile clients using EMM.

- *true*—Runs Cisco Jabber in FIPS mode.
- *false*—Does not run Cisco Jabber in FIPS mode.

Example:<FIPS\_MODE>*false*</FIPS\_MODE>

# **Install Jabber Softphone for VDI**

## **Procedure**

**Step 1** Complete the workflow for deploying Jabber.

**Step 2** To install Jabber Softphone for VDI, follow the instructions in the [Deployment](https://www.cisco.com/c/en/us/support/collaboration-endpoints/virtualization-experience-media-engine/products-installation-guides-list.html) and Installation Guide for Cisco Jabber [Softphone](https://www.cisco.com/c/en/us/support/collaboration-endpoints/virtualization-experience-media-engine/products-installation-guides-list.html) for VDI for the client you are installing.
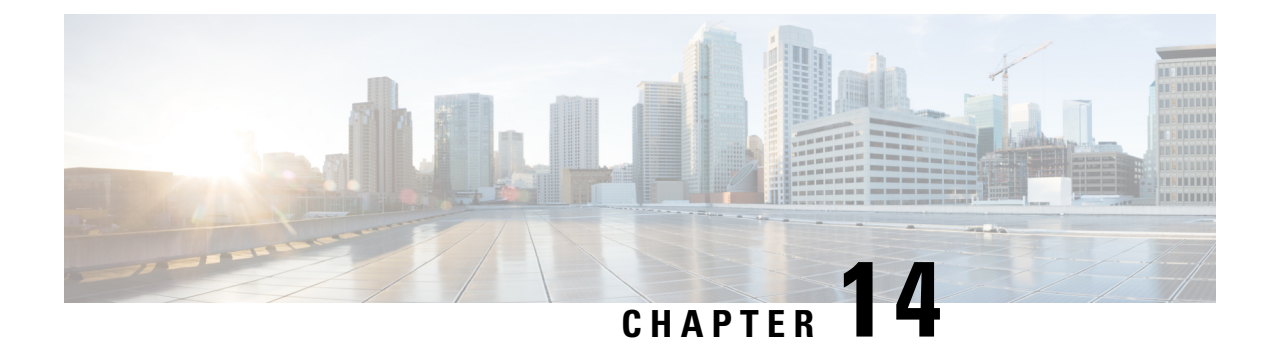

# **Remote Access**

- Service Discovery [Requirements](#page-108-0) Workflow, on page 99
- Service Discovery [Requirements,](#page-108-1) on page 99
- Cisco Anyconnect [Deployment](#page-110-0) Workflow, on page 101
- Cisco AnyConnect [Deployment,](#page-110-1) on page 101

# <span id="page-108-0"></span>**Service Discovery Requirements Workflow**

### **Procedure**

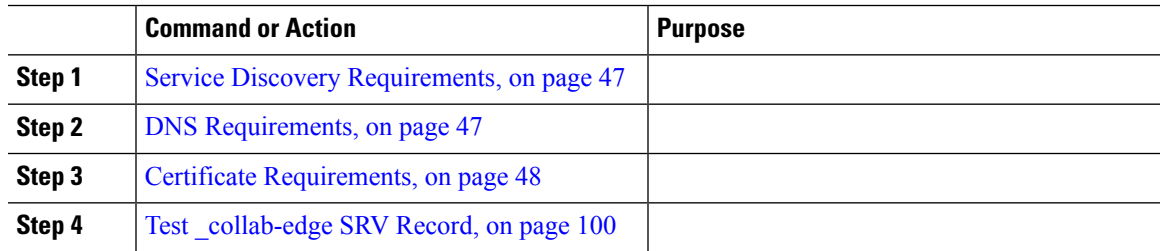

# <span id="page-108-1"></span>**Service Discovery Requirements**

Service discovery enables clients to automatically detect and locate services on your enterprise network. Expressway for Mobile and Remote Access allows you to access the services on your enterprise network. You should meet the following requirements to enable the clients to connect through Expressway for Mobile and Remote Access and discover services:

- DNS requirements
- Certificate requirements
- Test external SRV \_collab-edge.

## **DNS Requirements**

The DNS requirements for service discovery through remote access are:

- Configure a collab-edge DNS SRV record on an external DNS server.
- Configure a cisco-uds DNS SRV record on the internal name server.
- Optionally, for a hybrid cloud-based deployment with different domains for the IM and Presence server and the voice server, configure the Voice Services Domain to locate the DNS server with the \_collab-edge record.

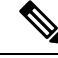

```
Note
```
Jabber attempts connections to a maximum of three SSO-enabled servers, which are chosen randomly from all SSO-enabled servers that the DNS SRV records ( $\text{collab-edge}$  and  $\text{cisco-uds}$ ) identify. If Jabber fails to connect three times, it considers Edge SSO unsupported.

## **Certificate Requirements**

Before you configure remote access, download the Cisco VCS Expressway and Cisco Expressway-E Server certificate. The Server certificate is used for both HTTP and XMPP.

For more information on configuring Cisco VCS Expressway certificate, see [Configuring](http://www.cisco.com/c/en/us/td/docs/telepresence/infrastructure/tms/config_guide/webex_enabled_telepresence/cts_webex_config/cts_webex_vcse_cert.html) Certificates on Cisco VCS [Expressway](http://www.cisco.com/c/en/us/td/docs/telepresence/infrastructure/tms/config_guide/webex_enabled_telepresence/cts_webex_config/cts_webex_vcse_cert.html).

## <span id="page-109-0"></span>**Test \_collab-edge SRV Record**

### **Test SRV records**

After creating your SRV records test to see if they are accessible.

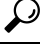

You can also use the SRV check tool on the [Collaboration](http://cway.cisco.com/csa/) Solutions Analyzer site if you prefer a web-based option. **Tip**

**Procedure**

- **Step 1** Open a command prompt.
- **Step 2** Enter **nslookup**.

The default DNS server and address is displayed. Confirm that this is the expected DNS server.

- **Step 3** Enter **set type=SRV**.
- **Step 4** Enter the name for each of your SRV records.

For example, \_cisco-uds.\_tcp.*exampledomain*

• Displays server and address—SRV record is accessible.

• Displays \_cisco-uds\_tcp.*exampledomain*: Non-existent domain—There is an issue with your SRV record.

## <span id="page-110-0"></span>**Cisco Anyconnect Deployment Workflow**

#### **Procedure**

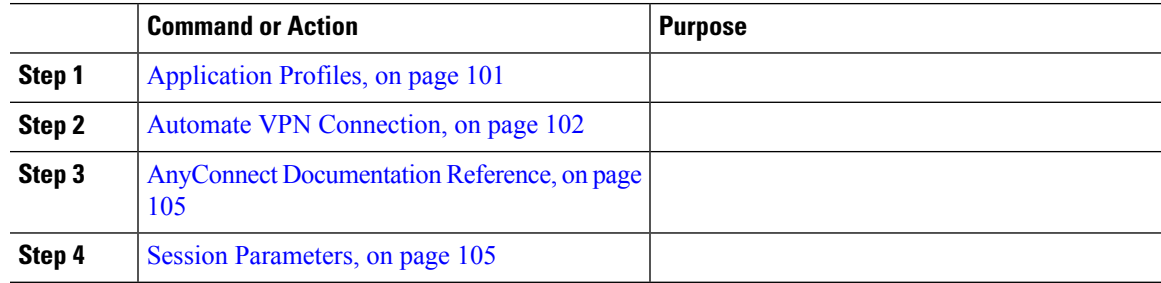

# <span id="page-110-2"></span><span id="page-110-1"></span>**Cisco AnyConnect Deployment**

## **Application Profiles**

After you download the Cisco AnyConnect Secure Mobility Client to their device, the ASA must provision a configuration profile to the application.

The configuration profile for the Cisco AnyConnect Secure Mobility Client includes VPN policy information such as the company ASA VPN gateways, the connection protocol (IPSec or SSL), and on-demand policies.

You can provision application profiles for Cisco Jabber for iPhone and iPad in one of the following ways:

#### **ASDM**

We recommend that you use the profile editor on the ASA Device Manager (ASDM) to define the VPN profile for the Cisco AnyConnect Secure Mobility Client.

When you use this method, the VPN profile is automatically downloaded to the Cisco AnyConnect Secure Mobility Client after the client establishes the VPN connection for the first time. You can use this method for all devices and OS types, and you can manage the VPN profile centrally on the ASA.

For more information, see the *Creating and Editing an AnyConnect Profile* topic of the *Cisco AnyConnect Secure Mobility Client Administrator Guide* for your release.

#### **iPCU**

You can provision iOS devices using an Apple configuration profile that you create with the iPhone Configuration Utility (iPCU). Apple configuration profiles are XML files that contain information such as device security policies, VPN configuration information, and Wi-Fi, mail, and calendar settings.

The high-level procedure is as follows:

**1.** Use iPCU to create an Apple configuration profile.

For more information, see the iPCU documentation.

- **2.** Export the XML profile as a .mobileconfig file.
- **3.** Email the .mobileconfig file to users.

After a user opens the file, it installs the AnyConnect VPN profile and the other profile settings to the client application.

#### **MDM**

You can provision iOS devices using an Apple configuration profile that you create with third-party Mobile Device Management (MDM) software. Apple configuration profiles are XML files that contain information such as device security policies, VPN configuration information, and Wi-Fi, mail, and calendar settings.

The high-level procedure is as follows:

**1.** Use MDM to create the Apple configuration profiles.

For information on using MDM, see the Apple documentation.

**2.** Push the Apple configuration profiles to the registered devices.

To provision application profiles for Cisco Jabber for Android, use the profile editor on the ASA Device Manager (ASDM) to define the VPN profile for the Cisco AnyConnect Secure Mobility Client. The VPN profile is automatically downloaded to the Cisco AnyConnect Secure Mobility Client after the client establishes the VPN connection for the first time. You can use this method for all devices and OS types, and you can manage the VPN profile centrally on the ASA. For more information, see the *Creating and Editing an AnyConnect Profile* topic of the *Cisco AnyConnect Secure Mobility Client Administrator Guide* for your release.

## <span id="page-111-0"></span>**Automate VPN Connection**

When users open Cisco Jabber from outside the corporate Wi-Fi network, Cisco Jabber needs a VPN connection to access the Cisco UC application servers. You can set up the system to allow Cisco AnyConnect Secure Mobility Client to automatically establish a VPN connection in the background, which helps ensure a seamless user experience.

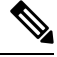

**Note**

Even if VPN is set to automatic connection, VPN is not launched before Expressway Mobile and Remote Access because that has the higher connection priority.

### **Set Up Trusted Network Connection**

The Trusted Network Detection feature enhances the user experience by automating the VPN connection based on the user's location. When the user is inside the corporate Wi-Fi network, Cisco Jabber can reach the Cisco UC infrastructure directly. When the user leavesthe corporate Wi-Fi network, Cisco Jabber automatically detects that it is outside the trusted network. After this occurs, Cisco AnyConnect Secure Mobility Client initiates the VPN to ensure connectivity to the UC infrastructure.

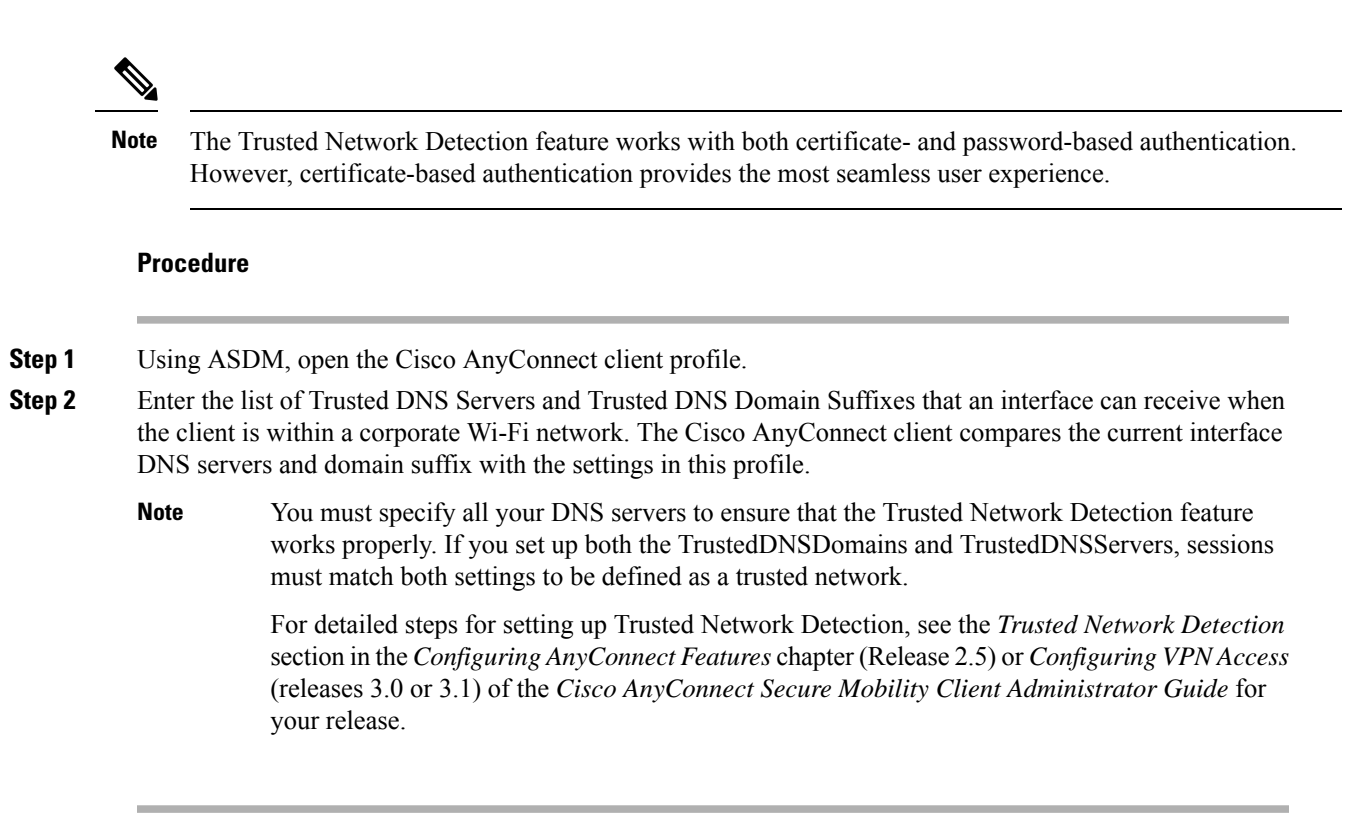

### **Set Up Connect On-Demand VPN**

The Apple iOS Connect On Demand feature enhances the user experience by automating the VPN connection based on the user's domain.

When the user is inside the corporate Wi-Fi network, Cisco Jabber can reach the Cisco UC infrastructure directly. When the user leaves the corporate Wi-Fi network, Cisco AnyConnect automatically detects if it is connected to a domain that you specify in the AnyConnect client profile. If so, the application initiates the VPN to ensure connectivity to the UC infrastructure. All applications on the device including Cisco Jabber can take advantage of this feature.

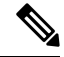

**Note** Connect On Demand supports only certificate-authenticated connections.

The following options are available with this feature:

- **Always Connect** Apple iOS always attempts to initiate a VPN connection for domains in this list.
- **Connect If Needed** Apple iOS attempts to initiate a VPN connection to the domains in the list only if it cannot resolve the address using DNS.
- **Never Connect** Apple iOS never attempts to initiate a VPN connection to domains in this list.

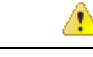

Apple plans to remove the Always Connect option in the near future. After the Always Connect option is removed, users can select the Connect If Needed option. In some cases, Cisco Jabber users may have issues when using the Connect If Needed option. For example, if the hostname for the Cisco Unified Communications Manager is resolvable outside the corporate network, iOS will not trigger a VPN connection. The user can work around this issue by manually launching Cisco AnyConnect Secure Mobility Client before making a call. **Attention**

#### **Procedure**

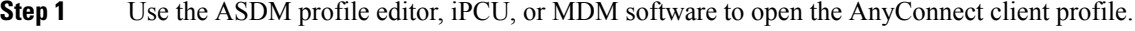

**Step 2** In the AnyConnect client profile, under the Connect if Needed section, enter your list of on-demand domains.

The domain list can include wild-card options (for example, cucm.cisco.com, cisco.com, and \*.webex.com).

### **Set Up Automatic VPN Access on Cisco Unified Communications Manager**

#### **Before you begin**

- The mobile device must be set up for on-demand access to VPN with certificate-based authentication. For assistance with setting up VPN access, contact the providers of your VPN client and head end.
- For requirements for Cisco AnyConnect Secure Mobility Client and Cisco Adaptive Security Appliance, see the *Software Requirements* topic.
- For information about setting up Cisco AnyConnect, see the *Cisco AnyConnect VPN Client Maintain and Operate Guides*.

#### **Procedure**

**Step 1** Identify a URL that will cause the client to launch VPN on Demand.

- a) Use one of the following methods to identify a URL that causes the client to launch VPN on Demand.
	- Connect if Needed
		- Configure Cisco Unified Communications Manager for access through a domain name (not an IP address) and ensure that this domain name is not resolvable outside the firewall.
		- Include this domain in the "Connect If Needed" list in the Connect On Demand Domain List of the Cisco AnyConnect client connection.
	- Always Connect
		- Set the parameter in step 4 to a nonexistent domain. A nonexistent domain causes a DNS query to fail when the user is inside or outside the firewall.

• Include this domain to the "Always Connect" list in the Connect On Demand Domain List of the Cisco AnyConnect client connection.

The URL must include only the domain name. Do not include a protocol or a path (for example, use "cm8ondemand.company.com" instead of "https://cm8ondemand.company.com/vpn".

- b) Enter the URL in Cisco AnyConnect and verify that a DNS query on this domain fails.
- **Step 2** Open the **Cisco Unified CM Administration** interface.
- **Step 3** Navigate to the device page for the user.
- **Step 4** In the **Product Specific Configuration Layout** section, in the **On-Demand VPN URL** field, enter the URL that you identified and used in Cisco AnyConnect in Step 1.

The URL must be a domain name only, without a protocol or path.

#### **Step 5** Select **Save**.

When Cisco Jabber opens, it initiates a DNS query to the URL. If this URL matches the On-Demand domain list entry that you defined in this procedure (for example, cisco.com), Cisco Jabber indirectly initiates the AnyConnect VPN connection.

#### **What to do next**

- Test this feature.
	- Enter the URL into the Internet browser on the iOS device and verify that VPN launches automatically. You should see a VPN icon in the status bar.
	- Verify that the iOS device can connect to the corporate network using VPN. For example, access a web page on your corporate intranet. If the iOS device cannot connect, contact the provider of your VPN technology.
	- Verify with your IT department that your VPN does not restrict access to certain types of traffic (for example, if the administrator set the system to allow only email and calendar traffic).
- Verify that you set up the client to connect directly to the corporate network.

## <span id="page-114-1"></span><span id="page-114-0"></span>**AnyConnect Documentation Reference**

For detailed information on AnyConnect requirements and deployments review the documentation for your release at the following: [https://www.cisco.com/c/en/us/support/security/anyconnect-secure-mobility-client/](https://www.cisco.com/c/en/us/support/security/anyconnect-secure-mobility-client/products-user-guide-list.html) [products-user-guide-list.html](https://www.cisco.com/c/en/us/support/security/anyconnect-secure-mobility-client/products-user-guide-list.html)

## **Session Parameters**

You can configure ASA session parameters to improve performance for secure connections. For the best user experience, you should configure the following ASA session parameters:

• Datagram Transport Layer Security (DTLS) — DTLS is an SSL protocol that provides a data path that prevents latency and data loss.

- Auto Reconnect Auto reconnect, or session persistence, lets Cisco AnyConnect Secure Mobility Client recover from session disruptions and re-establish sessions.
- Session Persistence This parameter allows the VPN session to recover from service disruptions and re-establish the connection.
- Idle Timeout Idle timeout defines a period of time after which ASA terminates secure connections, if no communication activity occurs.
- Dead-Peer Detection (DTD) DTD ensures that ASA and Cisco AnyConnect Secure Mobility Client can quickly detect failed connections.

### **Set ASA Session Parameters**

We recommend that you set up the ASA session parameters as follows to optimize the end user experience for Cisco AnyConnect Secure Mobility Client.

#### **Procedure**

**Step 1** Set up Cisco AnyConnect to use DTLS.

For more information, see the *Enabling Datagram Transport Layer Security (DTLS) with AnyConnect (SSL) Connections* topic in the *Configuring AnyConnect Features Using ASDM* chapter of the *Cisco AnyConnect VPN Client Administrator Guide, Version 2.0*.

- **Step 2** Set up session persistence (auto-reconnect).
	- a) Use ASDM to open the VPN client profile.
	- b) Set the **Auto Reconnect Behavior** parameter to **Reconnect After Resume**.

For more information, see the *Configuring Auto Reconnect* topic in the *Configuring AnyConnect Features* chapter (Release 2.5) or *Configuring VPN Access* chapter (releases 3.0 or 3.1) of the *Cisco AnyConnect Secure Mobility Client Administrator Guide* for your release.

- **Step 3** Set the idle timeout value.
	- a) Create a group policy that is specific to Cisco Jabber clients.
	- b) Set the idle timeout value to 30 minutes.

For more information, see the *vpn-idle-timeout* section of the *Cisco ASA 5580 Adaptive Security Appliance Command Reference* for your release

- **Step 4** Set up Dead Peer Detection (DPD).
	- a) Disable server-side DPD.
	- b) Enable client-side DPD.

For more information, see the *Enabling and Adjusting Dead Peer Detection* topic of the *Configuring VPN* chapter of the *Cisco ASA 5500 Series Configuration Guide using the CLI, 8.4 and 8.6*.

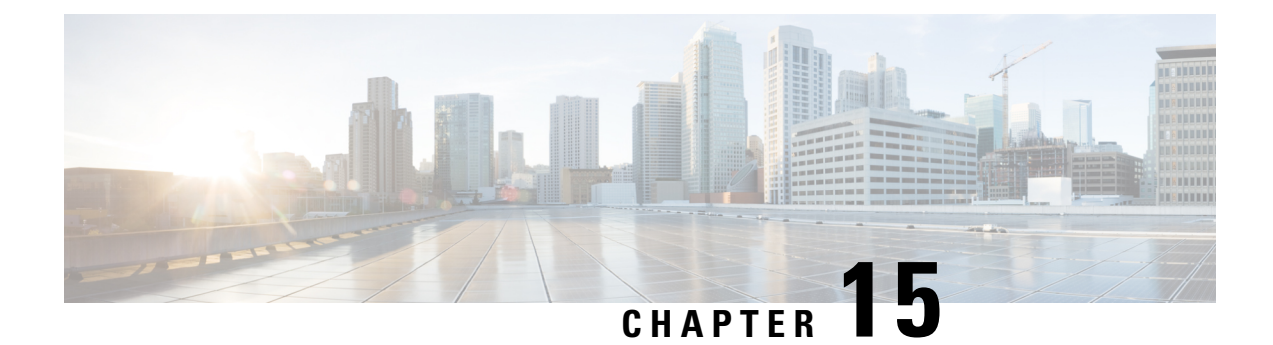

# **Troubleshooting**

- Update the SSO [Certificate](#page-116-0) for the Cisco Jabber Domain, on page 107
- Cisco Jabber [Diagnostics](#page-117-0) Tool, on page 108

# <span id="page-116-0"></span>**Update the SSO Certificate for the Cisco Jabber Domain**

This procedure appliesto cloud or hybrid deployments. Use this procedure to upload an updated single sign-on (SSO) certificate for your Cisco Jabber domain.

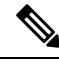

**Note** Only certificates with 1024, 2048, or 4096 encryption bits and RC4-MD5 algorithms are supported.

#### **Before you begin**

The certificate must be in a .CER or .CRT file format.

### **Procedure**

- **Step 1** Log in to the Webex Org Admin tool at <https://www.webex.com/go/connectadmin>.
- **Step 2** After loading the Administration tool, click the **Configuration** tab.
- **Step 3** In the left navigation bar, click on **Security Settings**.
- **Step 4** Click the link for **Organization Certificate Management**. Previously imported X.509 certificates are displayed.
- **Step 5** In the Alias field, enter your company's Webex Organization.
- **Step 6** Click **Browse** to navigate to the X.509 certificate. The certificate must be in a .CER or .CRT file format.
- **Step 7** Click **Import** to import the certificate. If the certificate is not according to the format specified for an X.509 certificate, an error is displayed.
- **Step 8** Click **Close** twice to return to the **SSO Related Options** screen.
- **Step 9** Click **Save** to save your Federated Web single sign-on configuration details.

# <span id="page-117-0"></span>**Cisco Jabber Diagnostics Tool**

#### **Windows and Mac**

The Cisco Jabber Diagnostics Tool provides configuration and diagnostics information for the following functionality:

- Service Discovery
- Webex
- Cisco Unified Communications Manager Summary
- Cisco Unified Communications Manager Configuration
- Voicemail
- Certificate Validation
- Active Directory
- DNS Records

To access the Cisco Jabber Diagnostics Tool window, users must bring the hub window into focus and enter **Ctrl + Shift + D**. Users can update the data by clicking the **Reload** button. Users can also save the information to an html file by clicking the **Save** button.

The Cisco Jabber Diagnostics Tool is available by default. To disable this tool, you must set the DIAGNOSTICS\_TOOL\_ENABLED installation parameter to FALSE. For more information about this installation parameter, see *On-Premise Deployment for Cisco Jabber*, or *Cloud and Hybrid Deployments for Cisco Jabber*, depending on your setup.